# **Smart DLogger**

**[CVCI-301]**

#### Content

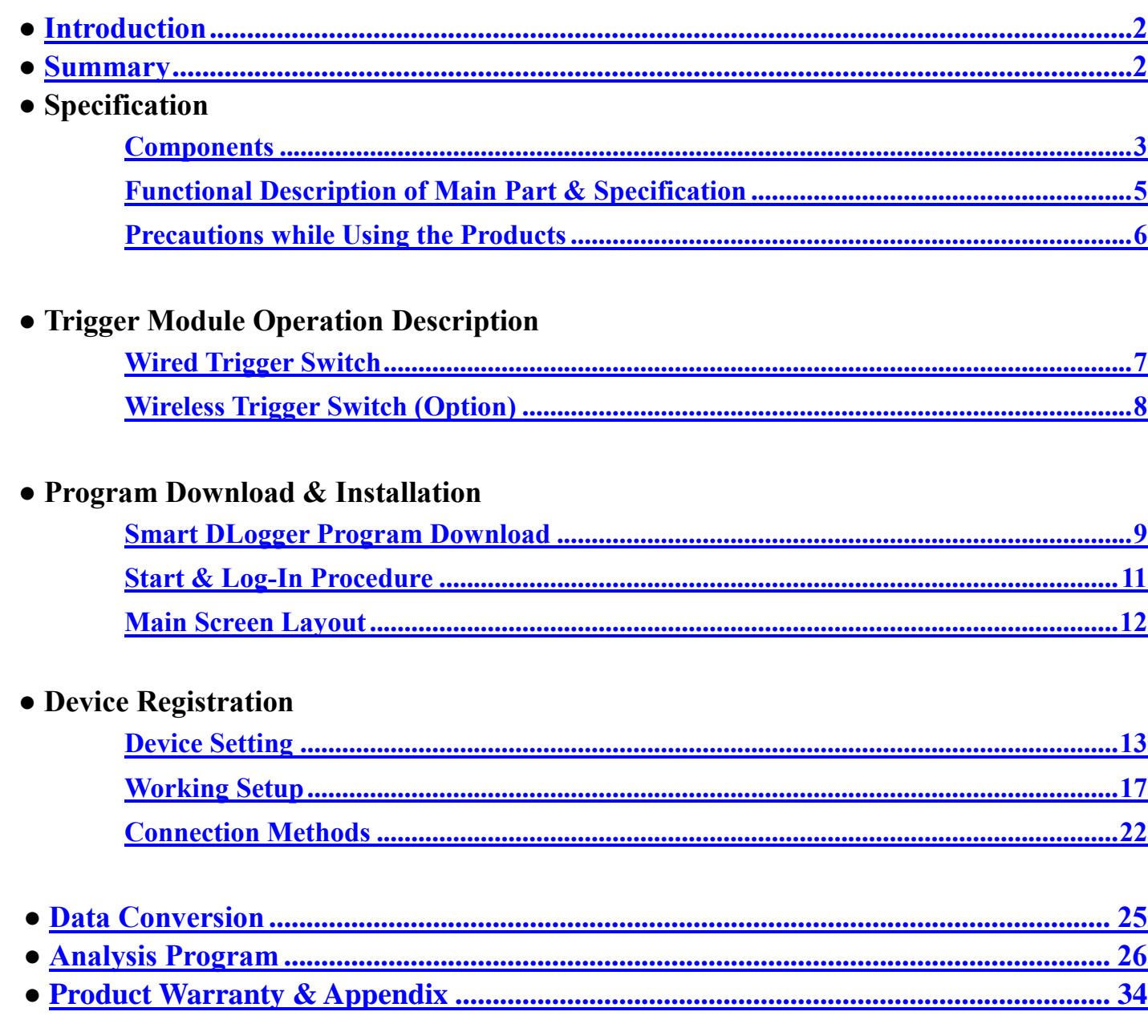

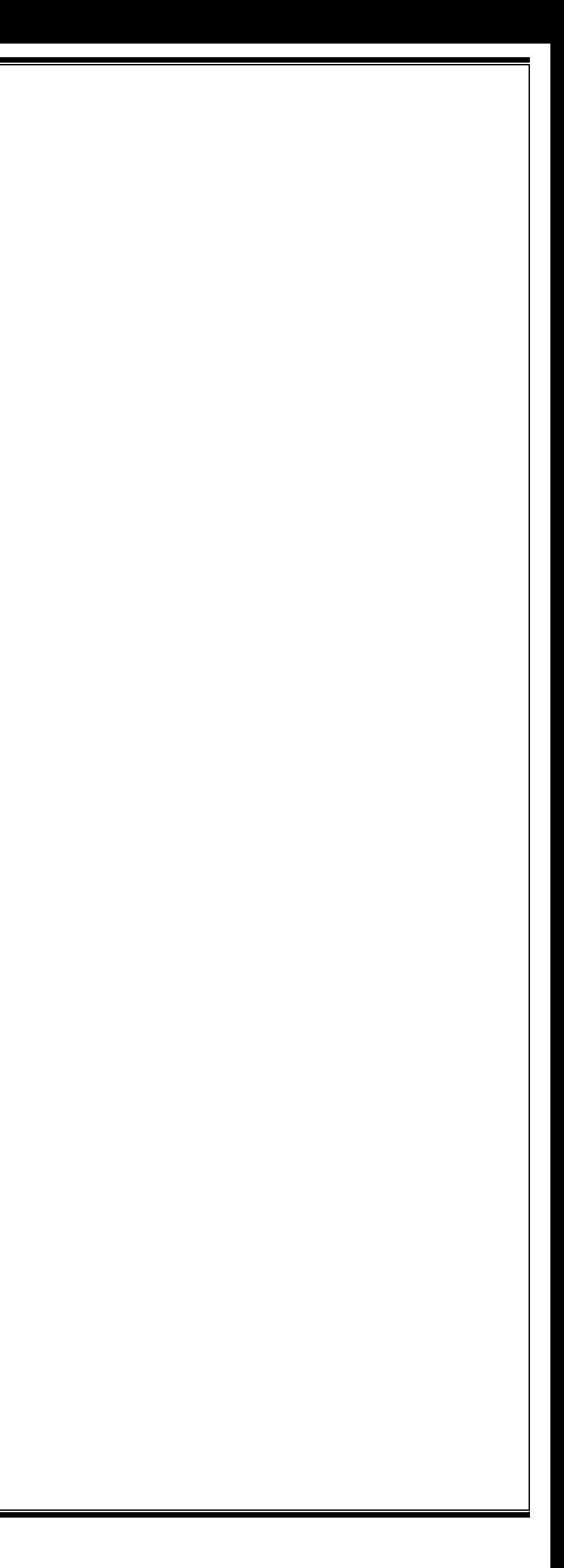

## <span id="page-2-0"></span>**Introduction**

#### **■ Read First**

We show our gratitude to customers who purchased Smart DLogger released by GIT (Global Information Technology) Co., Ltd.

CVCI is an electronic device suitable for diagnosing vehicles. For using the device safely and appropriately, please read and get used to this user manual.

#### **■ Copyrights**

- Any part of this manual must not be copied or used in any from without the written permission of GIT Co., Ltd.
	- ⓒ Copyright. GIT (Global Information Technology) Co., Ltd. All rights reserved

#### **■ Limit of Liability**

- 2. KR(South Korea)
- 3. 056655, GIT Building, 87, Machoen-ro, Songpa-gu, Seoul
- 4. Approprite Voltage: DC9  $30\overline{V}$  1A

#### Direct Current

Hereby, G.I.T co.,LTD certifies that this product conforms to the essential requirements and other relevant provisions of Directive 99 / 5 / EC.

- All contents and images used in this user's manual can be modified without notice due to improvement/development of product functions and specifications.
- The user manual in the Smart DLogger program is updated frequently when changes are applied, so please update the Smart DLogger program to the latest always.
- For products not manufactured by GIT, such as information terminals (laptops) and printers, the manufacturer's A/S standards are complied with.
- This product is a device that supports diagnosis of vehicles' malfunctions through communication and measurement with electronic devices of the vehicles, and may not be able to display accurate data depending on the vehicle's condition, communication situation with the product, and measurement conditions. The vehicle diagnosis and repair method must be determined by the user's judgmentt and the manufacturer and sellers are not responsible for the results of the diagnosis failure and repair methods.

#### **■ Cautions on Trademarks**

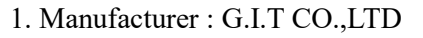

※ Equipment for marking on the nameplate is only suitable for direct current.

5. This product is CE marked according to the provisions of the RED Directive (99 / 5 / EC).

## **Summary**

CVCI-301 sets the measurement parameters suitable for phenomena of each system and records the data. Smart DLogger program provides the function to perform smooth analysis of recorded files.

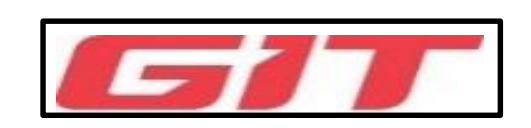

<span id="page-3-0"></span>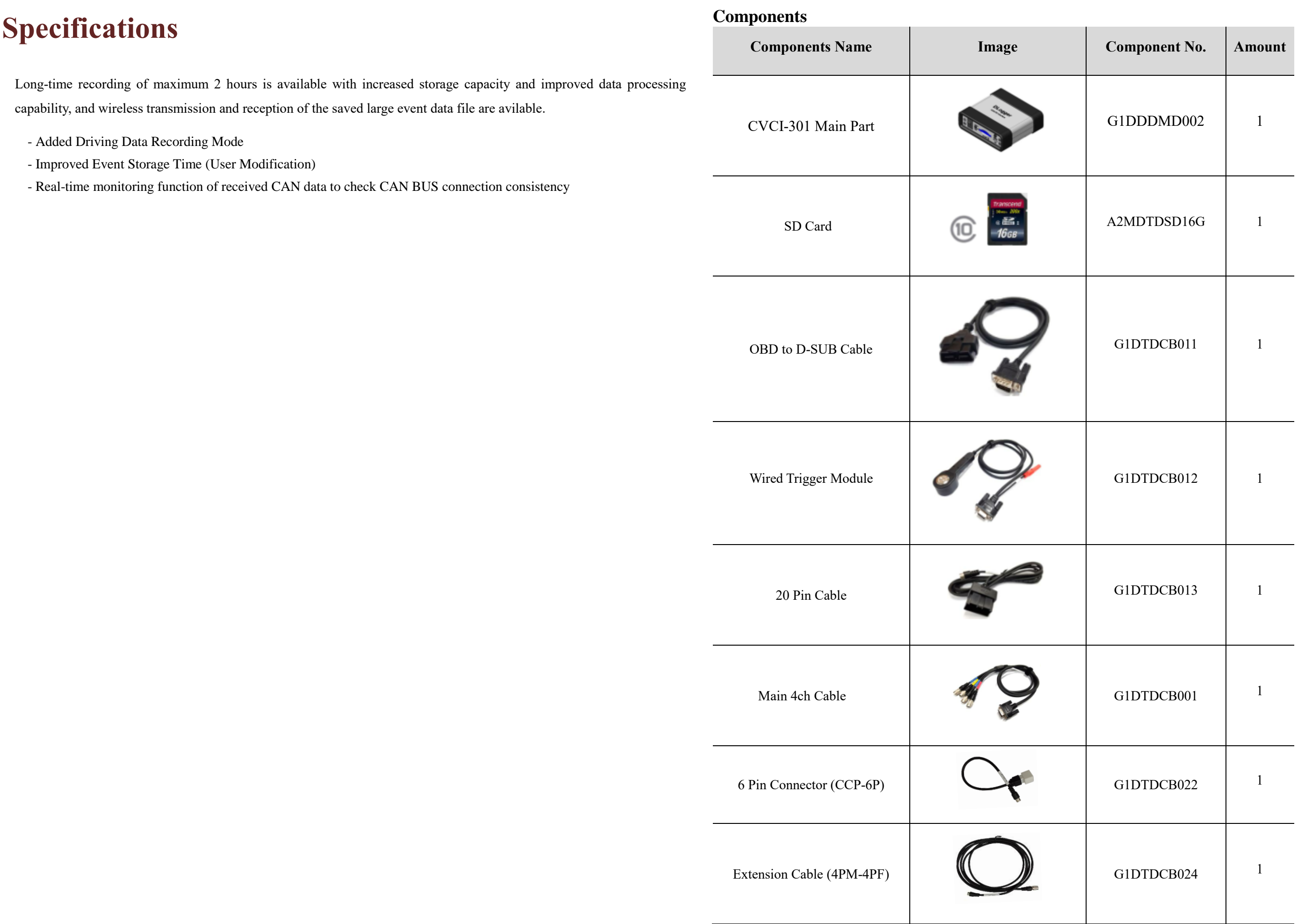

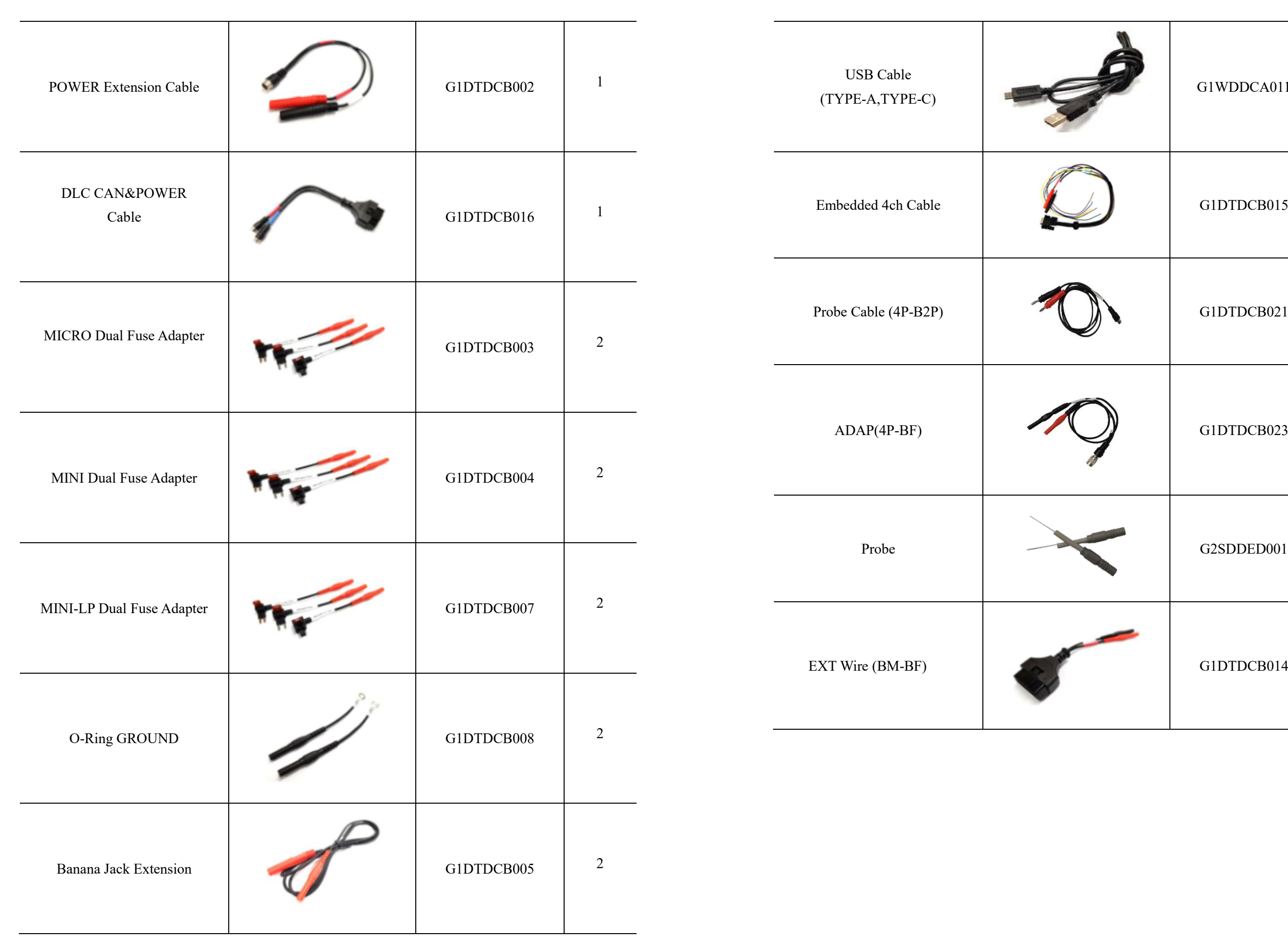

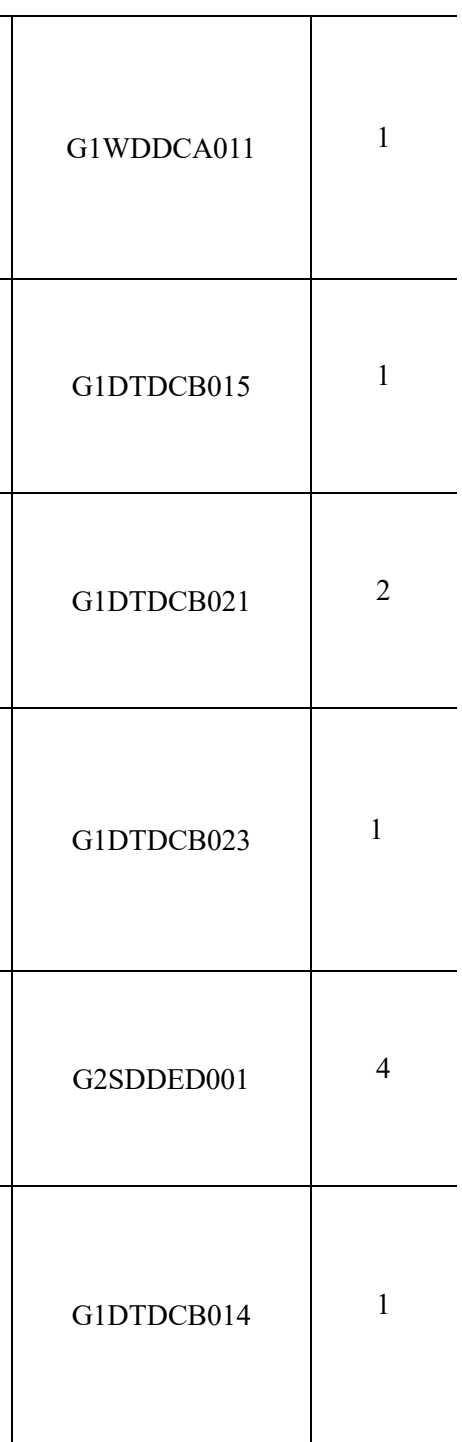

#### **Standard**

Core / 400MHz

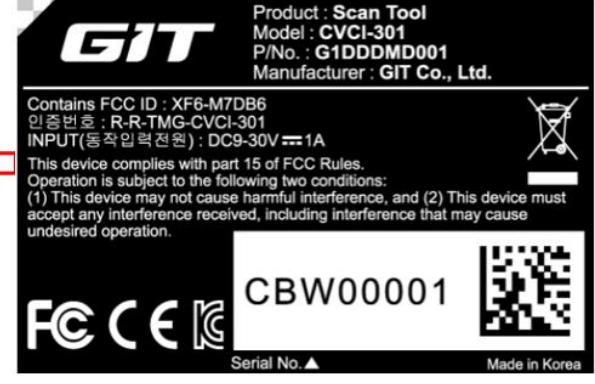

### <span id="page-5-0"></span>**CVCI -301 Main Part Function Description**

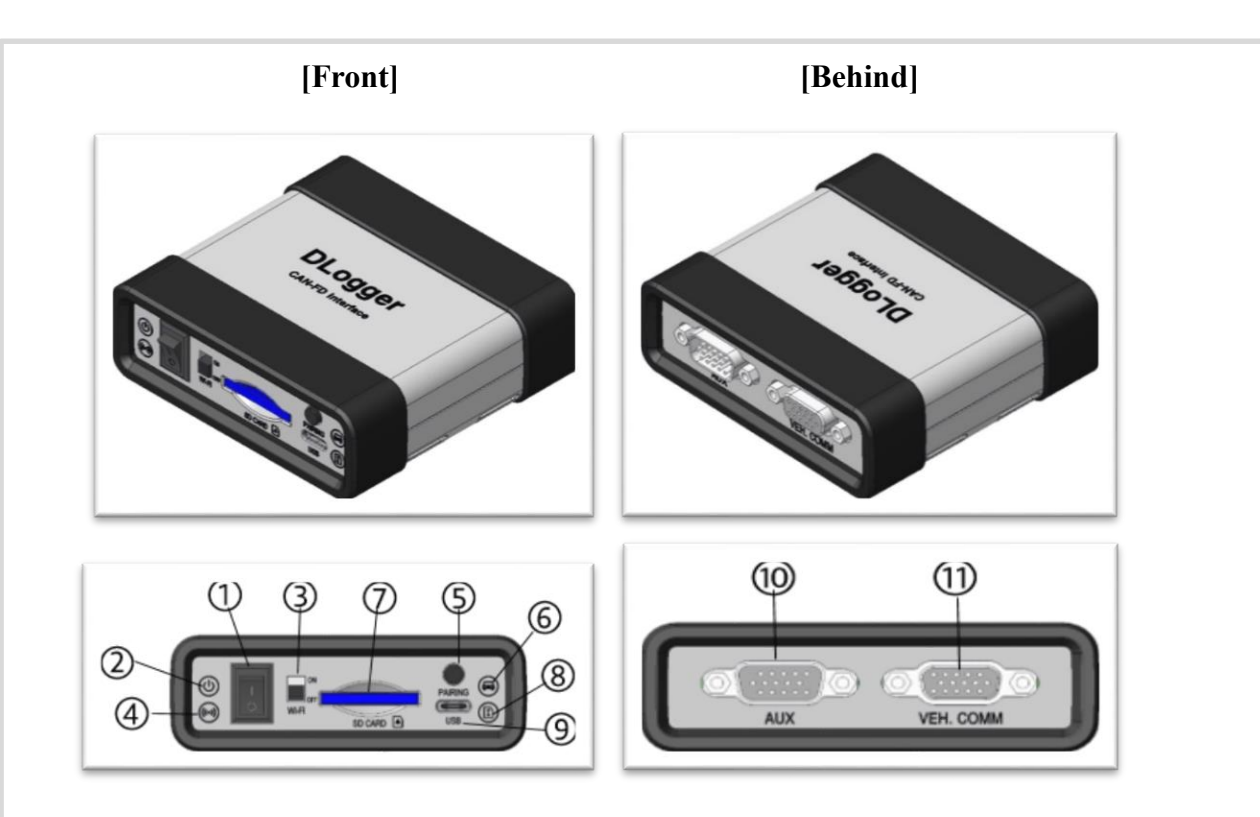

### **CVCI -301 Main Body Specification**

### **CVCI-301 Label Paper Specification**

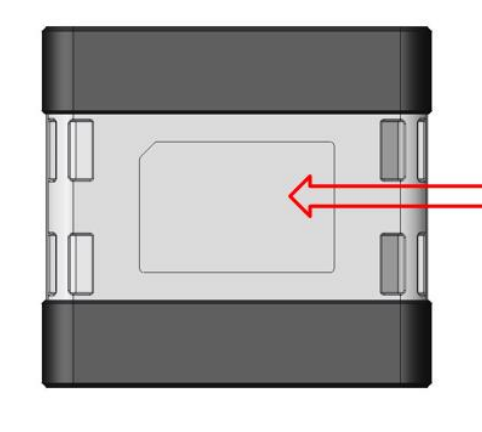

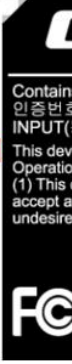

**CVCI-301 Behind Product Label** 

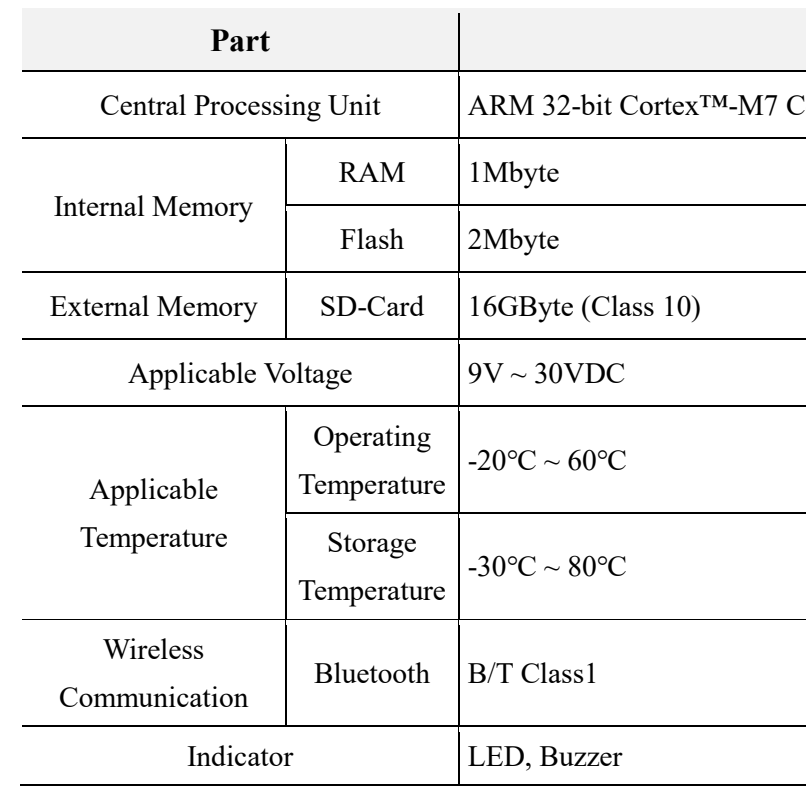

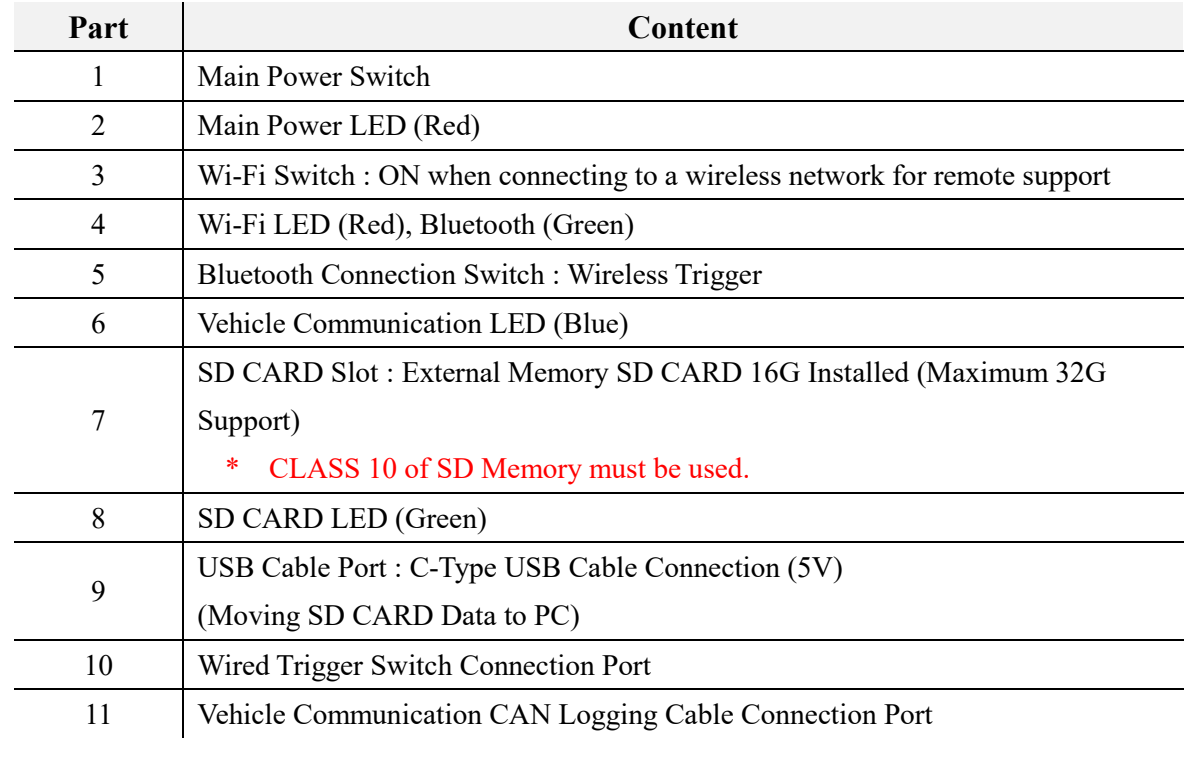

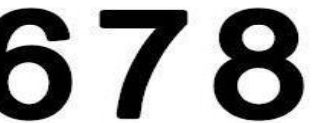

#### <span id="page-6-0"></span>**[Cautions for Use]**

- 1. Applicable temperature of the product is -20 °C ~ 60 °C, and it could affect the function of the product when the temperature is out of this range.
- 2. The product must be stored in the temperature -30  $\degree C \sim 80 \degree C$ . It could affect the function of the product when the temperature is out of this range.
- 3. We encourage to use basic accessories wrapped in the same box with the product. When the product is used with accessaries from elsewhere, it could make interference signals that might damage other electronic products nearby, and the product may also not work properly.
- 4. We encourage to use other accessories wrapped in the same box with the product. When the product is used with accessaries from elsewhere, it could make interference signals that might damage other electronic products nearby, and the product may also not work properly.
- 5. The product's wireless conduction power all comply with the related RF standards, and if the product's voltage and temperature are too low or too high, or if there are abnormal operations, the wireless conduction power of the product may become unstable and affect the function of the product.
- 6. The product must be used with accessories provided with CVCI-301. If the product is used with accessaries from elsewhere or if the voltage or temperature are too low or too high, there are abnormal operations and it may affect the function of the product with unstable wireless conduction power.
- 7. Wireless communication antenna of the product has 20cm of affordable length and meet the standard of EN62311, so SAR test is not required.
- 8. The safety/ RF/ EMC of this product has already been tested with a validated test evaluation and received a pass report, but abnormal operations or conditions may cause the product to stop working or to cause malfunctions.

#### **[Module Credentials]**

Changes or modifications not approved by the party of compliance liability could make invalidity of the authorization of users who operate the equipment.

This device complies with Part 15 of the FCC Rules, and operations follow these conditions.

(1) This device may not cause interference.

(2) This device must accept any interference including interference that may cause unwanted operations. ※ This device has been tested according to Part 15 of the FCC Rules and it is checked that the device comply with the limits for a Class B digital device. These limits are designed to provide appropriate protection against harmful interference when it is installed in the residential areas. This device can generate, use, radiate wireless frequency energy. If it is not installed in accordance with the instructions, it may cause harmful interference that affects wireless communication. However, there is no guarantee that interference will not occur in a particular installation. If this device cause harmful interference to wireless communication or TV reception that can be checked by turing on and off, the user is encouraged to try to solve the interference issue by conducting one or more of the following measures.

- Change the direction or the position of the receiving antenna.
- Extend the gap between the device and the receiver.
- Connect the device to the outlet on the different circuit from the one which is connected to the receiver.
- Ask assistance from the dealer or an experienced radio/TV technician.

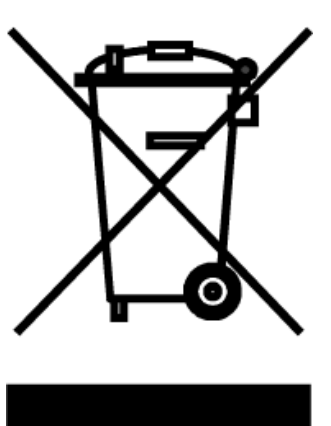

WEEE Symbol

If you see this symbol on old disposed electrical/electronic devices or packages, do not treat these products as household waste. Instead, it must be delivered to the proper collection places for recycling electrical/electronic devices. Check this product to be disposed to prevent potential bad impacts on environment or public health. Otherwise, this product may be disposed improperly. Recycling products help preservation of natural resources The details of the recycling this product can be informed by your local government office, household waste disposal service, or the store where you purchased the product.

This product is CE marked according to the provision of the R&TTE Directive (99/5/EC). Hereby G.I.T co., Ltd.. declares that this product is in compliance with the essential Requirements and other relevant provisions of Directive 1999/5/EC

 $C<sub>0678</sub>$ 

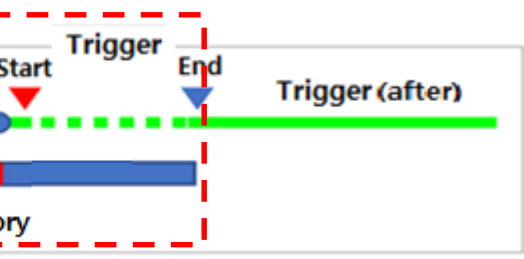

## **Trigger Module Operation Description**

### <span id="page-7-0"></span>**Wired Trigger Switch**

The wired trigger switch applied to 'CVCI-301' is connected to the AUX terminal of the Smart DLogger Main Body, and it performs a function to forcibly Wake up CVCI-301 in sleep mode and trigger signals that save the data through switch movement.

Furthermore, you can check the status of Ready, Recording, Sleep, Error of CVCI-301 through the LED lighting status.

When a problem occurs in the trigger standby state, Default/Custom Setting Mode saves the data before/after the setting time when the trigger switch button  $($ 

By applying a wired trigger, the users can forcibly Wake up CVCI-301 at the initial start-up before IG Key operation, so it is advantageous for securing start-up data, and it secures data reliability against Bluetooth pairing delays and errors.

**[Default/Custom Setting Trigger Mode Movement] -**

| <b>IG ON</b> | boot | Trigger (before) |  |
|--------------|------|------------------|--|
|              |      |                  |  |
|              |      | Data Memo        |  |

.

 Smart DLogger(CVCI-301) can change the trigger time through the 'Custom Setting' according to the user's needs.

#### **[Save Driving Record Data]**

The driving record setting is saved by controlling the trigger switch button and it works as follows.

- **•** Press Trigger Switch No.1 : Trigger Start
- **•** Press Trigger Switch No.2 : Trigger End

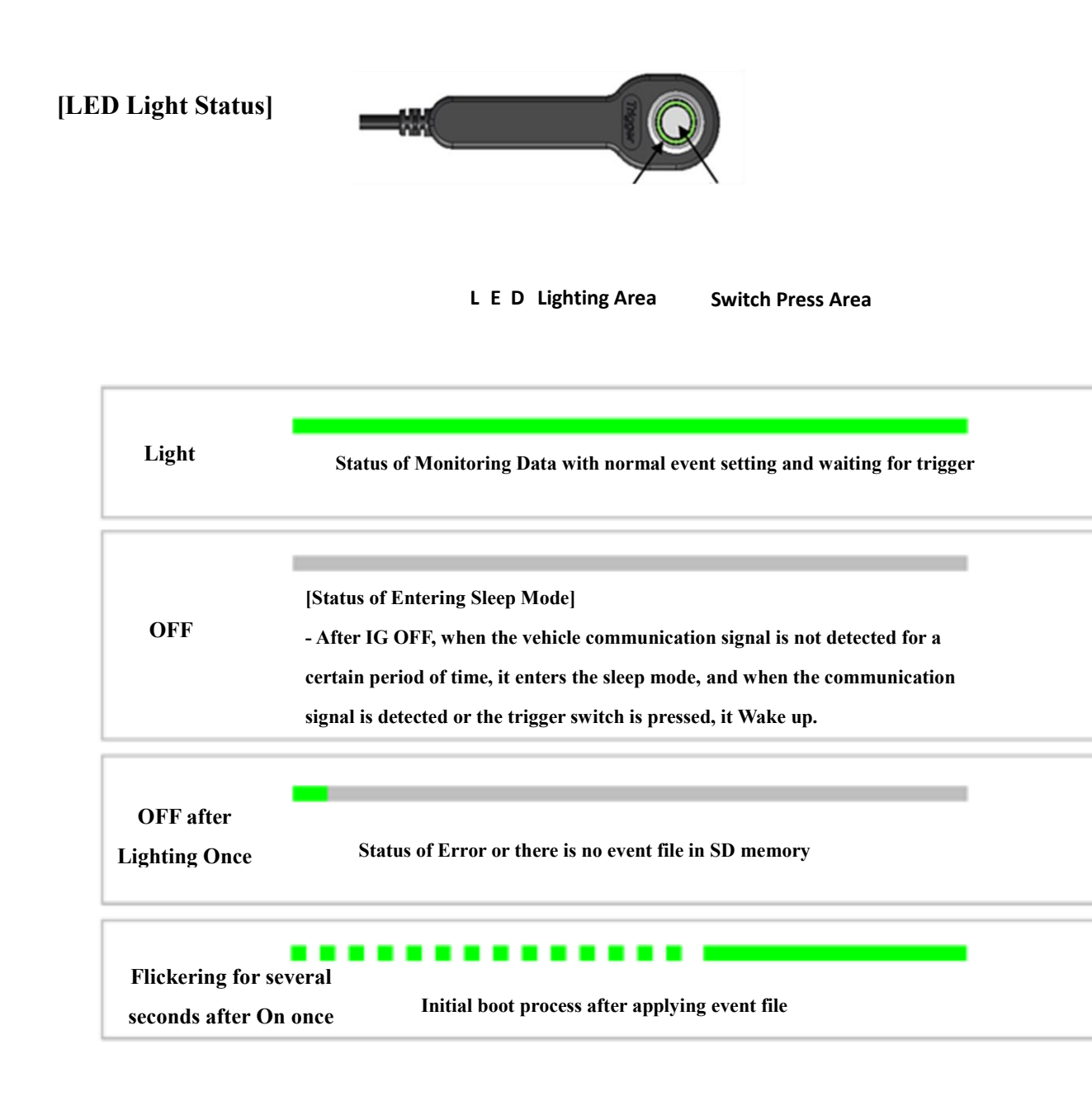

If there is no Trigger End, it is automatically saved every 2 hours.

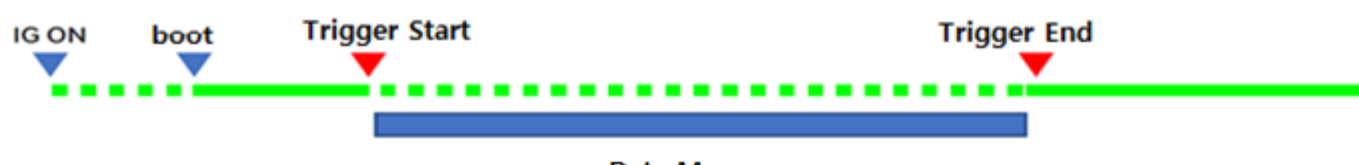

Data Memory

### <span id="page-8-0"></span>**Wireless Trigger Switch (Option)**

CVCI-301 does not include a wireless trigger switch as standard, but it is compatible with the wireless trigger switch provided in CVCI-201 and VCI Ⅱ.

#### **※ Wireless trigger switch for CVCI is not compatible**

 $\triangleright$  Press the PAIRING button for 2 seconds after turning the CVCI-301 power on. (Beep~ Beep Sounds)

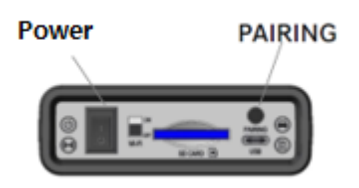

Through simple paring movement, you can use the wireless trigger switch. When an event occurs while the pairing is complete, press ENTER button to save the data.

- $\triangleright$  [Before Paring] Attach it to the wireless trigger switch cigar socket or power outlet and press ENTER button for 2 seconds after the power is turned on.
	- A.B LED of the wireless trigger switch lights up sequentially, and paring is in progress.

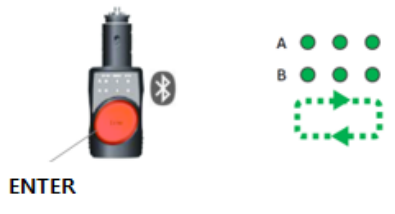

#### **[How to pair wireless trigger switch]**

 $\triangleright$  [After Paring] When pairing is complete, the ENTER part lights up in green, and the LED on the connected channel (A or B) lights up.

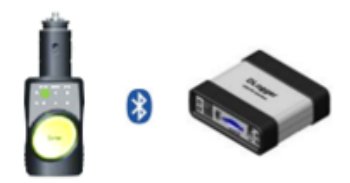

- ※ Simultaneous recording is available by paring two CVCI-301s using a wireless trigger switch.
	- Among two CVCI-301s, one of them acquires EMS data and the other requires CAN logging
	- Among two CVCI-301s, each requires CAN logging of 2 channels, 4 channels in total

 **Acquiring data of two controllers at the same time such as EMS and TMS simultaneous recording is not recommended because data error occurs due to the increase of CAN BUS addition.**

**.**

2022-05-30 2022-05-30

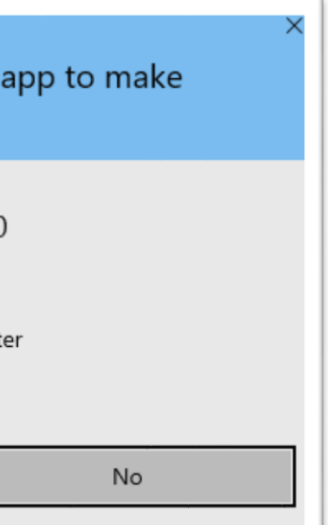

## <span id="page-9-0"></span>**Program Download and Installation**

### **Smart DLogger Program Download**

**To install the Smart DLogger** program, log in to the user site <http://inside.globalserviceway.com/> and download the file "SmartDLogger v4.0 Program" from the data archive, decompress it and run it.

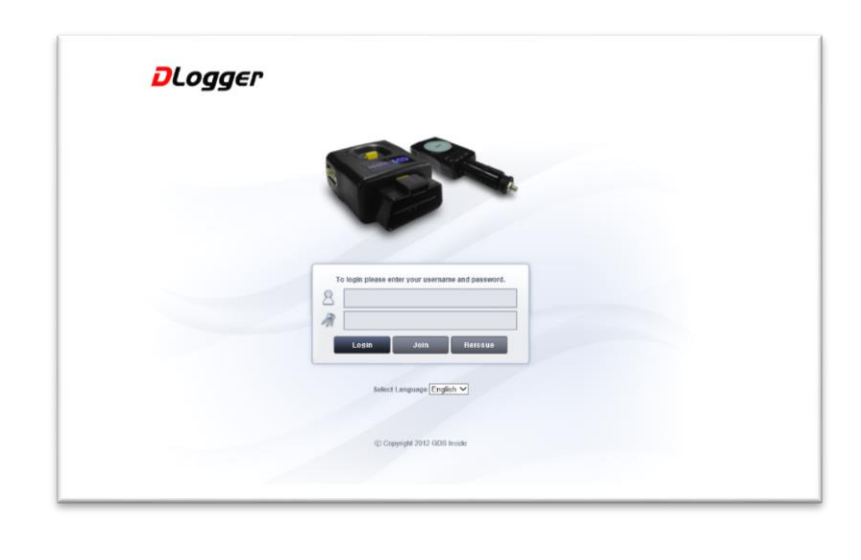

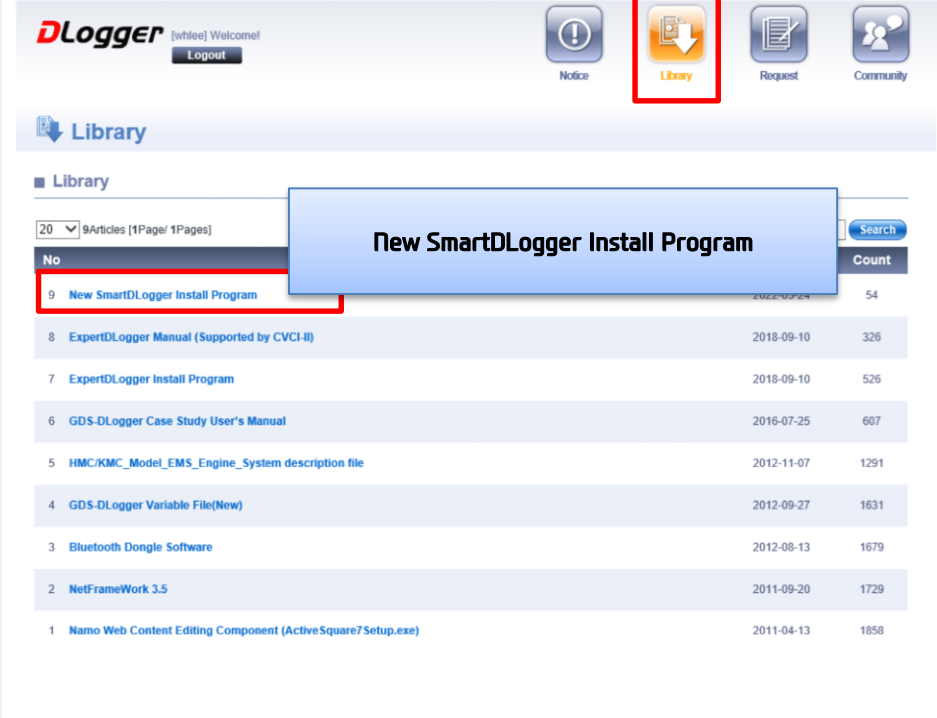

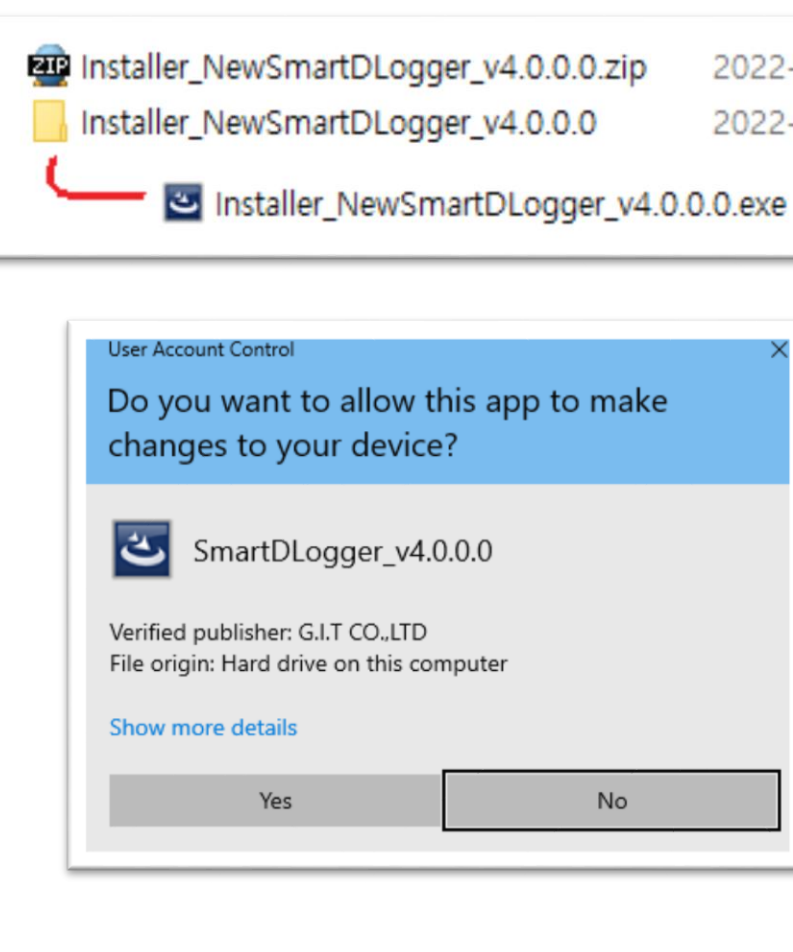

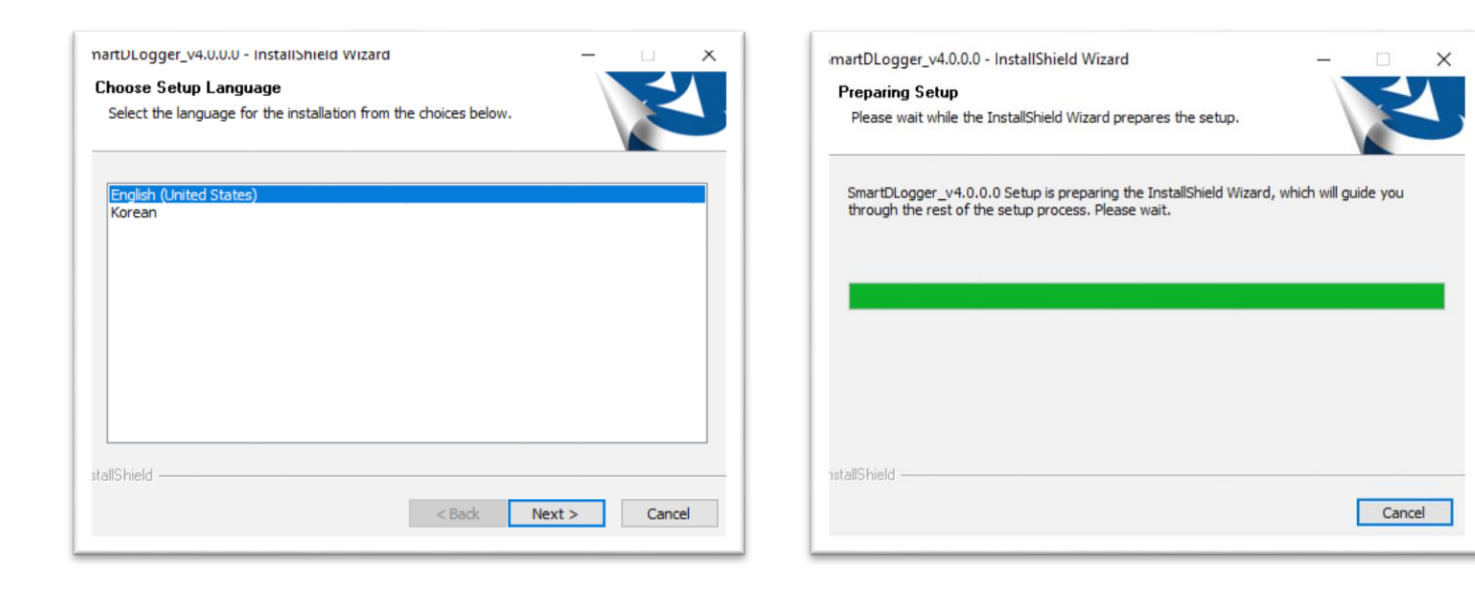

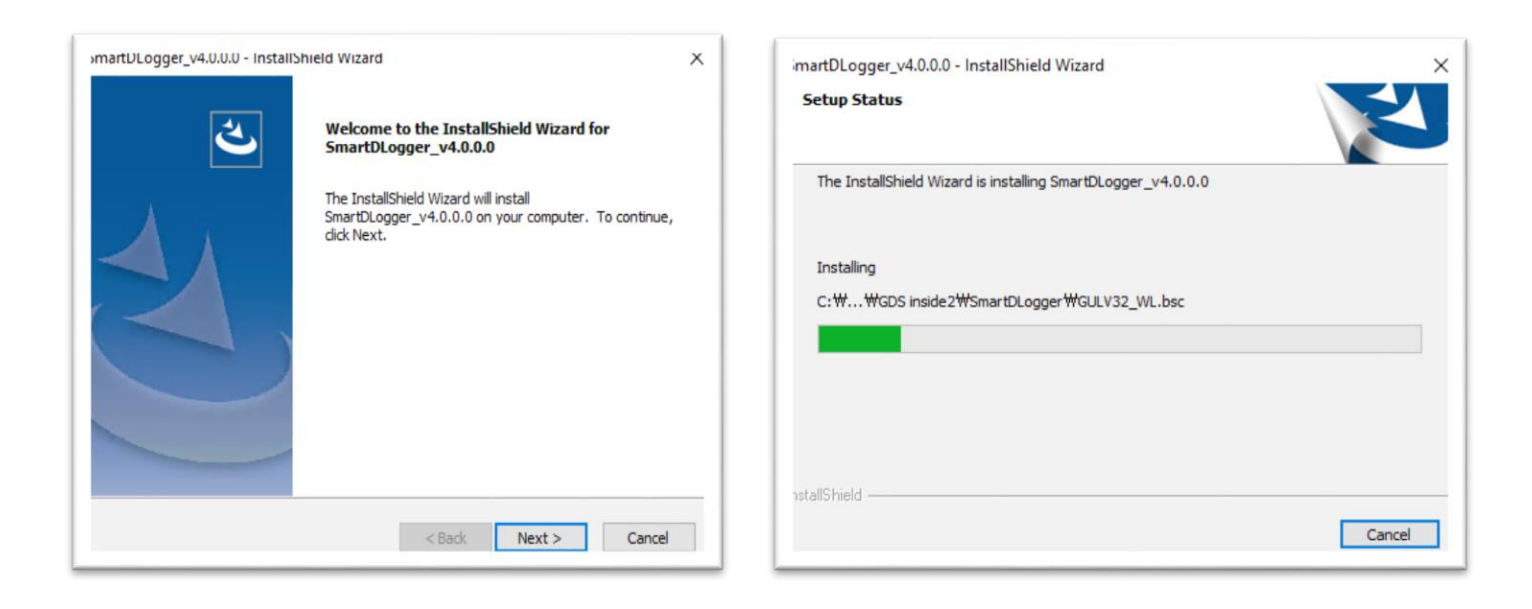

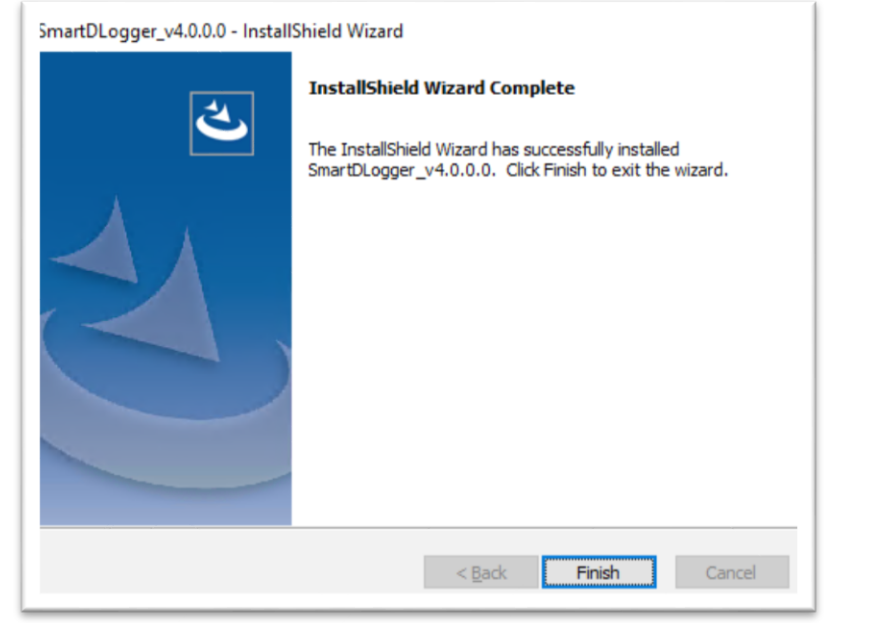

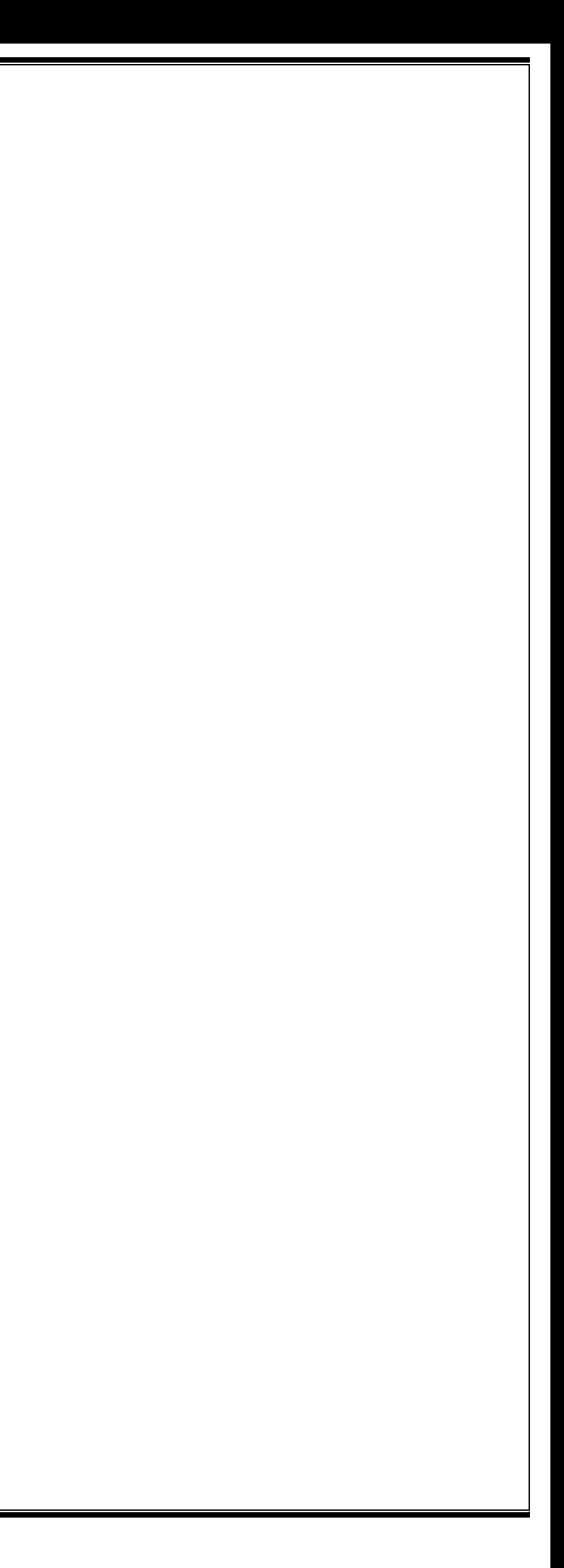

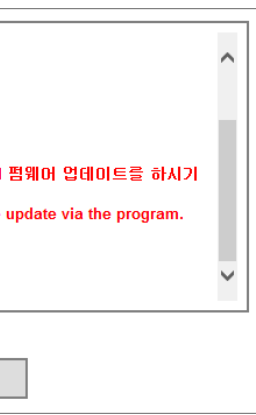

### <span id="page-11-0"></span>**Start & Log-In Procedure**

#### **Smart DLogger Start**

After installing the software, launch the program by double clicking the icon on the desktop as shown in the picture below.

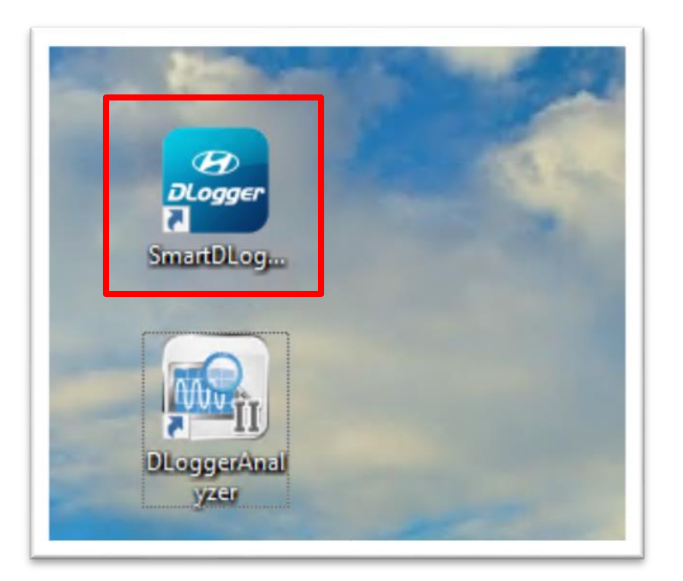

#### **Smart DLogger Log-In**

When Smart DLogger is run, the Log-in screen is displayed.

If you log in by entering your ID and Password, you will go to the main screen.

※ You can log in only when the network is online, so make sure to check the internet.

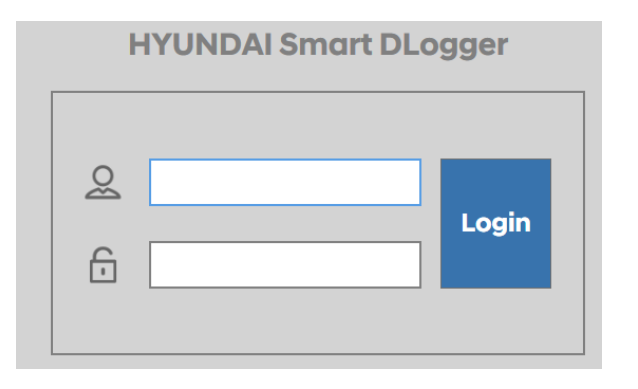

When you log in, Internet update history is displayed in a pop-up box

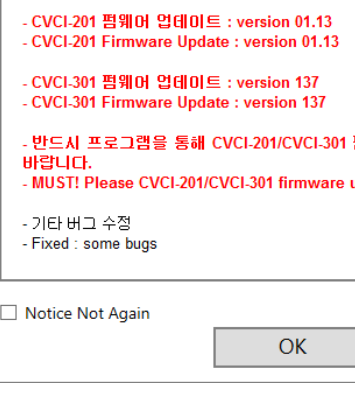

[Update History Screen]

#### <span id="page-12-0"></span>**Main Screen Layout**

#### **The main screen of Smart DLogger consists of menus for users to perform various functions.**

- The upper menu functions provide 'Device Setting, Working Setup, Data Conversion, Analysis Program, Guide.'
- Information bar displays information of functions such as 'My Device, Device Information, Device Setting, Firmware Management.'

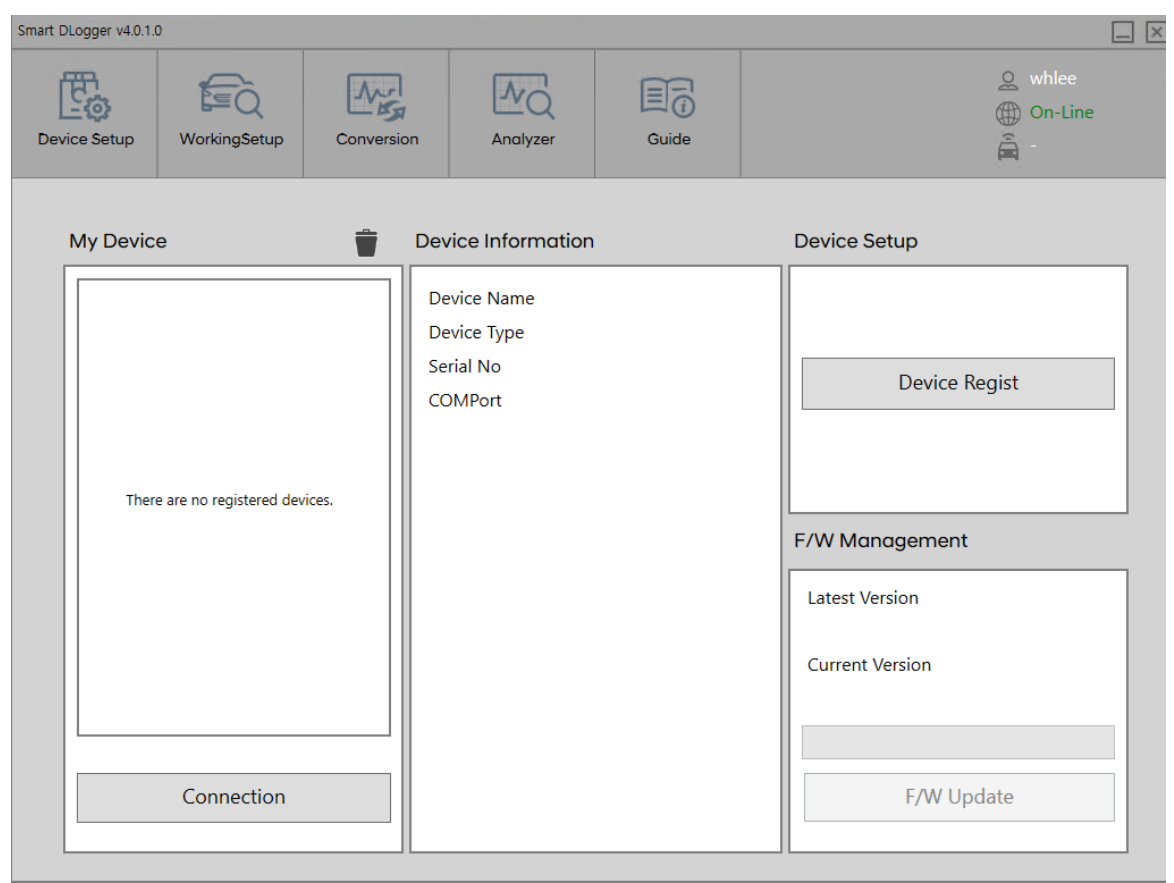

- **•** Device Setting update.
- Working Setup

#### **Top Menu Function Description**

The device Setting screen supports the registration of Smart DLogger program and the firmware

The device setting is the step to enter the vehicle information of the vehicle such as vehicle ID number/Driven Distance/Rom ID before communicating with server.

Data Conversion

This is a function that converts data to search the saved data whose event setup is completed and to analyze them in the 'analysis program.' Data can be transmitted using C-TYPE USB or Bluetooth.

Analysis Program

The analysis program is an offline program that displays and analyzes recorded measurement data. To analyze the phenomena and causes of the recorded data using DLogger analysis program, measurement variables is being set and tasks are performed until it analyzes the data.

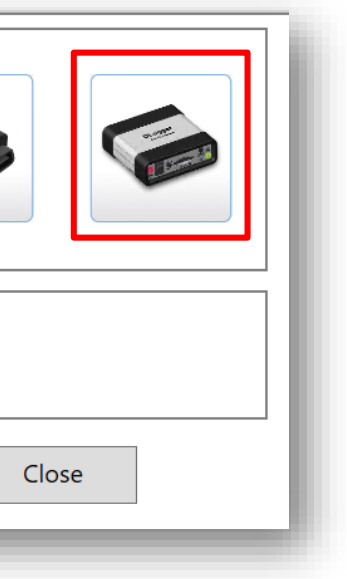

## **Device Registration**

#### <span id="page-13-0"></span>**Device Setting Setup**

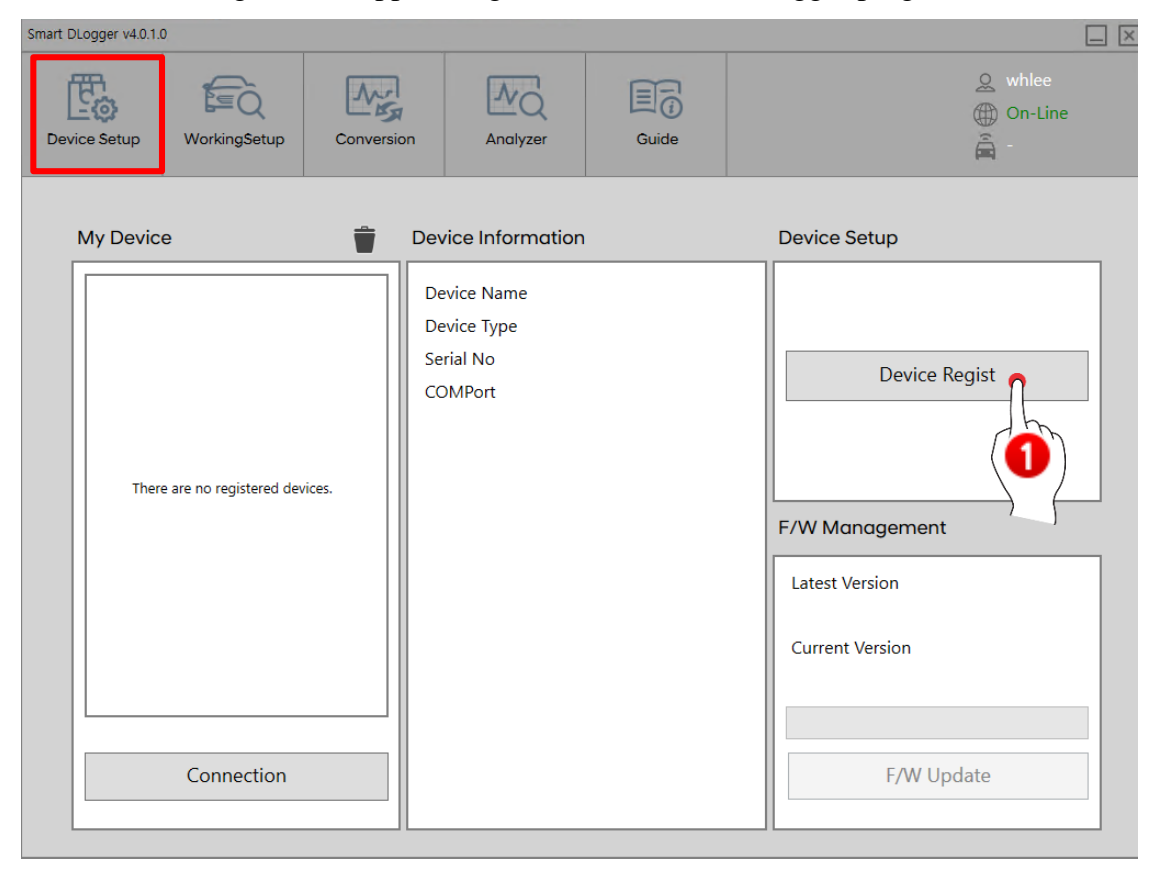

The device setting screen supports registration in Smart DLogger program and firmware update.

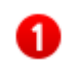

#### **Device Registration**

This is a function to register new devices to the Smart DLogger program

If you click **button**, a device registration pop-up is displayed,

and you can register the CVCI device that you want to use.

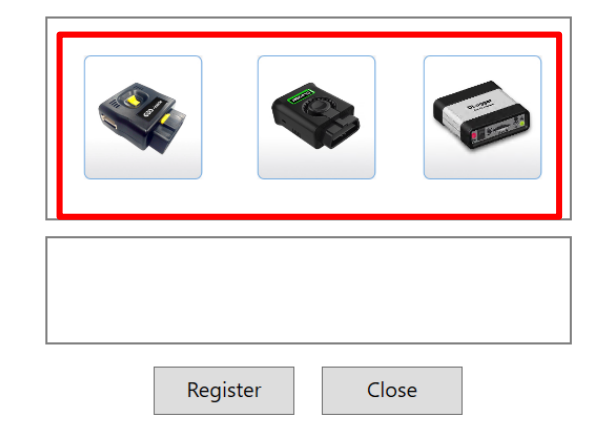

Device registration is performed by selecting one of three Smart DLogger devices.

● To register a device, select the device (CVCI main body) to be connected as shown below and click the Registration button.

※ The picture below is the CVCI -301 selection screen. Furthermore, CVCI -1 or CVCI-201 devices can also be selected, so use it after checking the device you have.

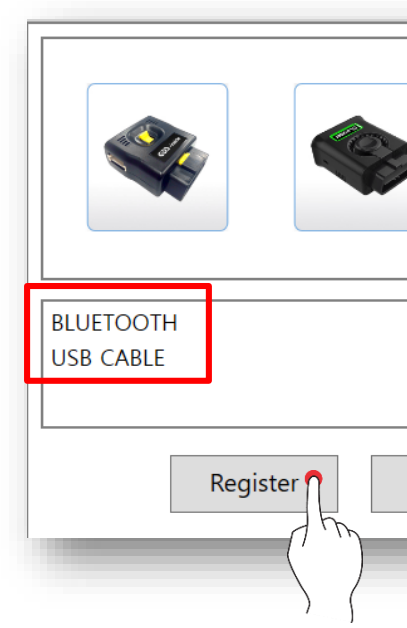

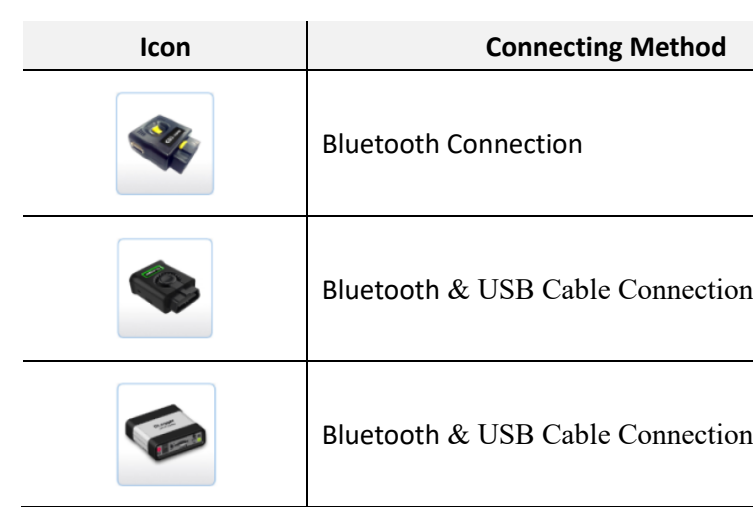

**< Supported Module Types >**

◆ Before registering the product in the Smart DLogger program, make sure to apply power to the CVCI main body.

#### **※ How to apply power to CVCI-301**

① Connect CVCI-301 to the vehicle self-diagnosis connector.

But, the vehicle and the PC must be within Bluetooth communication range.

- ② Connect the USB Type-C charging port to the CVCI-301 USB port.
- When the Bluetooth & USB cable is connected to the CVCI body, the list of 'product numbers' is searched as shown below. (Refer to the image below)

Select the device you want to use and click 'Register' for the product.

When registration is complete, the status display changes **from 'Not Registered' to 'Registered.'**

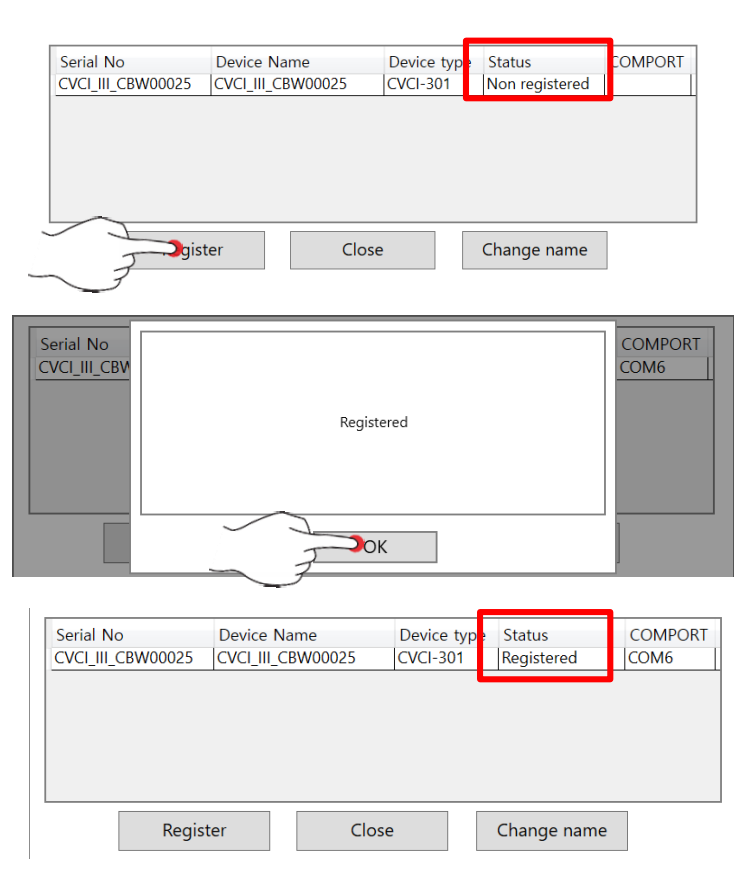

 **[Device Registration Completed]**

**※** 'Change Device Name' Function

- This is the function to change the name of the device that is currently on display

**<How to Register Bluetooth & USB Cable >**

#### **[Bluetooth Connection]**

1) Check if the Bluetooth device is mounted on the PC in progress, then check if device search

2) Select CVCI-301 in the device selection, and select the Bluetooth connection method, then

- is activated.
- select 'Register.'
- 3) After power is applied to CVCI-301, turn 'ON' the power switch
- device, select 'Register.'
- added to My Device list.

4) If CVCI-301 is found on the PC, it is displayed in the result box. After selecting the

5) When the registration is complete, the serial number and Bluetooth icon of the CVCI-301 are

#### **[USB Cable Connection]**

- 1) Connect the CVCI-301 to the PC in the registration process with a USB cable.
- 2) Turn the power switch 'ON' to activate CVCI-301.
- 'Registration'

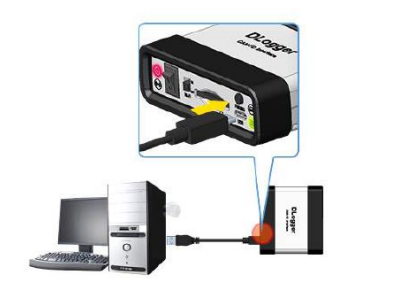

3) On the device selection, select CVCI-301, and select the connection method 'USB,' then click

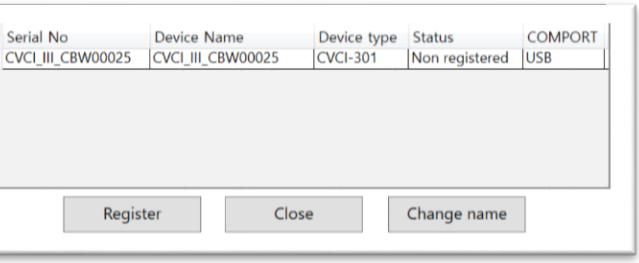

1) When registration is completed, the CVCI-301 serial number and USB icon are added in My

Device list.

### • Click **connection** button to connect with CVCI device.

 When device registration is completed, click the serial number from the list displayed in 'My Device' to check the information of the device.

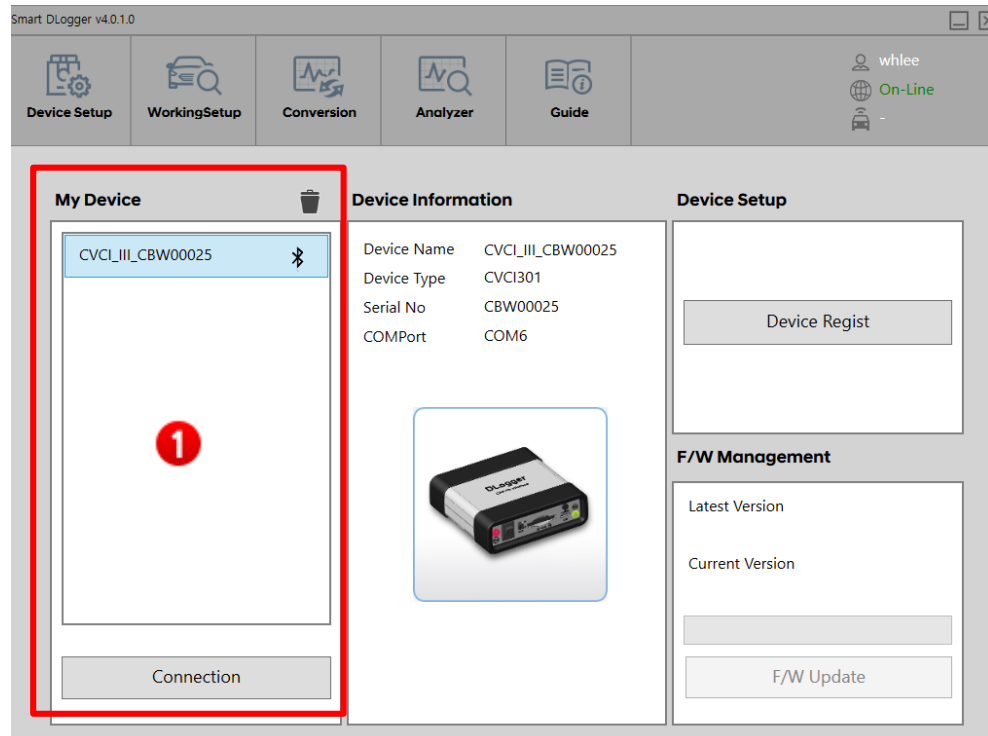

 ※ 'My Device' is screen to display the registered devices with their connection status as shown in the picture below.

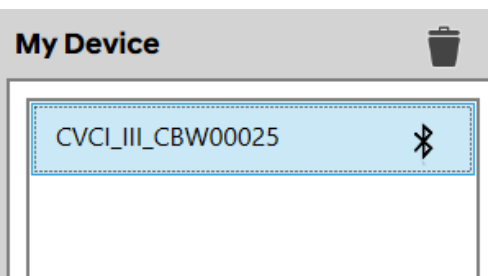

#### When the device is connected, check the firmware update information to notify any update to the user.

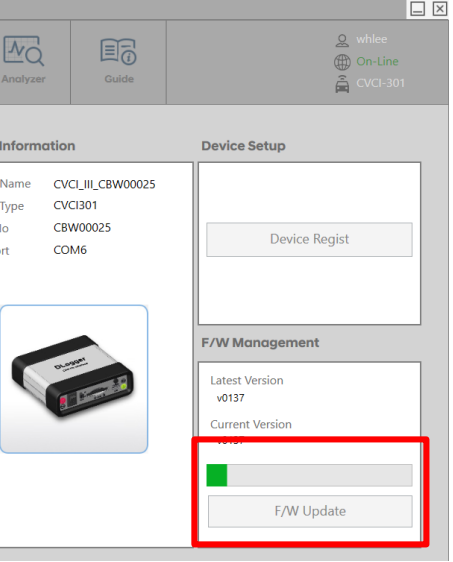

Click 'OK' button to progress the update.

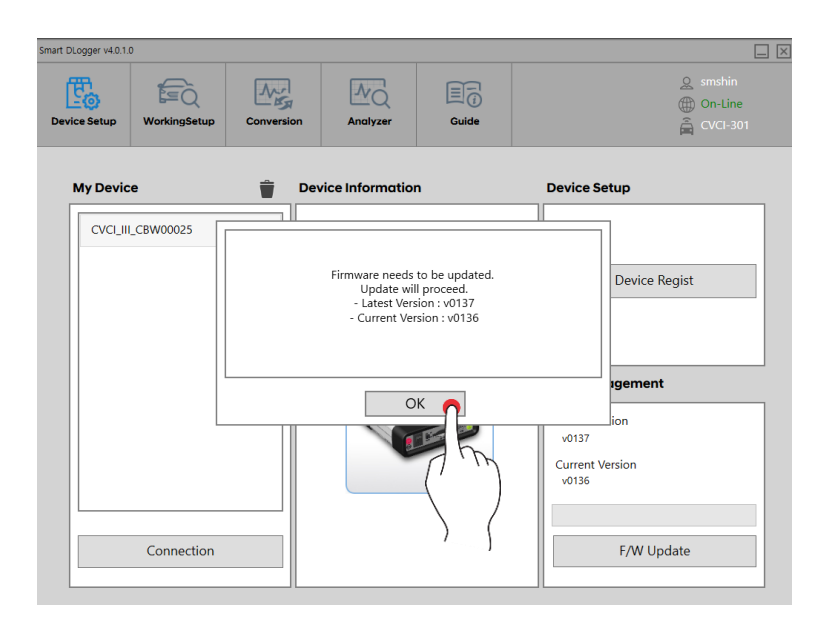

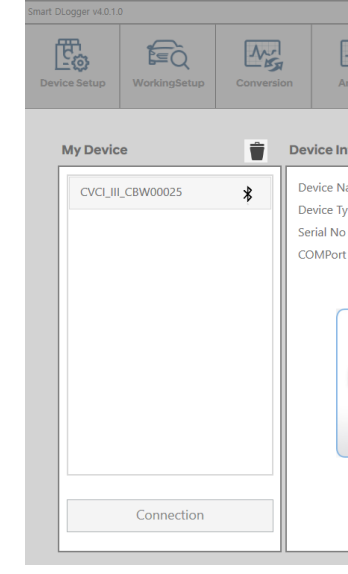

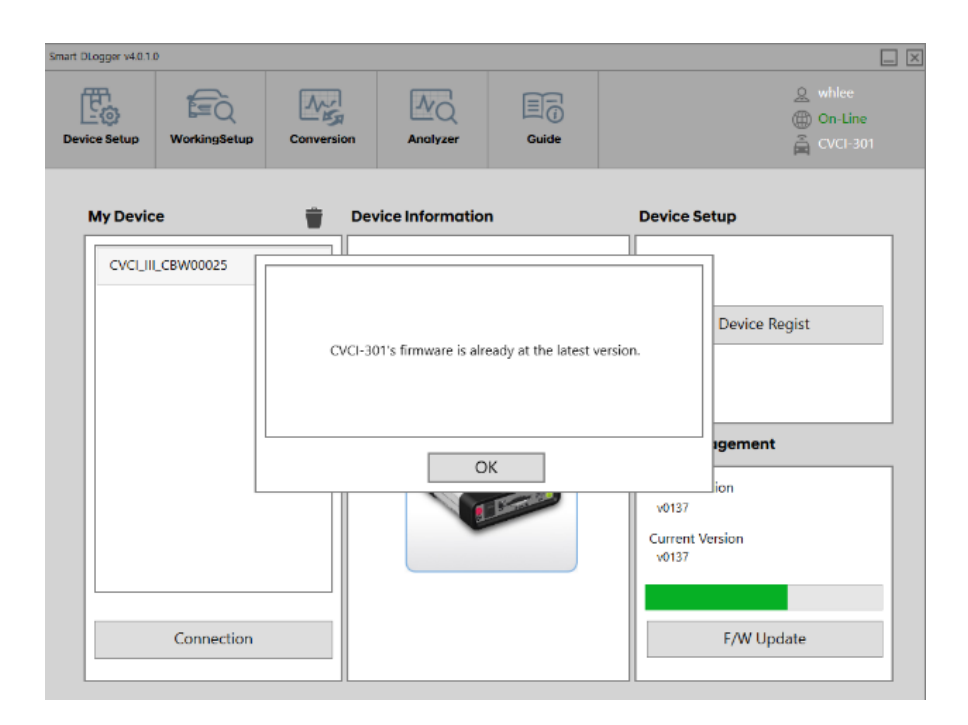

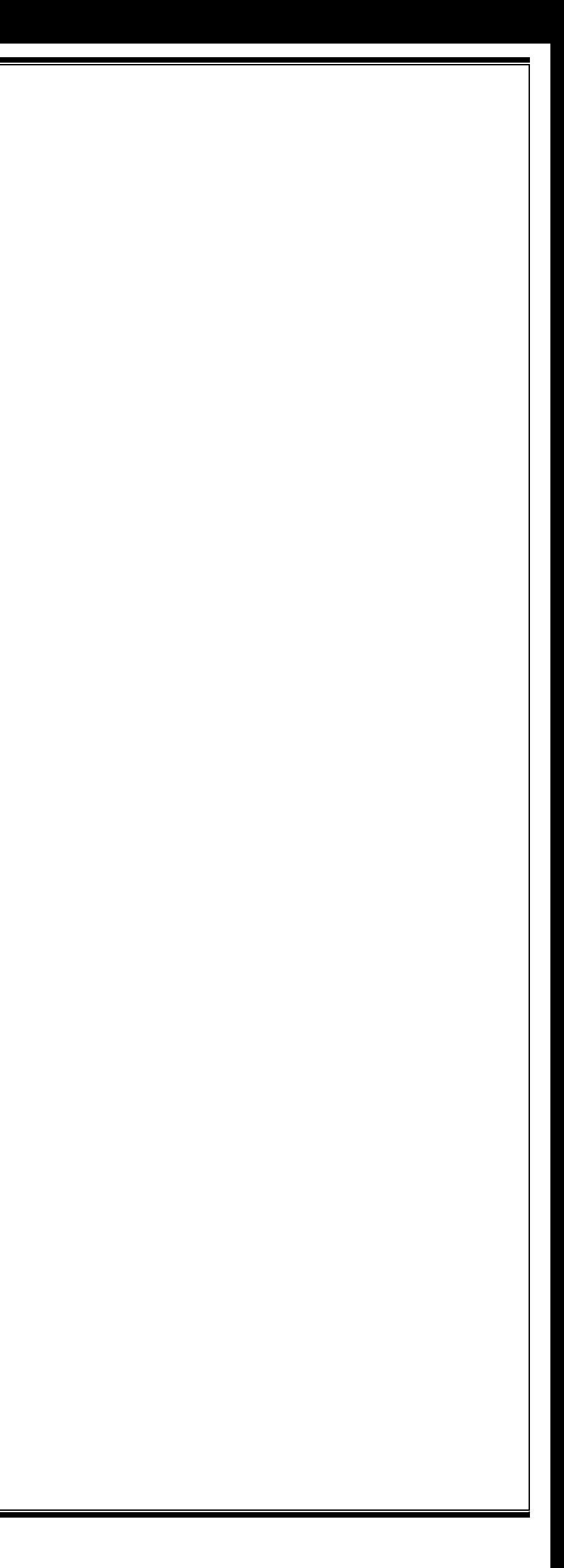

#### <span id="page-17-0"></span>**Working Setup**

 **It creates event files automatically through VIN search when it is connected to the vehicle.**

Device Setting is the step of entering vehicle information such as vehicle ID number, driven distance, Rom ID before communicating with the server.

This function proceeds in automatic mode through the vehicle's VIN search.

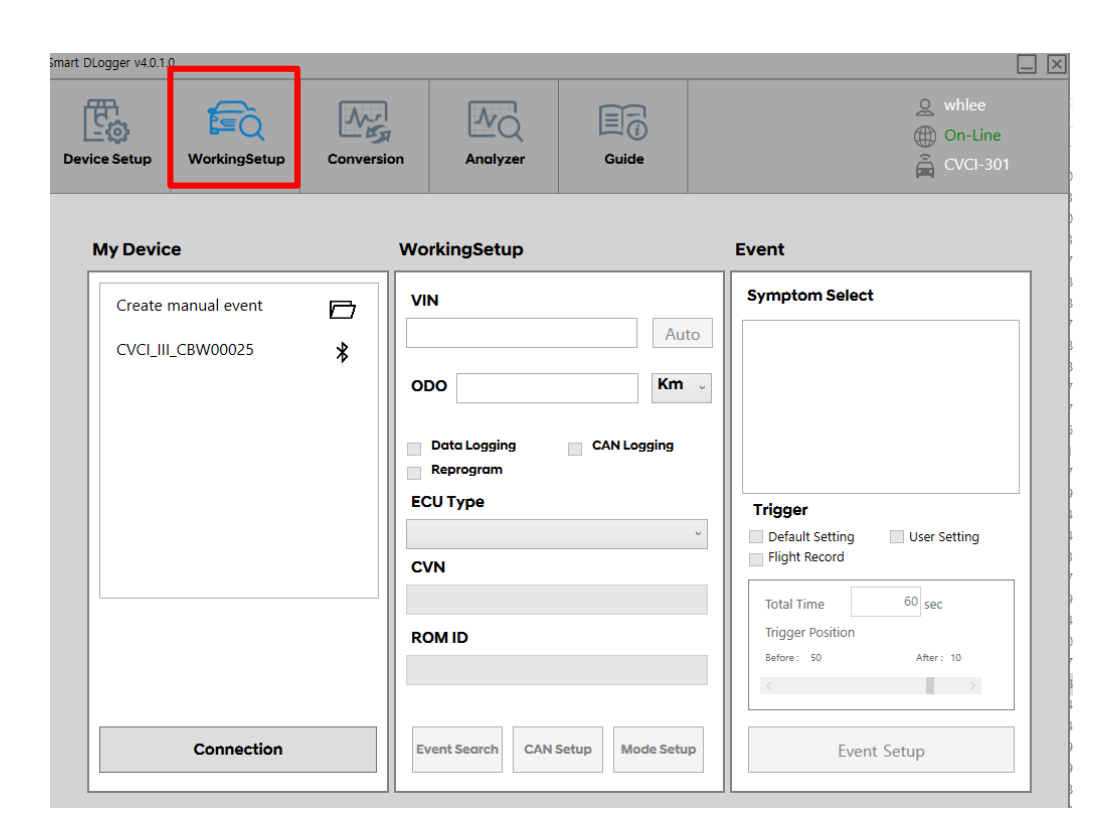

Click the 'Device Connection' button to link with Smart DLogger program

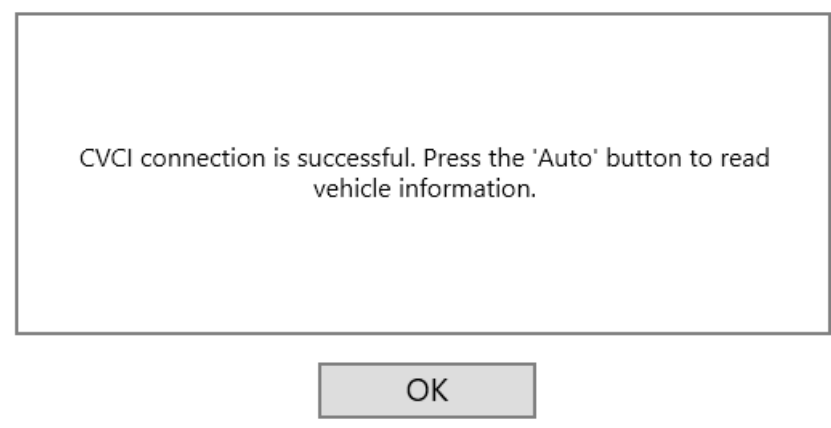

#### **It creates event files manually if there is no CVCI main body.**

**Event files can be created manually even when only events need to be created or when event files need to be supported externally.** However, we need information about the vehicle such as ROM ID, VIN, and phenomena.

Manual events can be created in the desired location by clicking

 There are no specific functional problems or differences between Automatical and Manual, except different locations where the 'Event Creation' files are saved in the

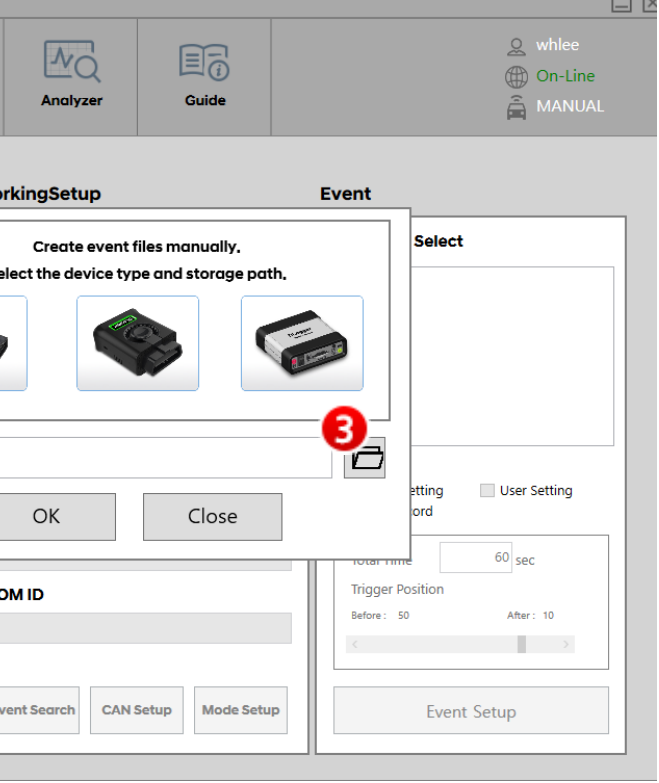

CVCI main body (SD card) or in the PC local.

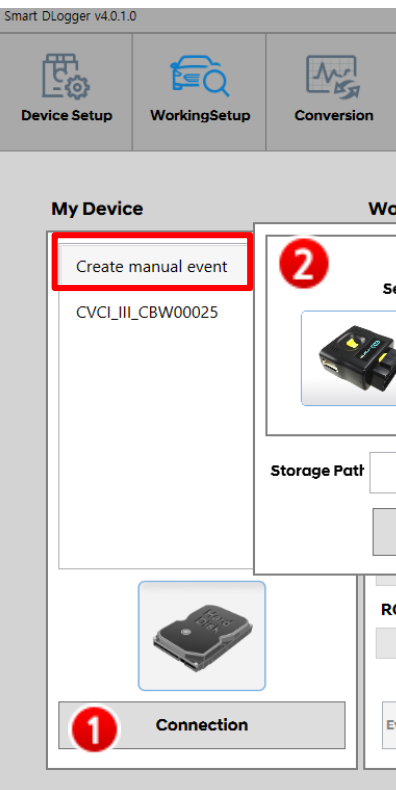

#### **No. Content**

etup  $\rightarrow$  Manual Event Creation], then select 'Device

body that event files perform

01, CVCI-301)

path of the event file cration

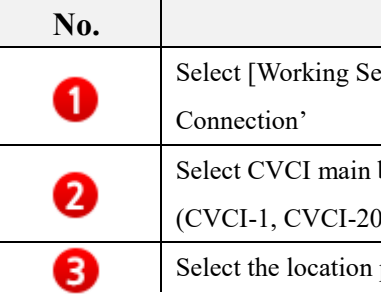

**Create manual event** 

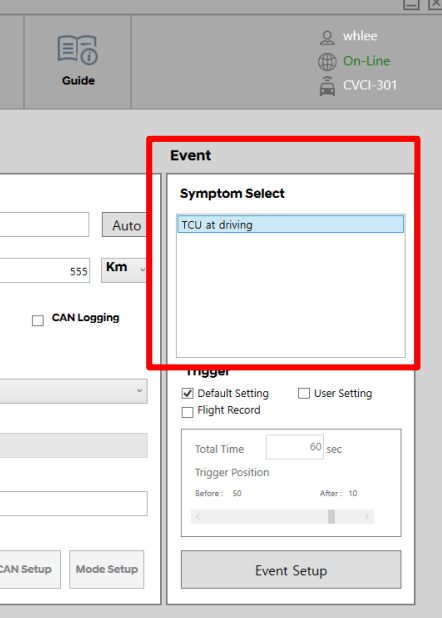

#### **[Data Logging]**

- **1. Event File Creation (Working Setup)**
	- If you click **'Auto'** button, VIN, CVN, ROM ID Information is automatically transmitted through vehicle communication.
	- Enter **'Driven Distance,'** and check the '**Data Logging**' checkbox.
	- Check whether ECU is selected in '**ECU TYPE.'** But, when logging TCU data, TCU is selected, and the ROM ID is changed into TCU ROM.

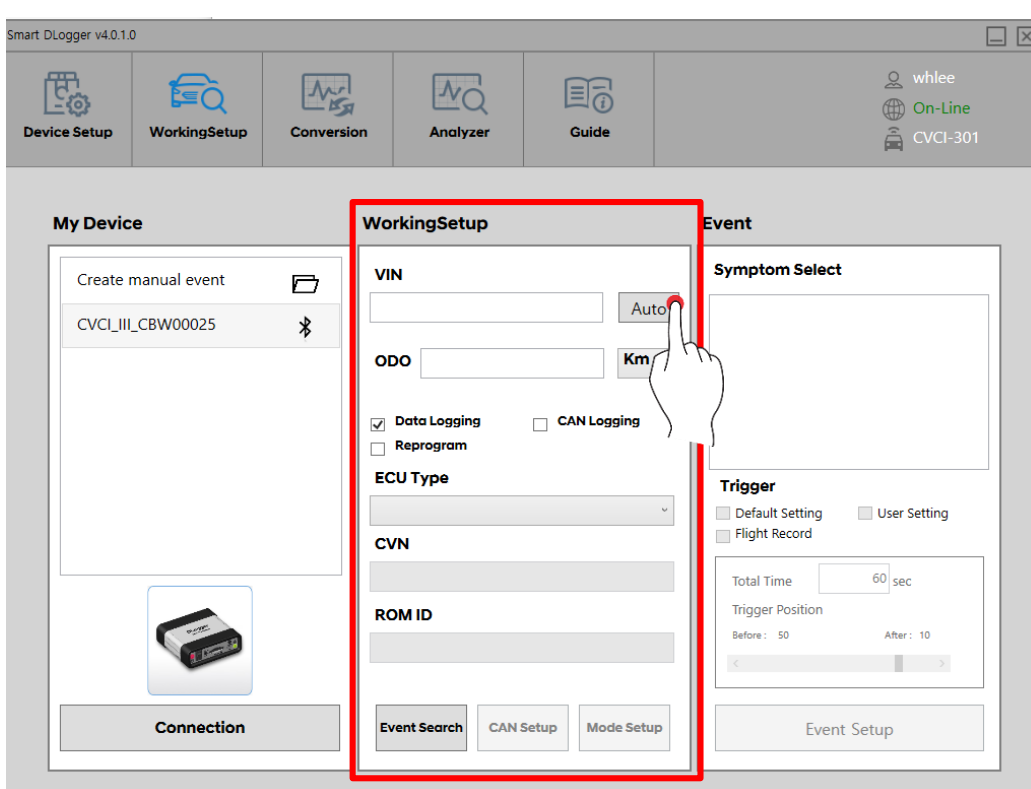

#### **2. Event File Creation (Event)**

- 'Phenomenon Selection' displays the searched event.
- Select a suitable event for the vehicle phenomenon.

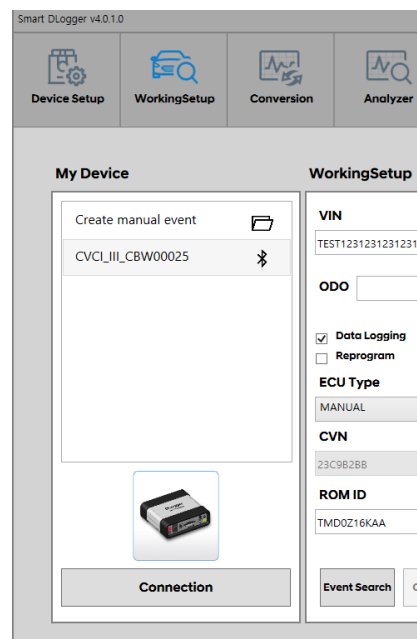

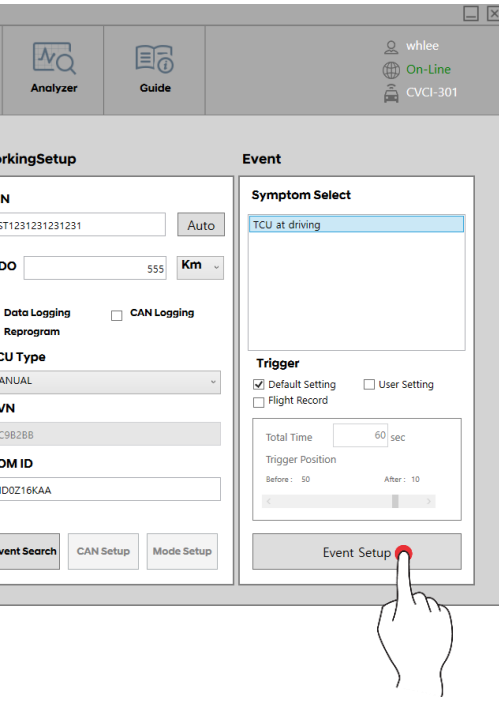

- 
- 

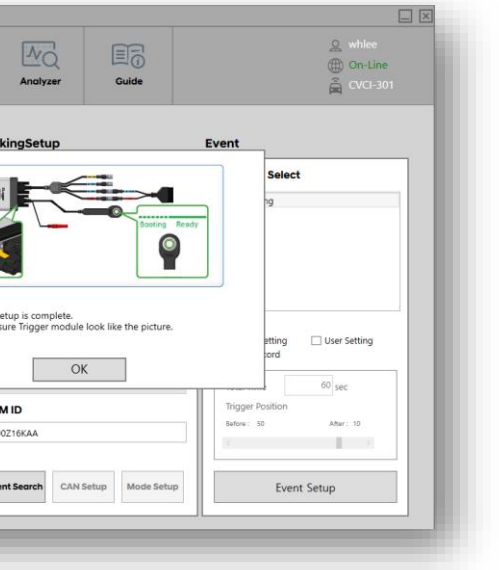

#### **3. Event File Creation (Trigger)**

Trigger button (Push 1 time : Start , 2 times : End) Maximum 2 hours of Saving is available

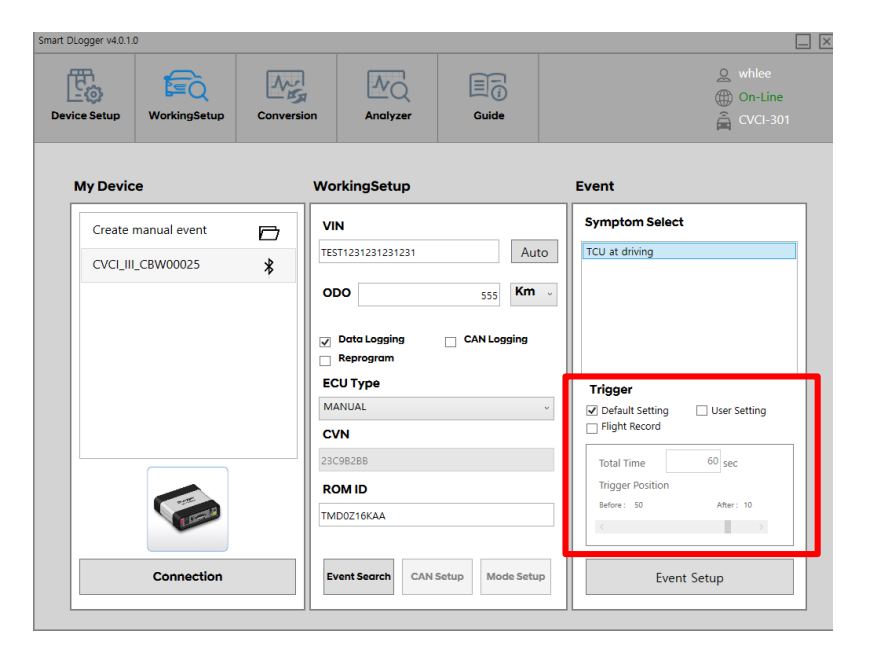

#### **4. Event File Save**

Click 'Event Set Up' to save the event files to the designated storage.

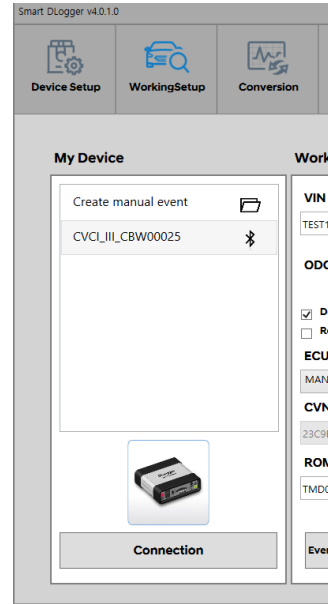

 $\triangleright$  Connect the CVCI main body to the vehicle. (※ Refer to page 13~15 for connection method) When an event occurs, it creates data record through trigger switch.

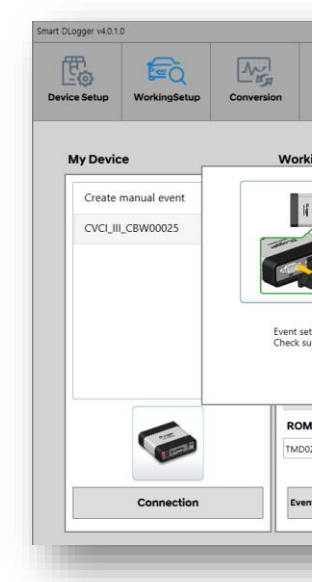

#### **5. Complete Event Set Up**

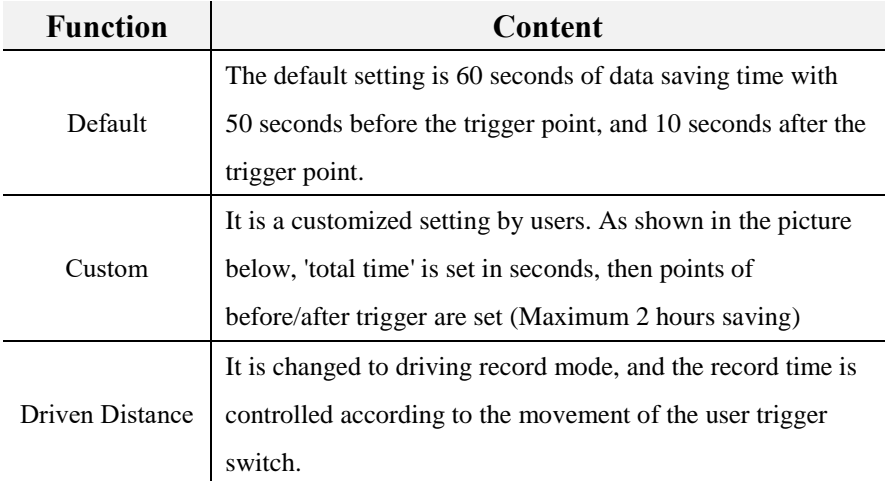

#### **[CAN Logging]**

- **1. Event File Creation (Working Setup)**
	- If **'Auto**' button is clicked, the information of VIN, CVN, ROM ID is automatically transmitted through vehicle communication.
	- Enter 'Driven Distance,' then check the '**CAN Channel Selection**' checkbox

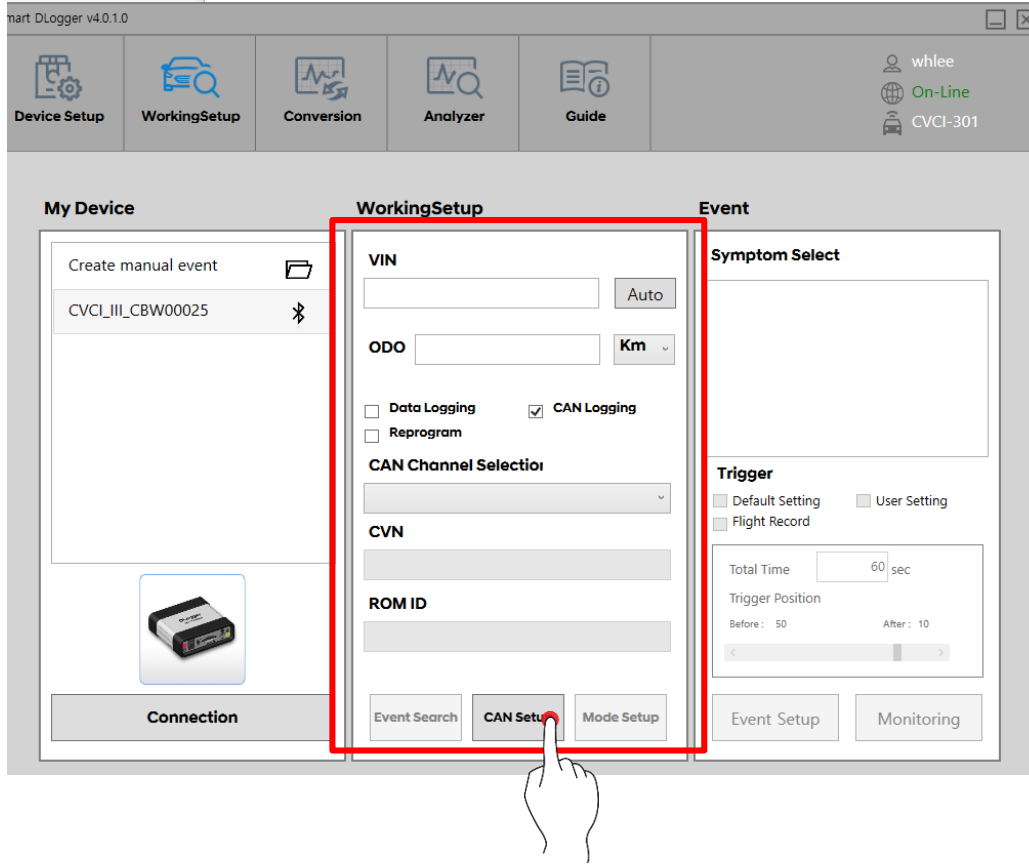

 $\triangleright$  Select [CAN Channel Selection], then click 'CAN Set Up' to proceed to next step.

#### **2. Event File Creation (Event)**

- 'Phenomenon Selection' displays the searched event.
- Select an Event <Support Channel> suitable for the vehicle phenomenon.

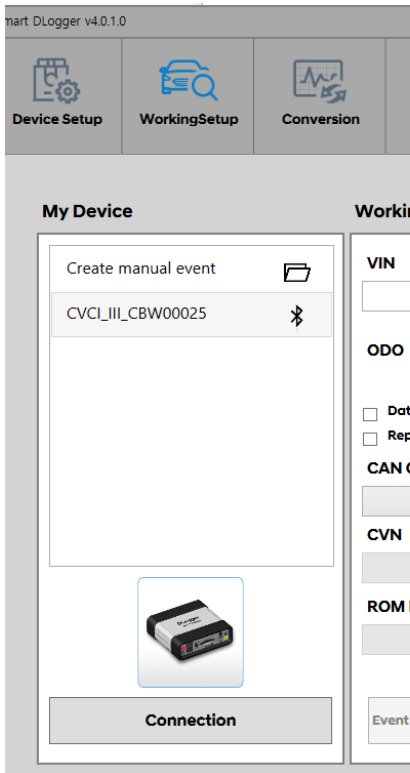

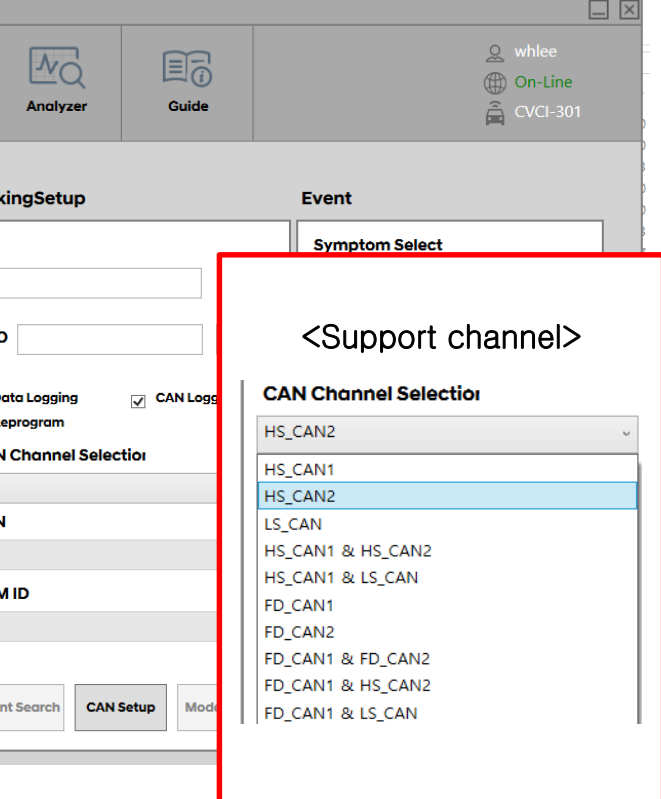

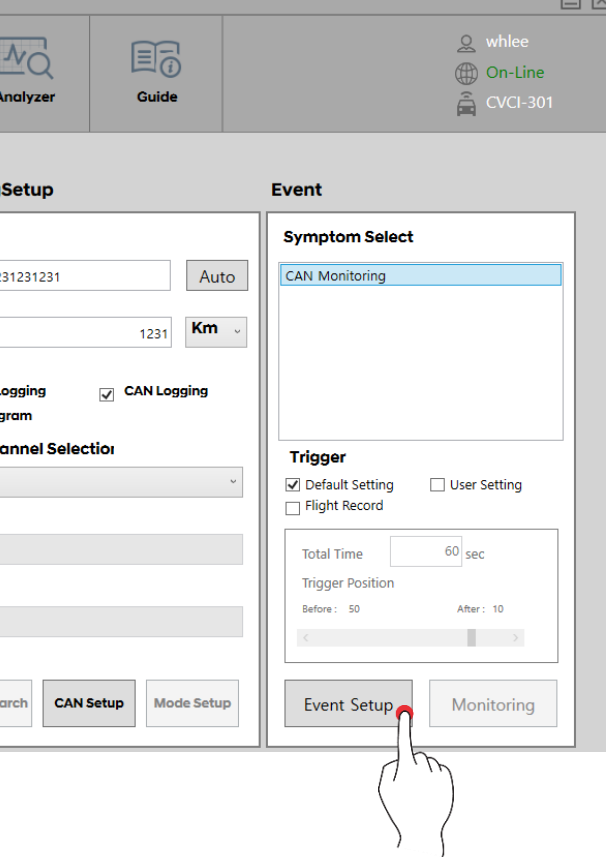

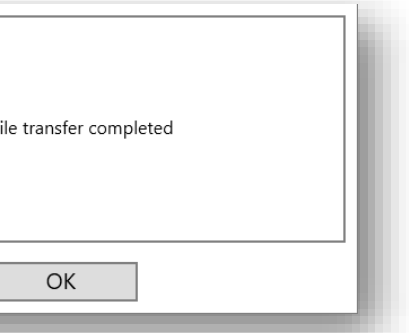

#### **3. Event File Creation (Trigger)**

- After connecting CVCI main body to the vehicle, run the vehicle. (※ Refer to page 22~24 for connection method)
- $\triangleright$  When an event occurs, it creates data record through trigger switch.

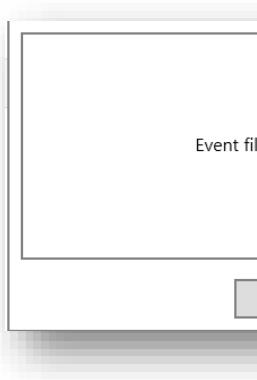

#### **4. Event File Save**

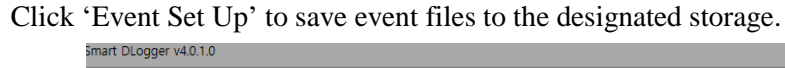

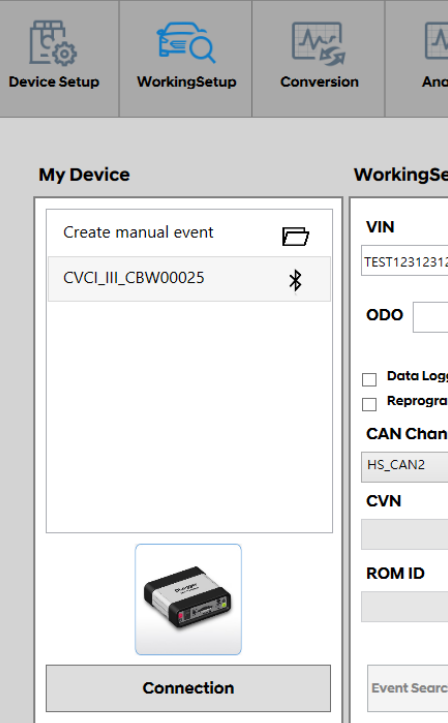

#### **5. Event Set Up Complete**

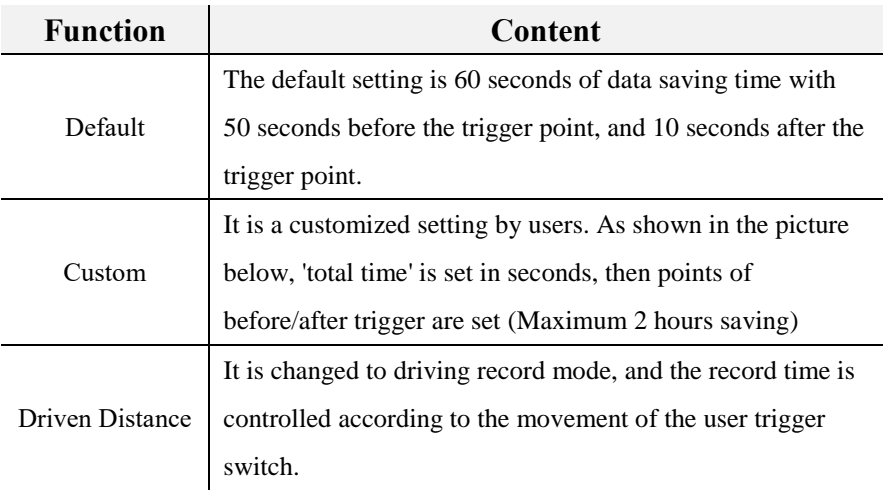

◆ Trigger button (Push 1 time : Start , 2 times : End) Maximum 2 hours of Saving is available

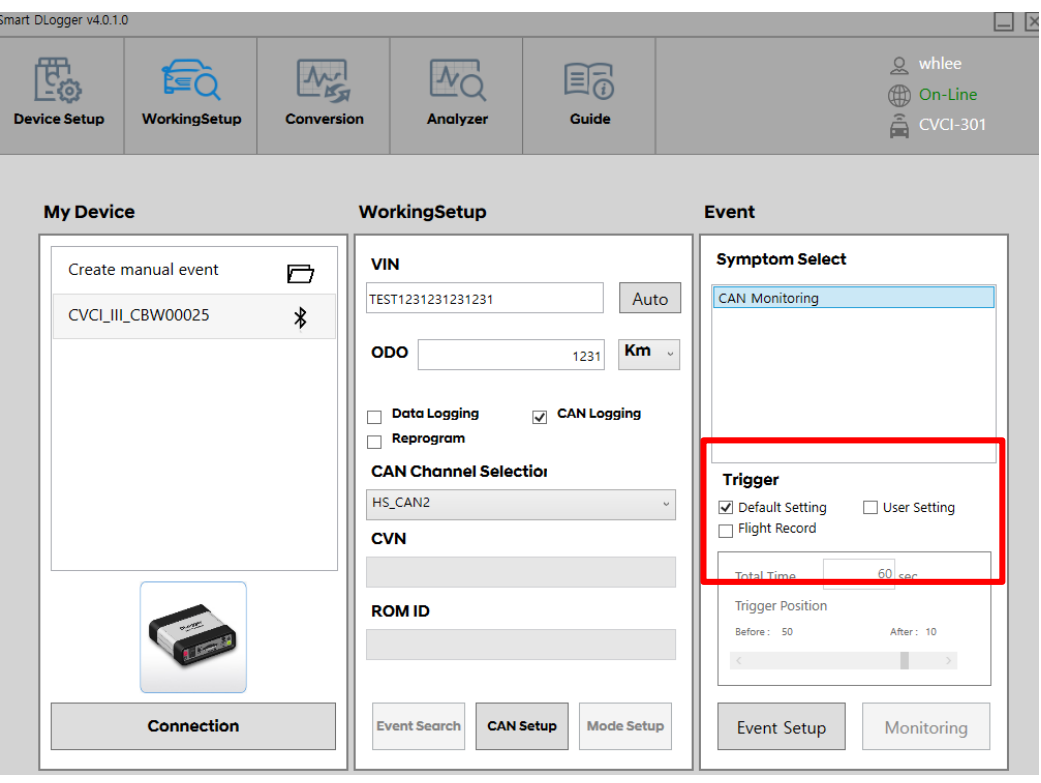

#### <span id="page-22-0"></span> **Connection Method**

- **Connect to Vehicle Self-Diagnosis Connector (OBD terminal).**
- **Data, CAN logging can be acquired by supplying power to CVCI-301 main body and by searching the vehicle information.**
- **If C-CAN supports the self-diagnosis connector, it is connected in the way shown below. (During CAN Connection)**
- ☞ Self-Diagnosis Connector (OBD Connector) CAN1 Connection
- 1. When using 'OBD to D-SUB Cable'

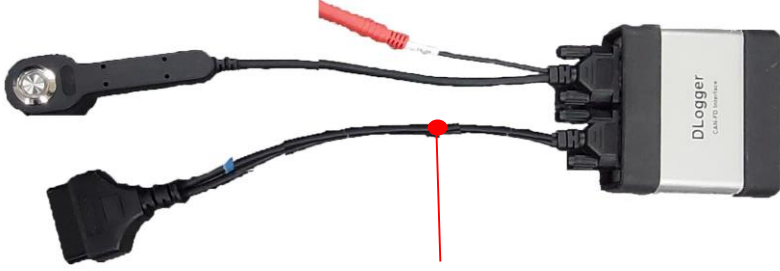

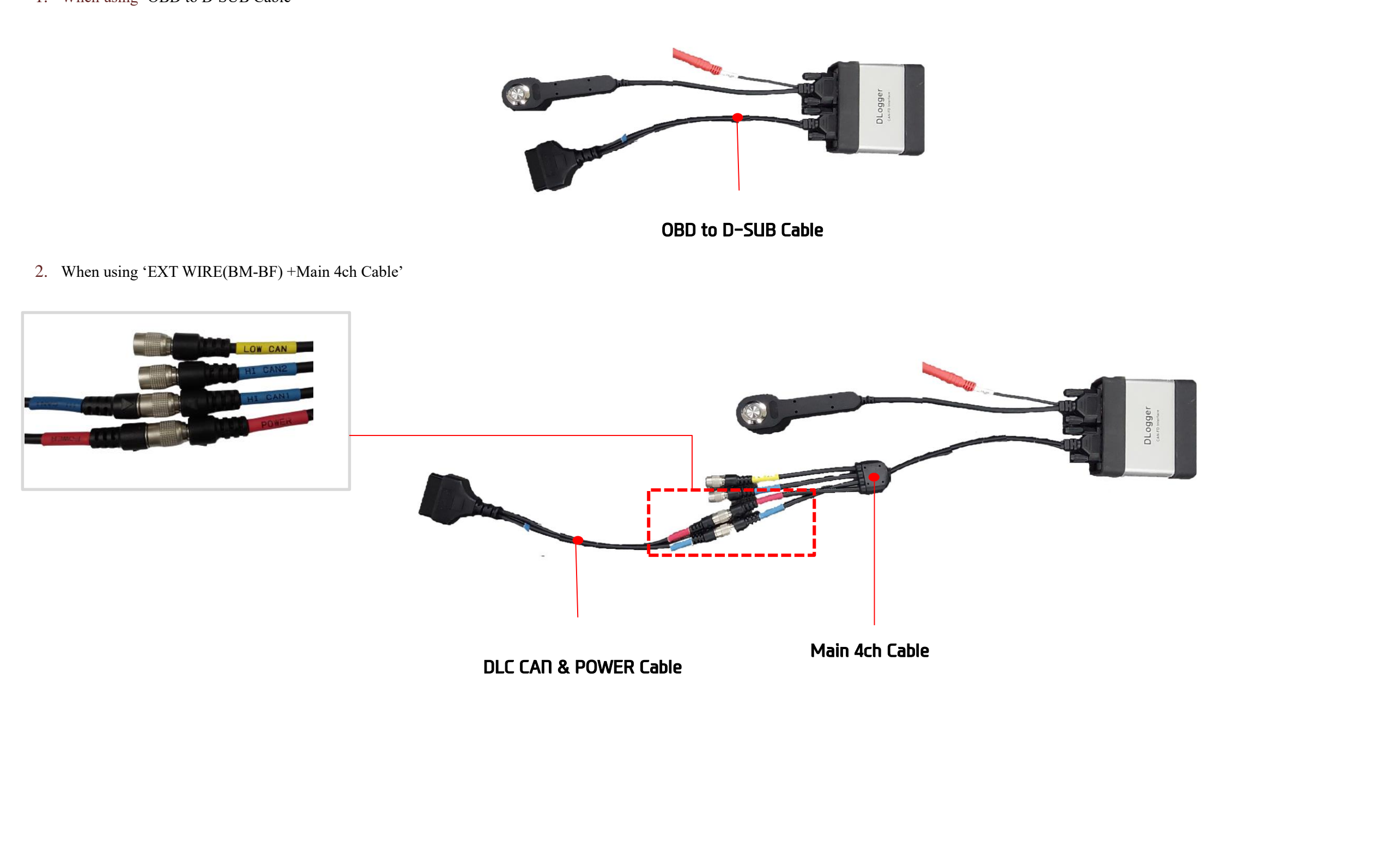

Power is supplied to DLogger main body through the vehicle's self-diagnosis connector (OBD connector). Even if the vehicle information is available to be acquired, but CCP CAN must be connected through **different CAN2 port for acquiring EMS data.**

**EMS data is acquired by connection CAN2 to CCP CAN BUS for the vehicles that cannot acquire data through CAN1 (D-CAN).**

**The connection method of CCP CAN may differ depending on the vehicle model. Connection method referring to circuit diagram and CCP CAN probe point are used.**

☞ **Self-Diagnosis Connector (OBD Connector) CAN1 + CAN2 (CCP) Connection**

In general, the engine room 20P multi-purpose connector can be used, but there are cases without an inspection connector depending on the vehicle model due to the trend of minimizing/deleting the inspection connector.

- 1. When using '6 Pin Cable (CCP-6P) '
- If the cable is short, an extension cable can be used. [Extension Cable : EXT CABLE(4PM-4PF)]

#### **[Reference]**

 **Depending on the channel setting, the 6-pin cable (CCP-6P) can also be connected to CAN1 of the Main 4ch cable.**

- As shown in the image below, when connecting the 6-pin cable (CCP-6P) to CAN2 of the Main 4ch cable, if the channel setting of the event is ch1, data cannot be acquired.
- As shown in the image below, the channel setting of the event must be connected to ch2 to acquire data in the connected state.

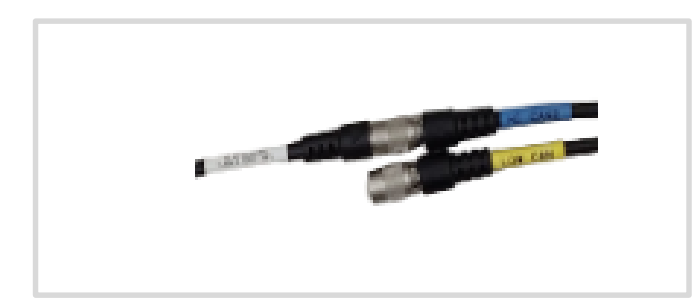

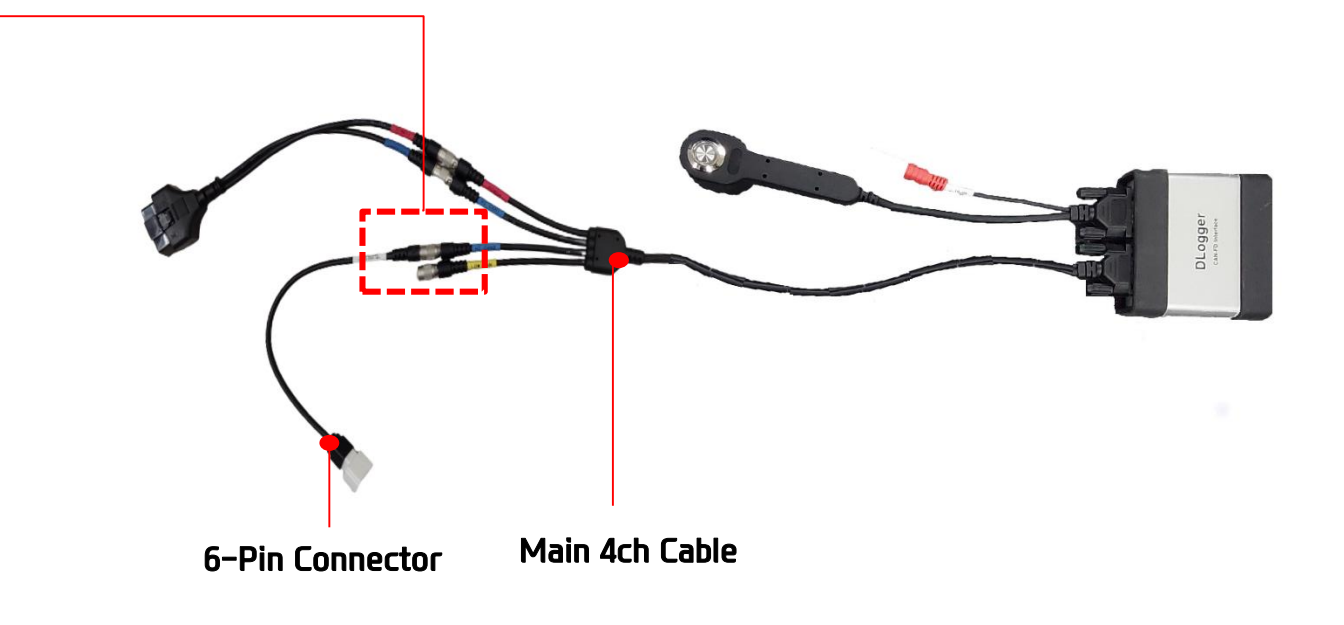

2. When using Spring PIN + PROBE(4P-B2P)

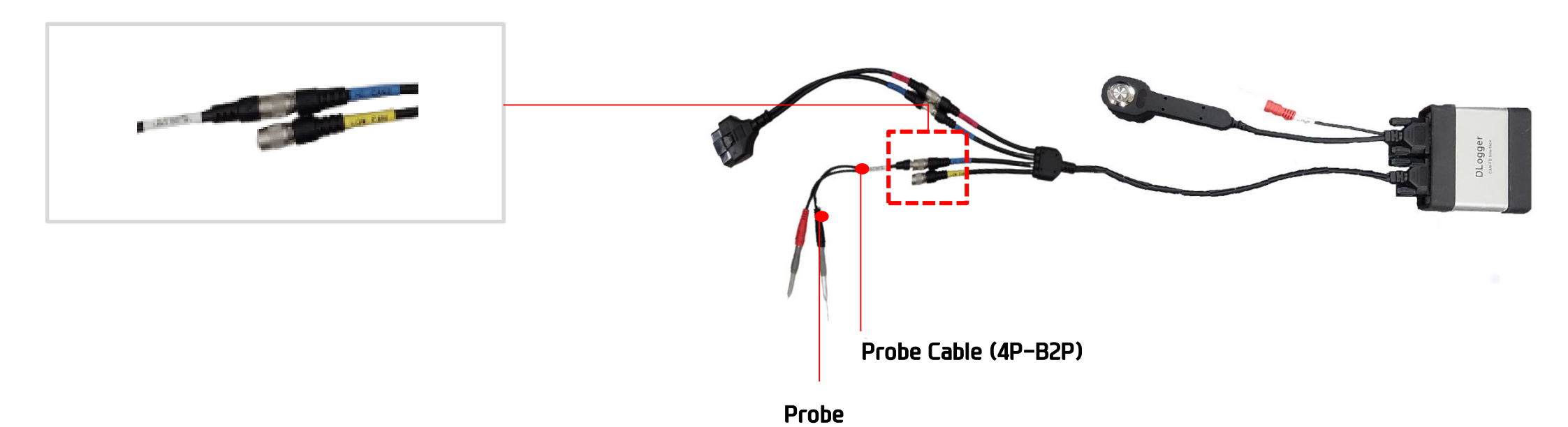

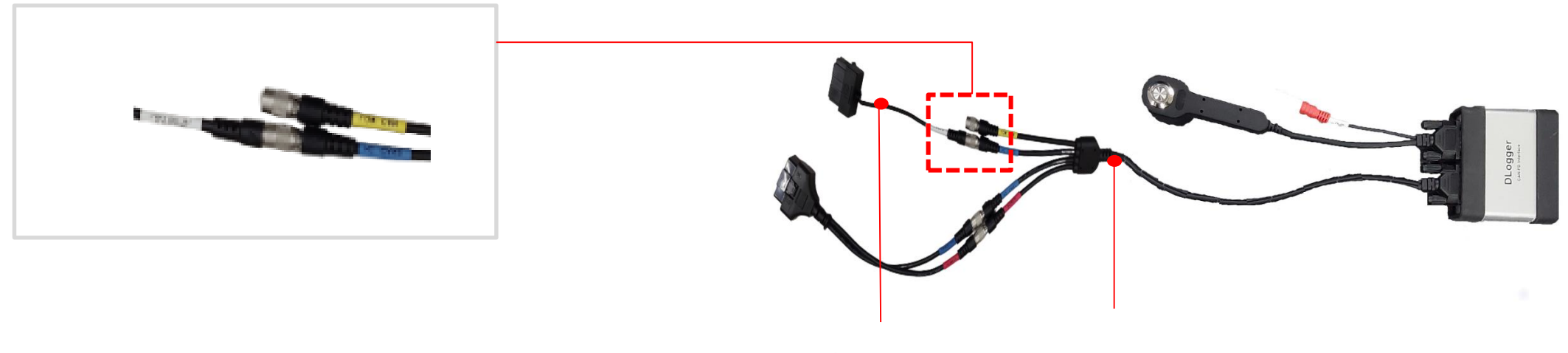

- **20-pin Cable Main 4ch Cable**
	-

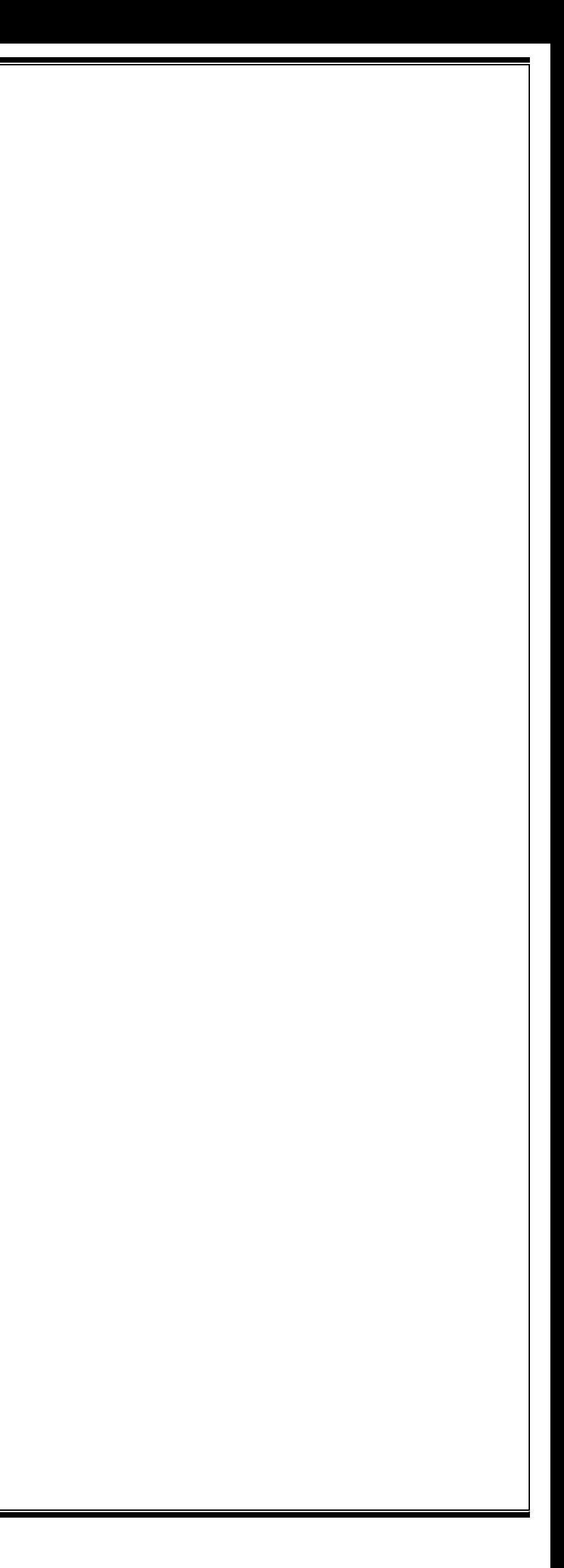

## <span id="page-25-0"></span>**Data Conversion**

#### **Data Conversion and Main Function**

If you click 'Search' button and designate the data storage device or 'Local Storage' path, the saved data are loaded and data Conversion is automatically performed.

The path of transformed data can be designated by clicking  $\boxed{\Box}$  icon.

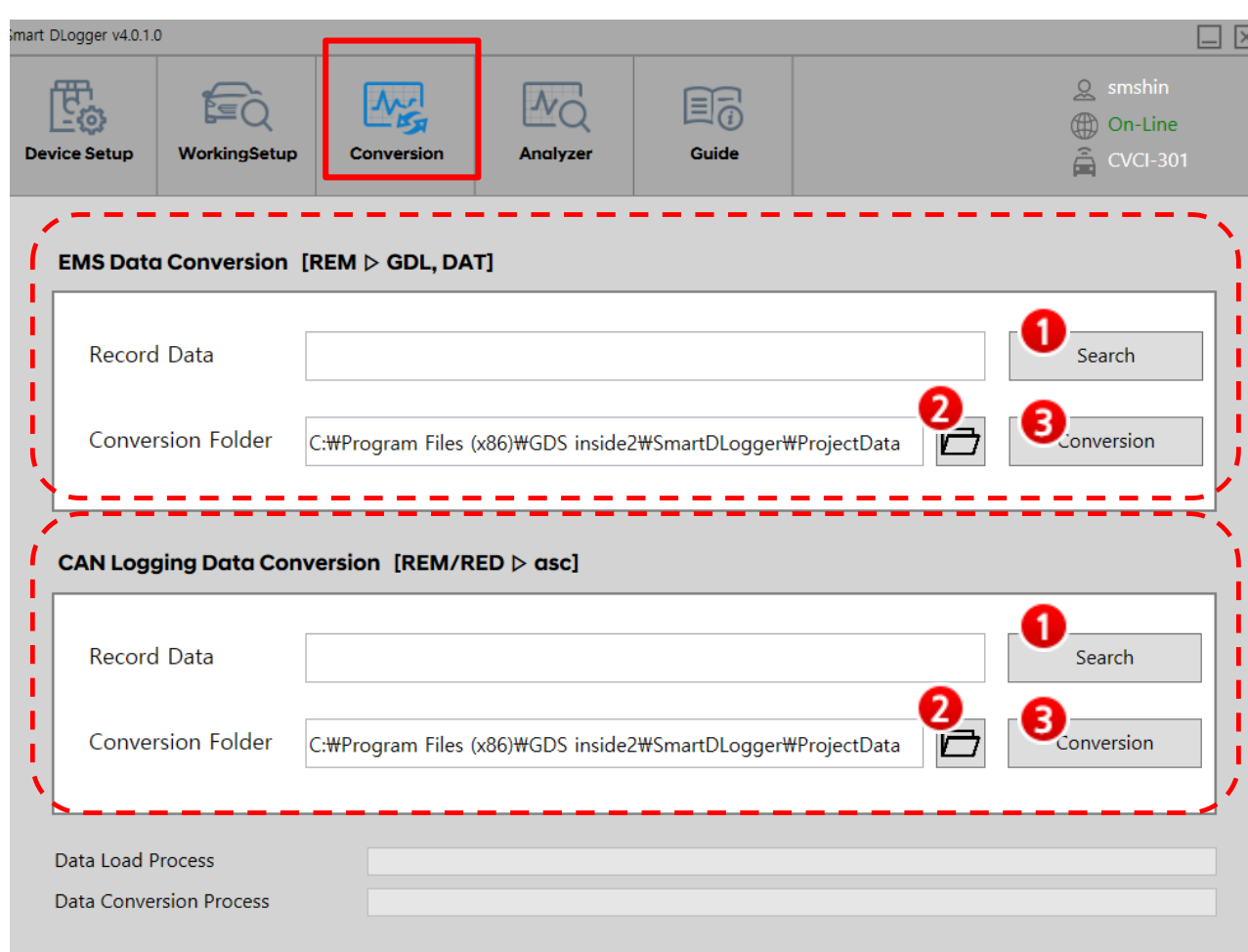

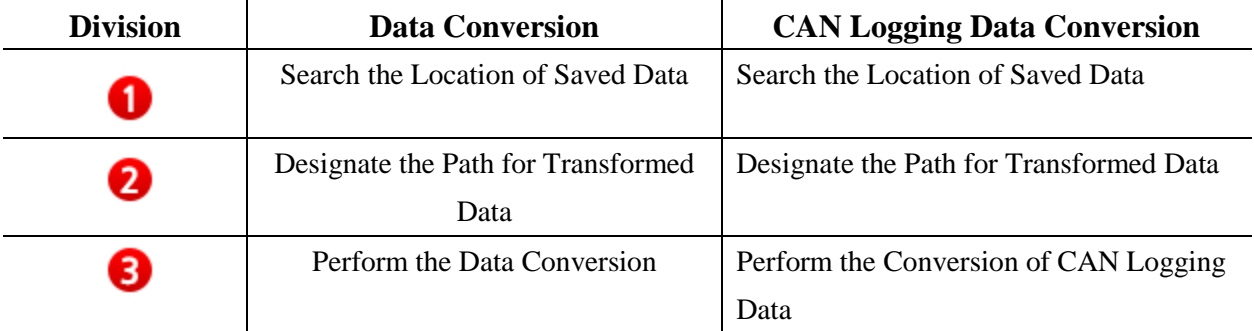

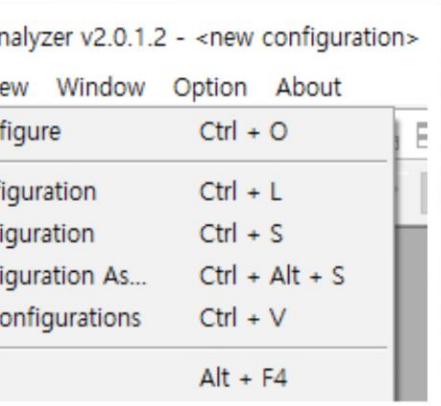

#### **Description**

ed file.

ironment file.

ent open file as an environment file.

ent file to the user's desired path.

files as environment files.

am.

## **Analysis Program**

The analysis program is an offline program that displays and analyzes recorded measurement data. Measurement variables are set, and tasks are performed until data are analyzed to analyze the phenomenon and the cause of the recorded data by using the Smart DLogger analysis program.

Smart DLogger v4.0.1.0 **O**  $Q$  whlee 图 EÒ 一个 国  $\boxed{\Delta_{\text{Q}}}$  $\circledR$  On-Line Guide Device Setup Analyzer WorkingSetup Conversion Â My Device Device Setup û Device Information **Device Name** Device Type Serial No **Device Regist** COMPort There are no registered devices. F/W Management **Latest Version Current Version** Connection F/W Update

▣ **Main Menu 6 Items (File, Edit, View, Window, Option, About)**

**Main Menu [File]**

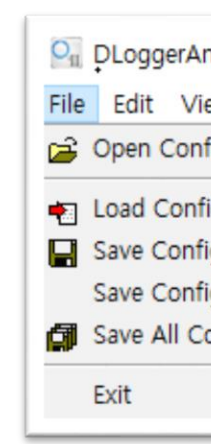

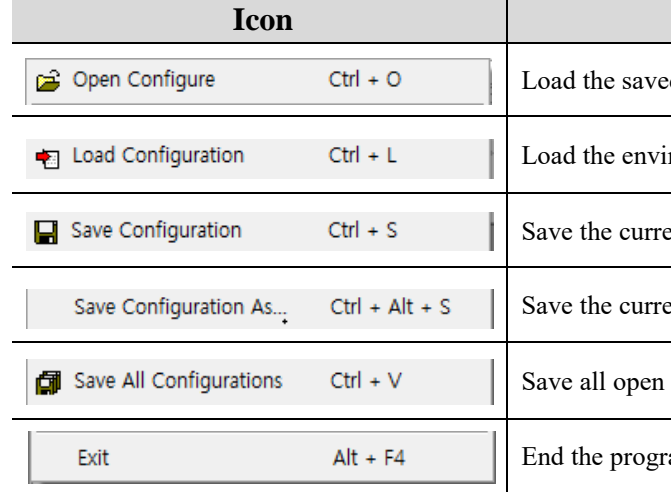

er graph grid mode is activated or not.

time range.

movement range.

time cursor.

trigger time.

er toolbar is activated or not.

er control bar is activated or not.

er state bar is activated or not.

**Main Menu [Edit]**

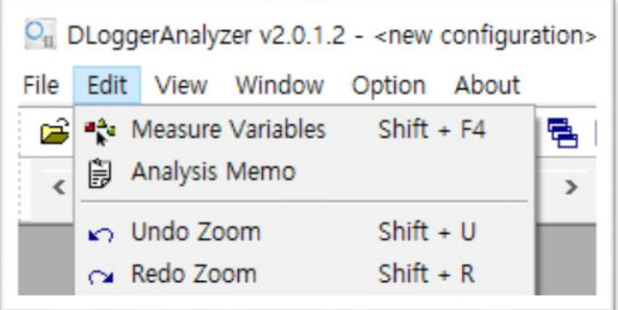

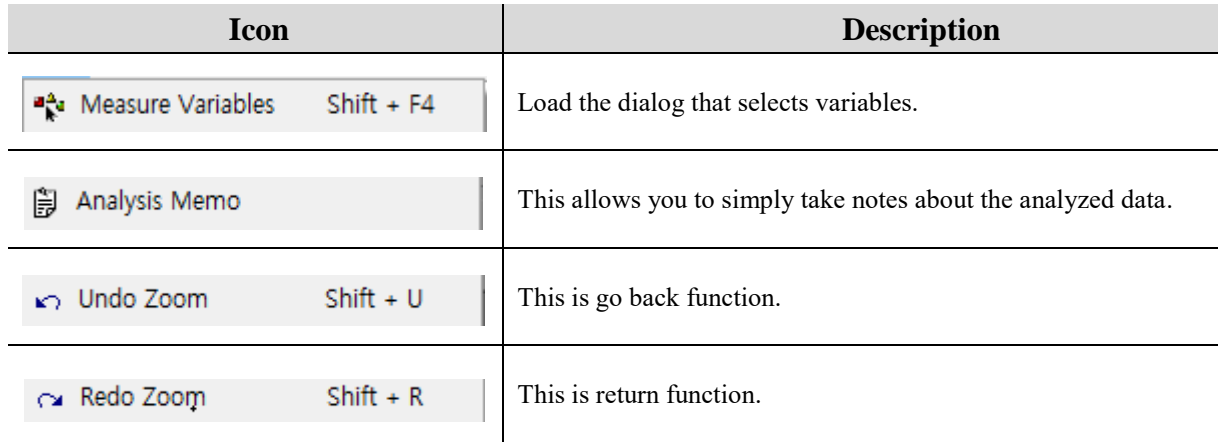

#### **Main Menu [View]**

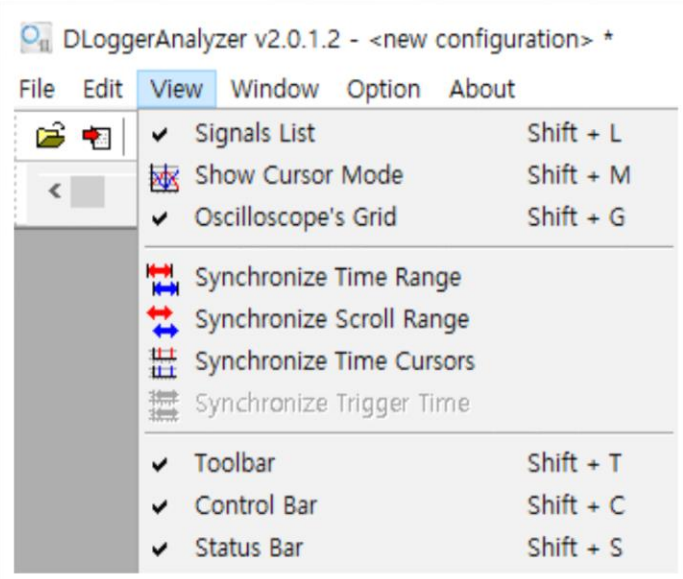

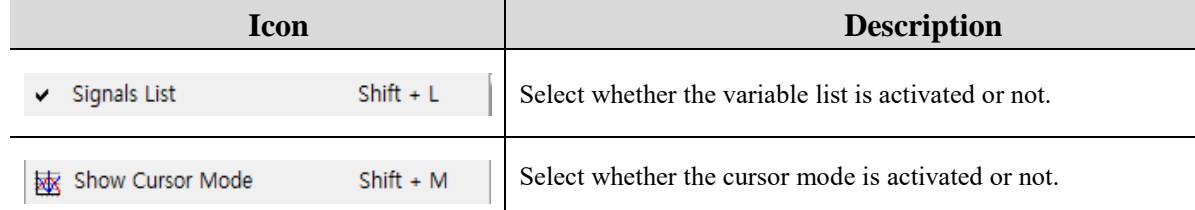

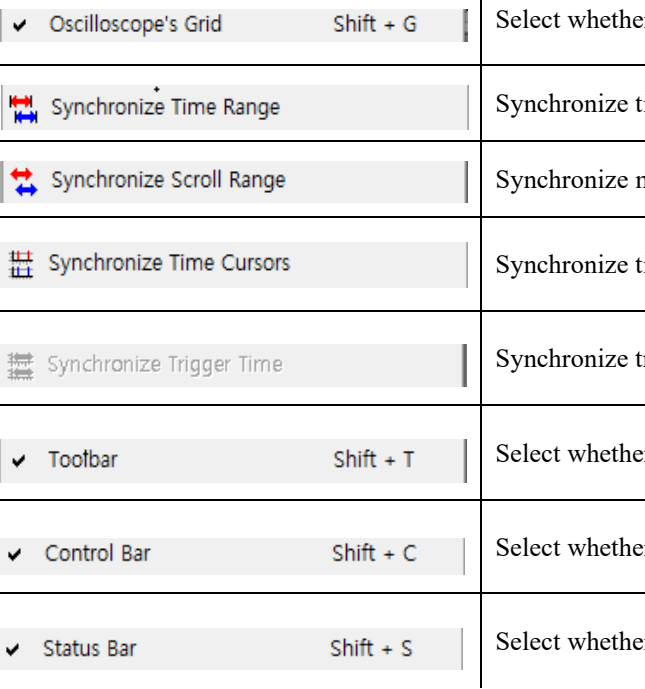

#### **Main Menu [Window]**

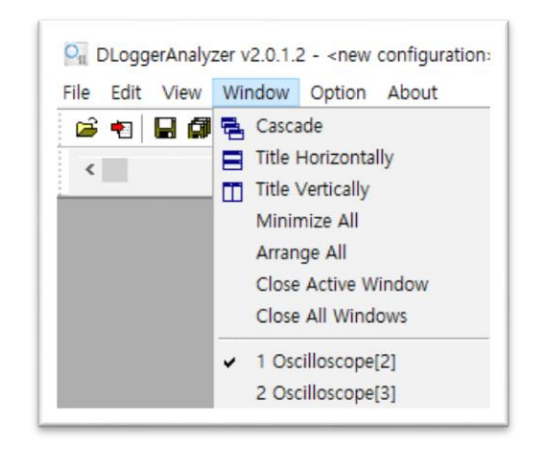

#### **Icon Description**

cascading arrangement.

norizontal tiles arrangement.

vertical tiles arrangement.

vindows.

files as environment files.

ated file.

If file..

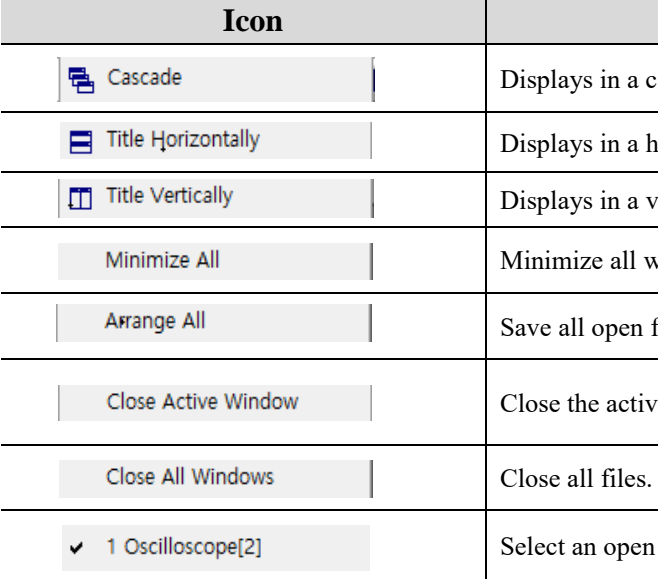

**Main Menu [Option]**

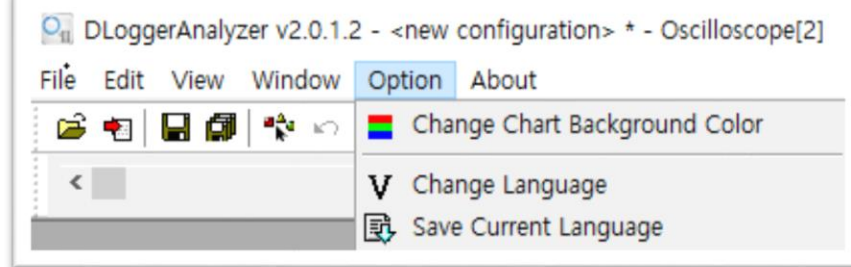

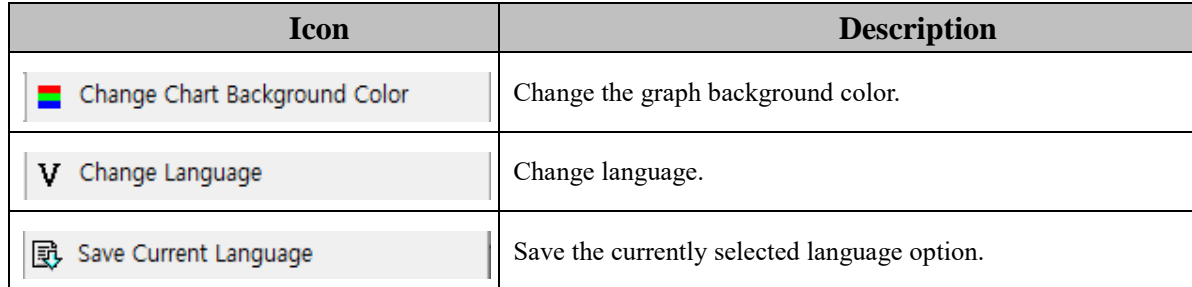

#### **Main Menu [About]**

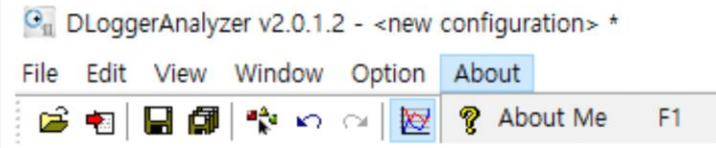

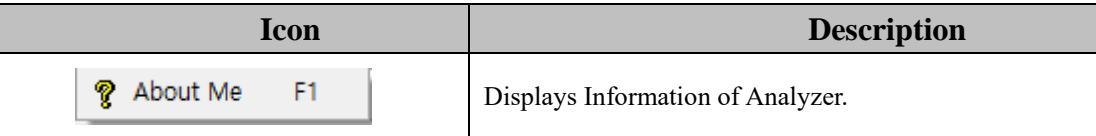

**Main Toolbar**

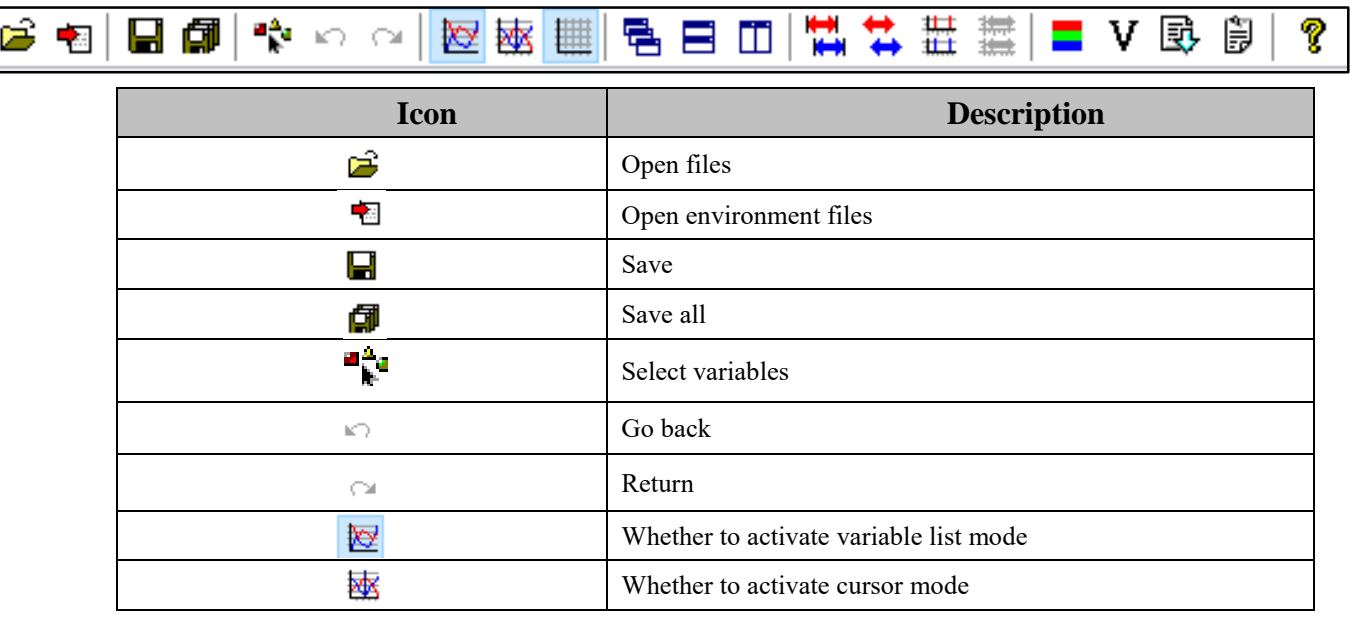

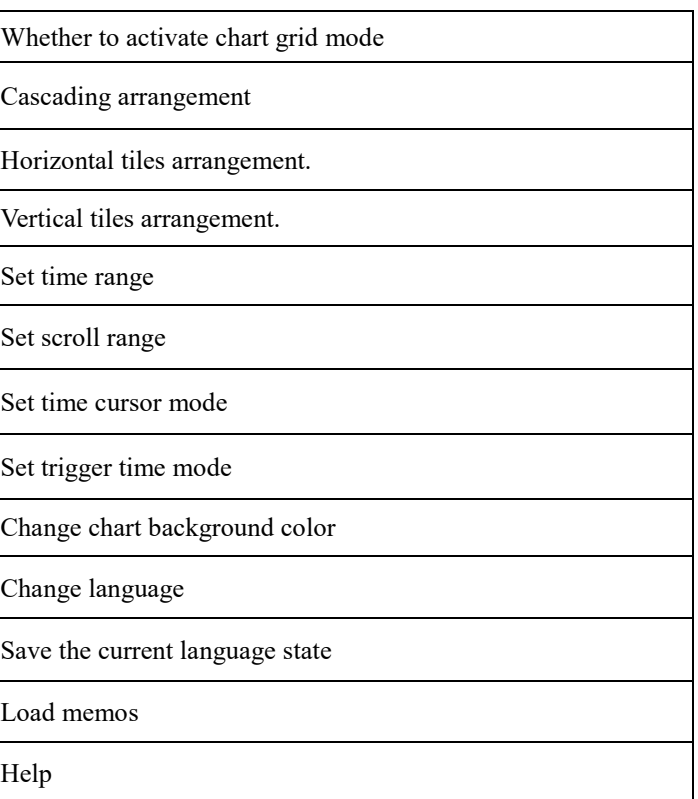

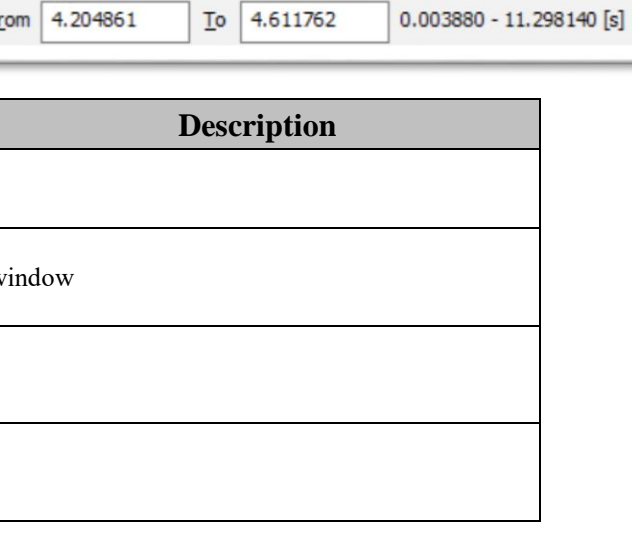

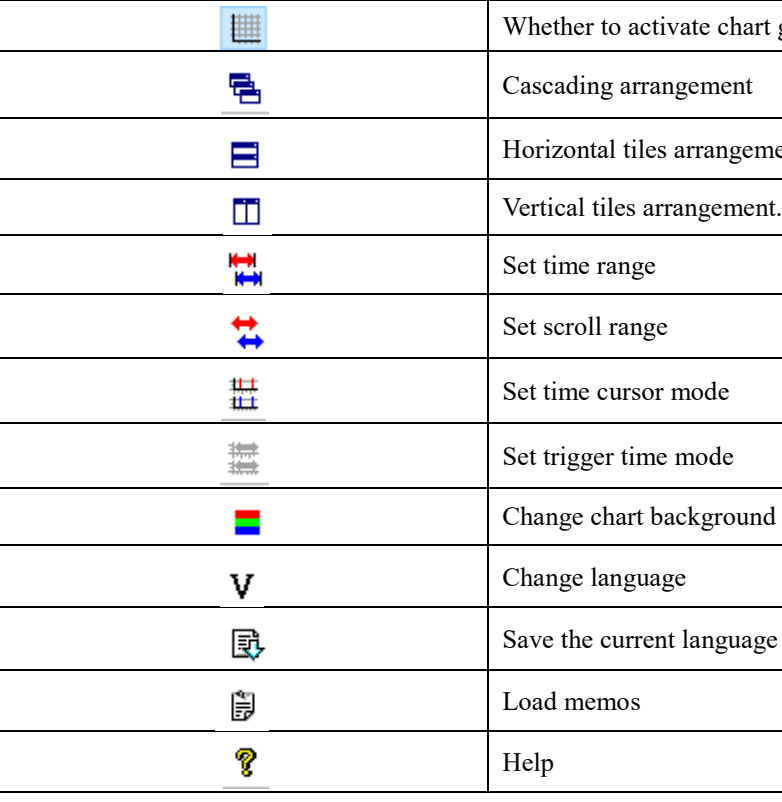

#### **Control Toolbar**

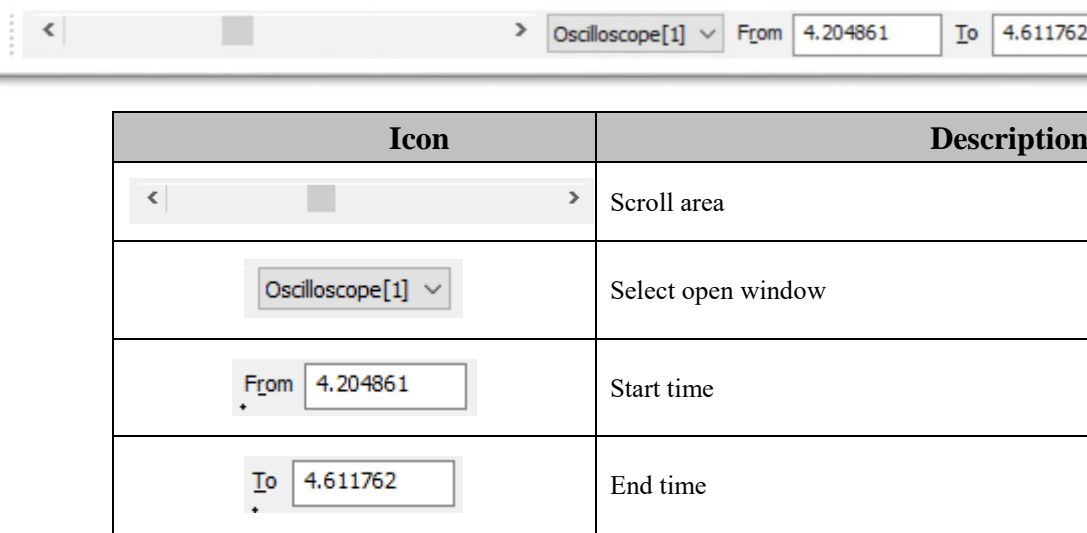

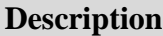

vious saved environment files.

aded files.

baded files.

ange language

lected variables

### ▣ **Load Analysis Program Files**

**1. Select the open folder button at the top of the screen of the program**.

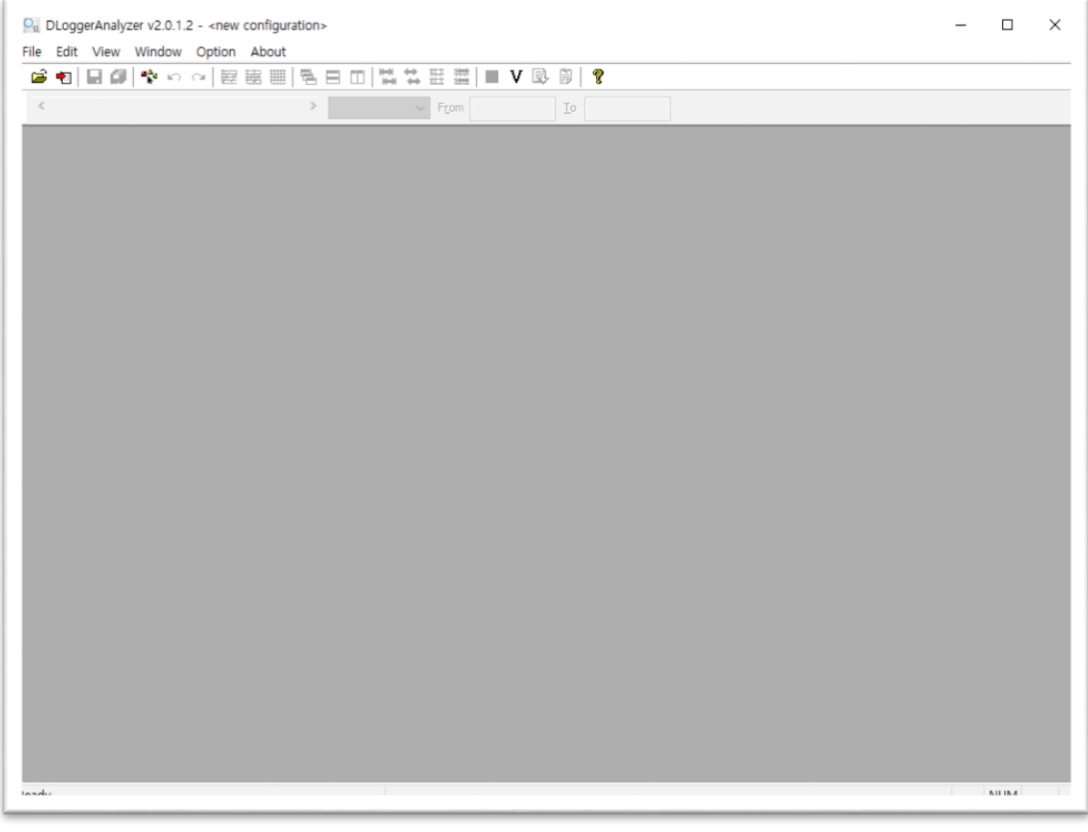

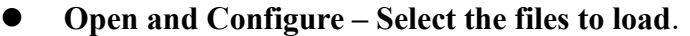

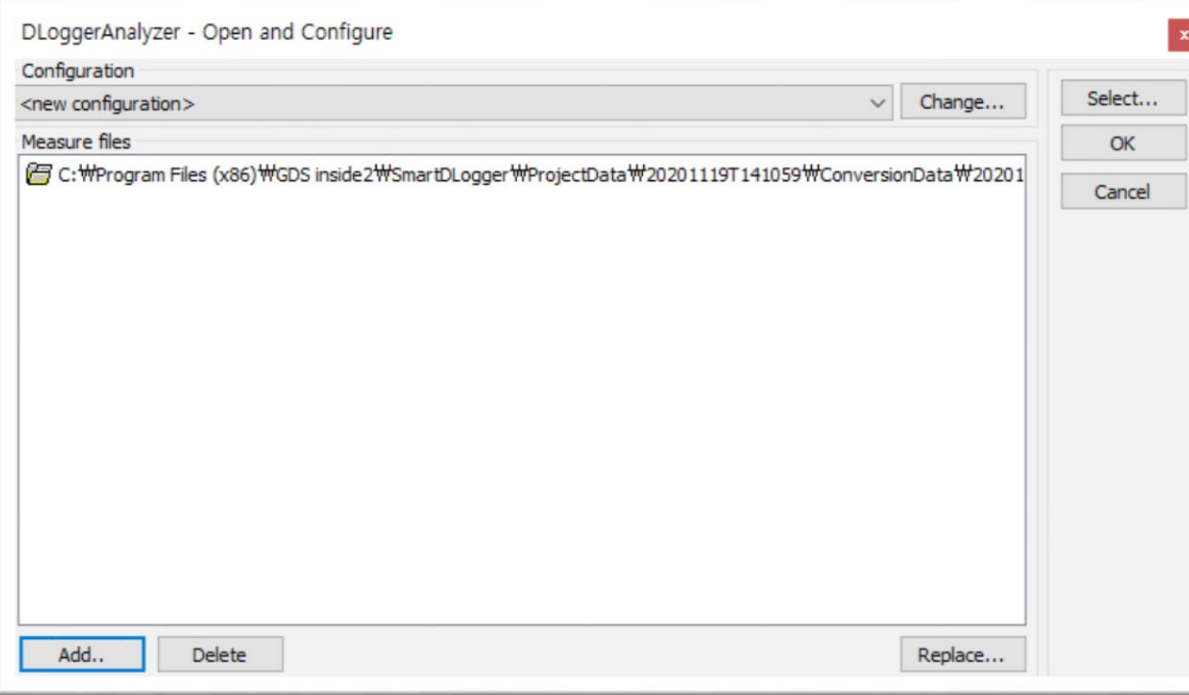

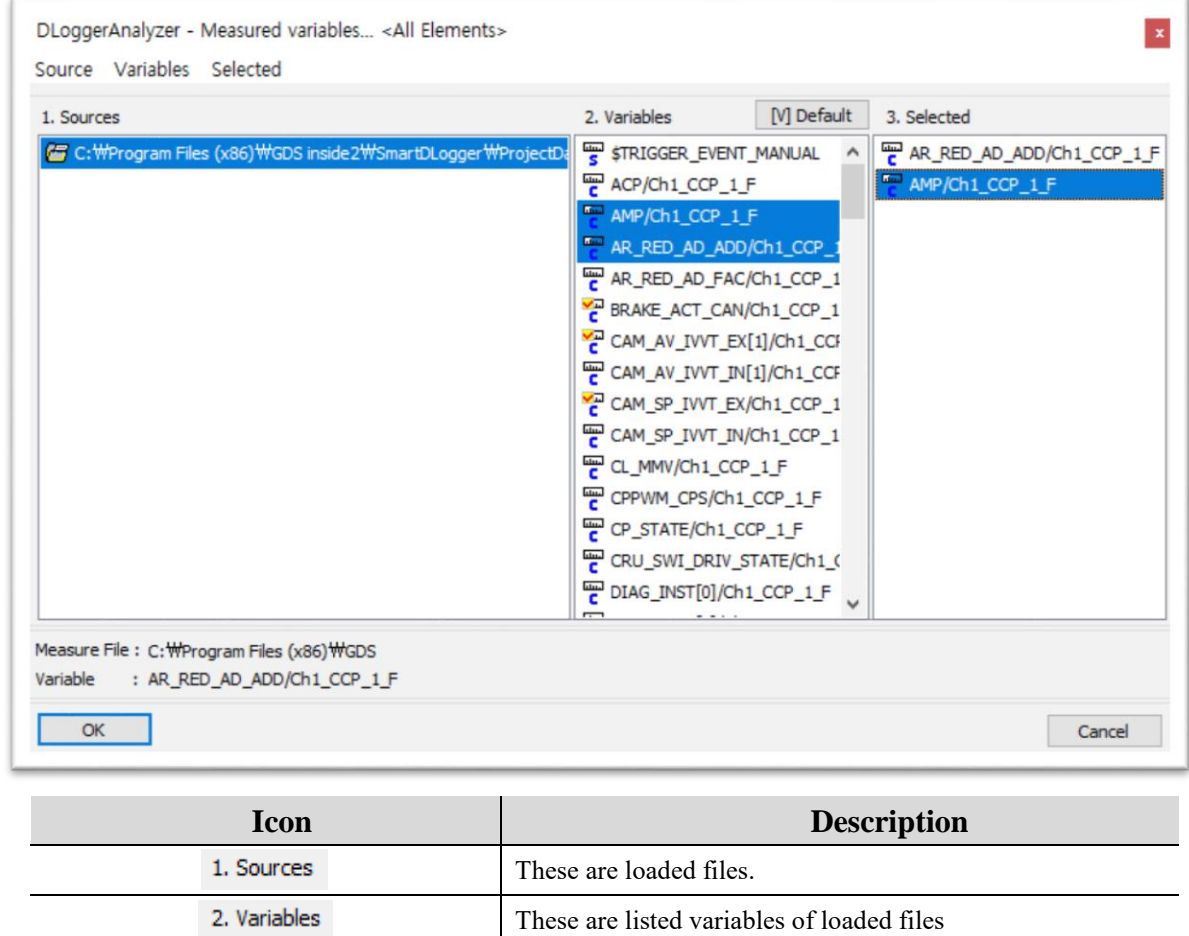

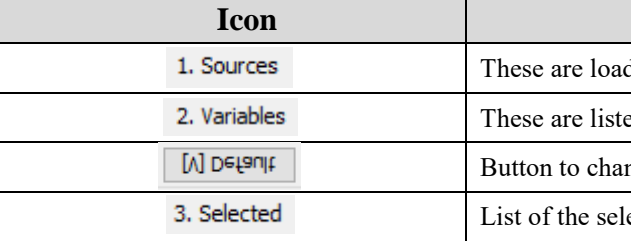

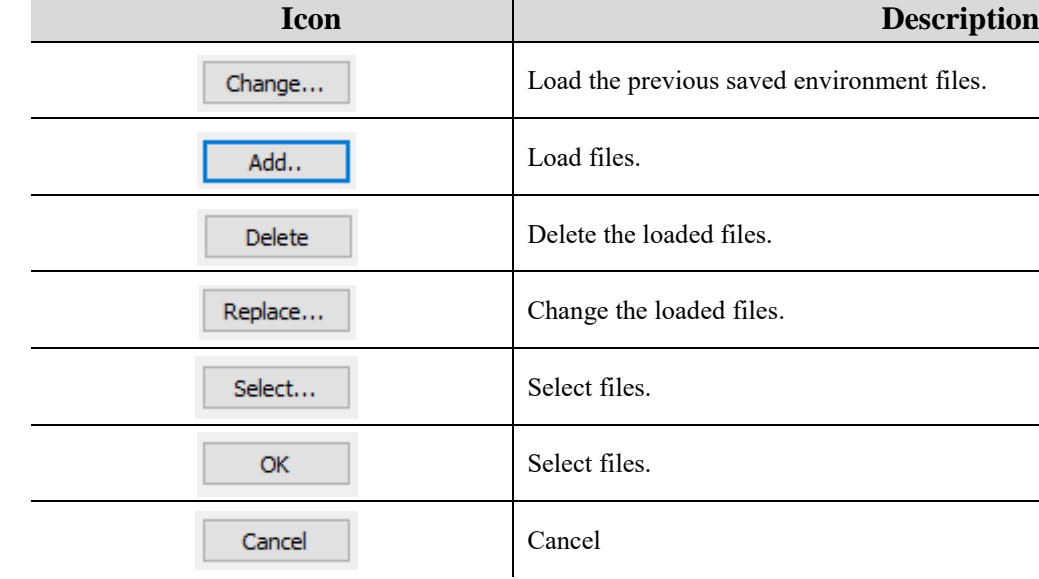

#### **2. Measured variables – Select the variables to load.**

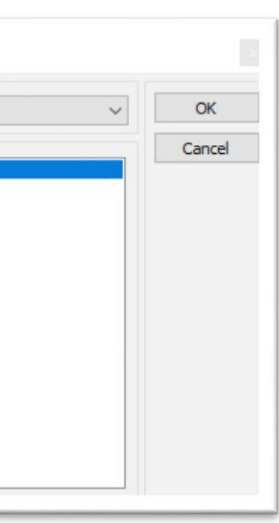

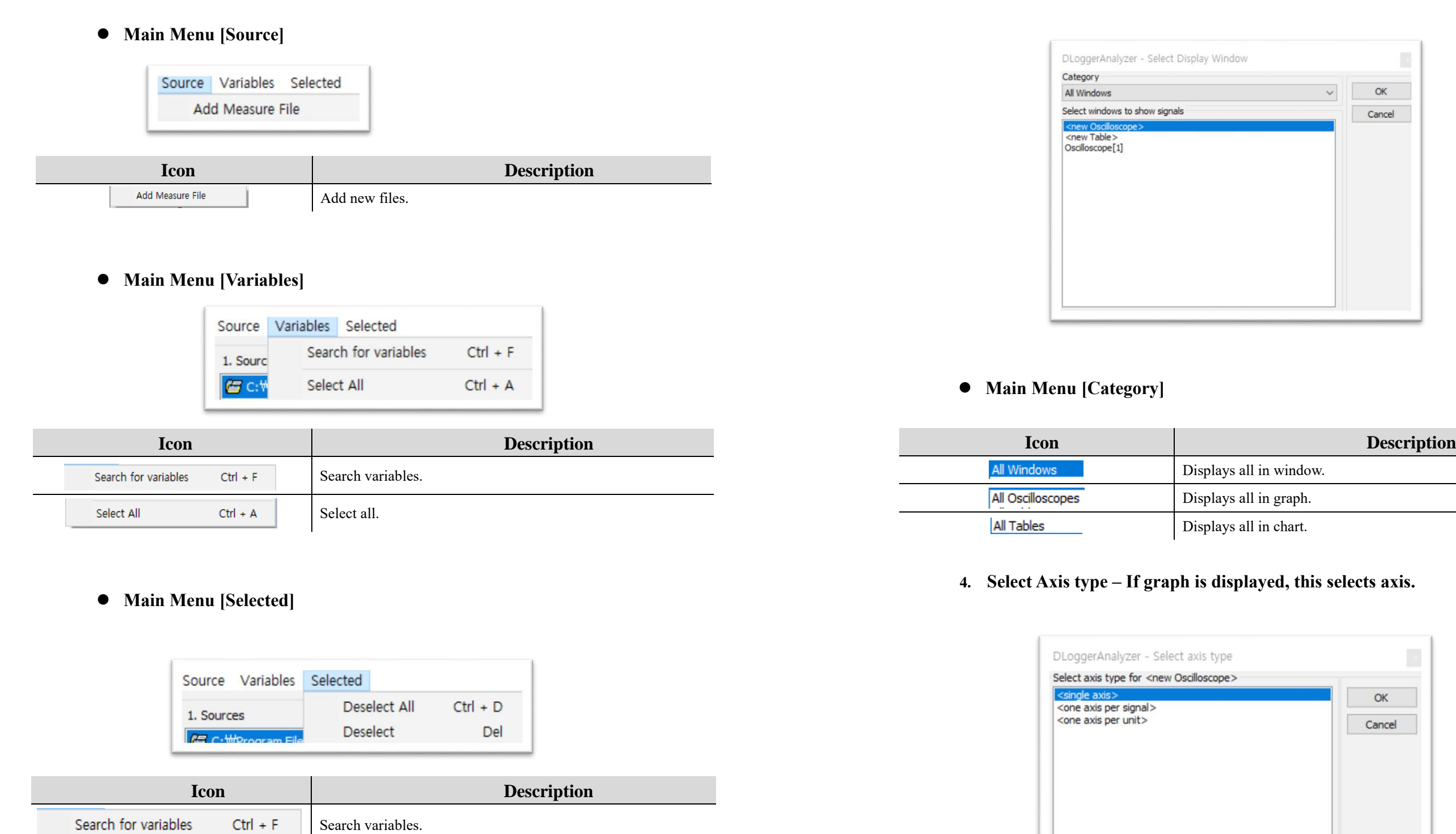

Select all.

**3. Select Display Window – Select windows to display.**

 $Ctrl + A$ 

Select All

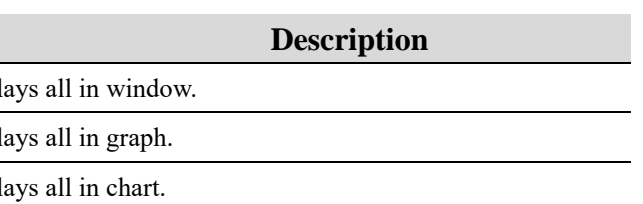

#### $\boldsymbol{\text{displaced, this selects axis.}}$

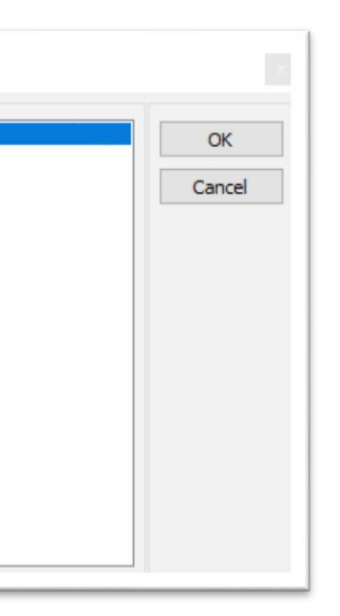

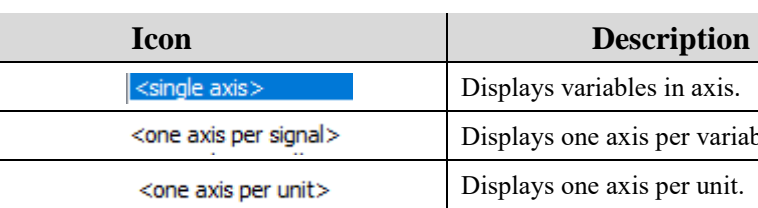

Displays one axis per variable.

**Description** 

Persentiables

#### ▣ **Graph Screen Organization**

The graph screen is organized mainly with left side of analog/digital graph and right side of signal list.

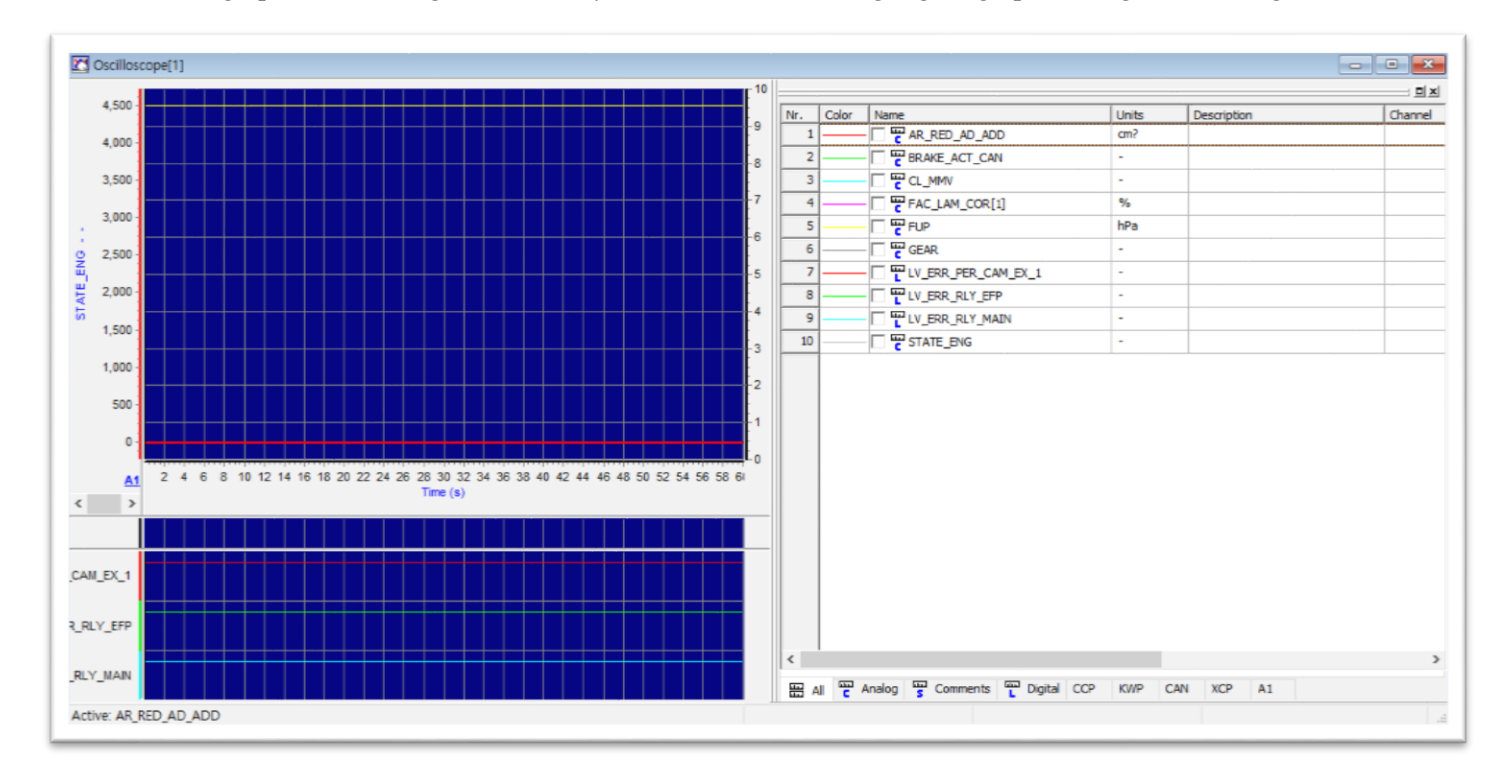

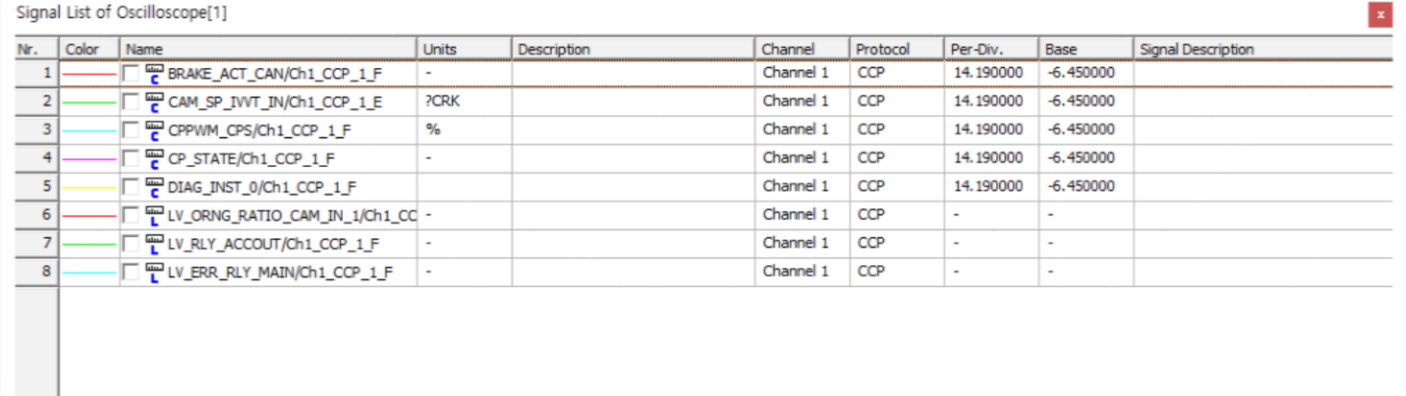

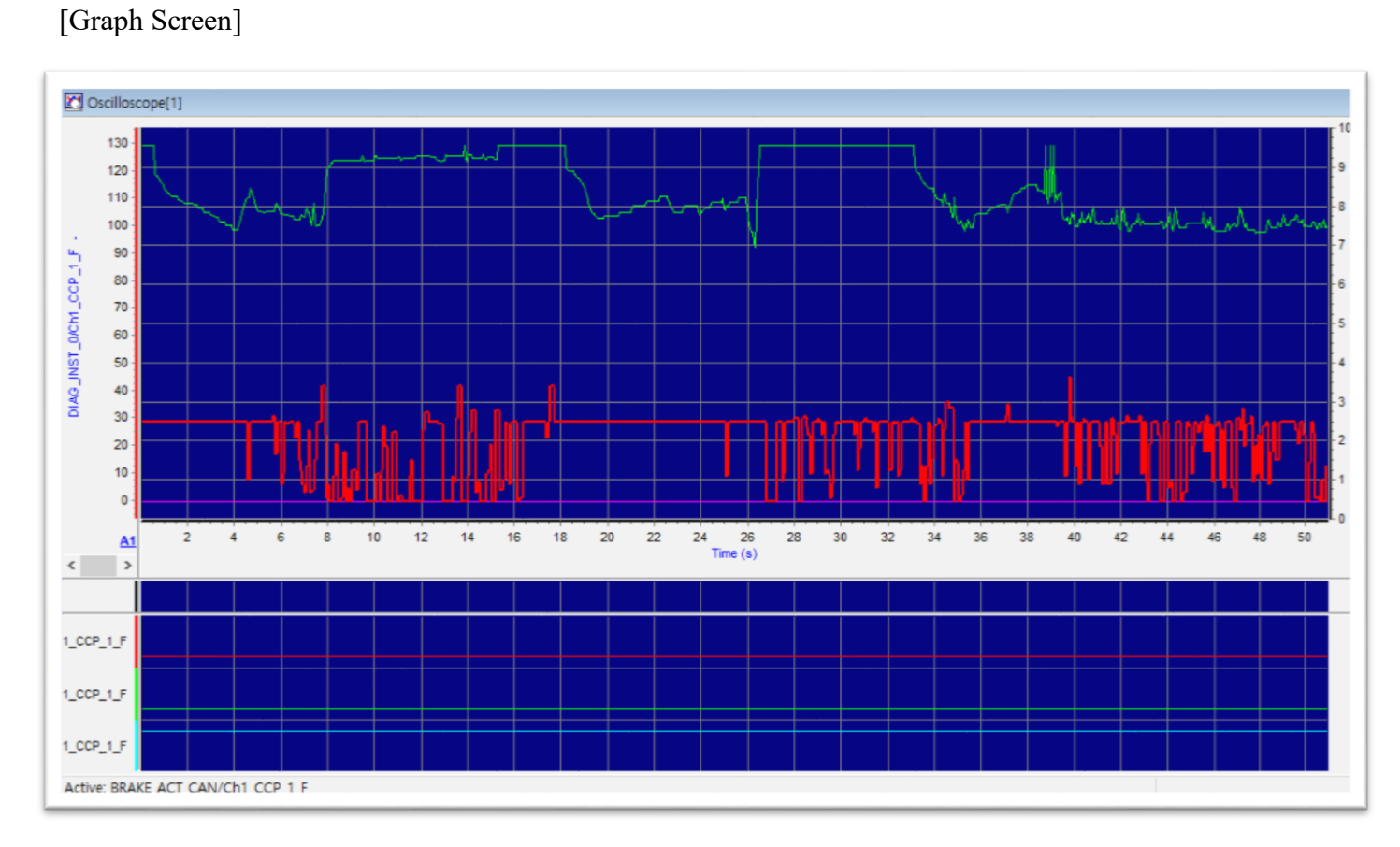

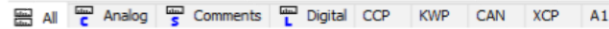

 $\langle$ 

#### **[Signal List of Oscilloscope]**

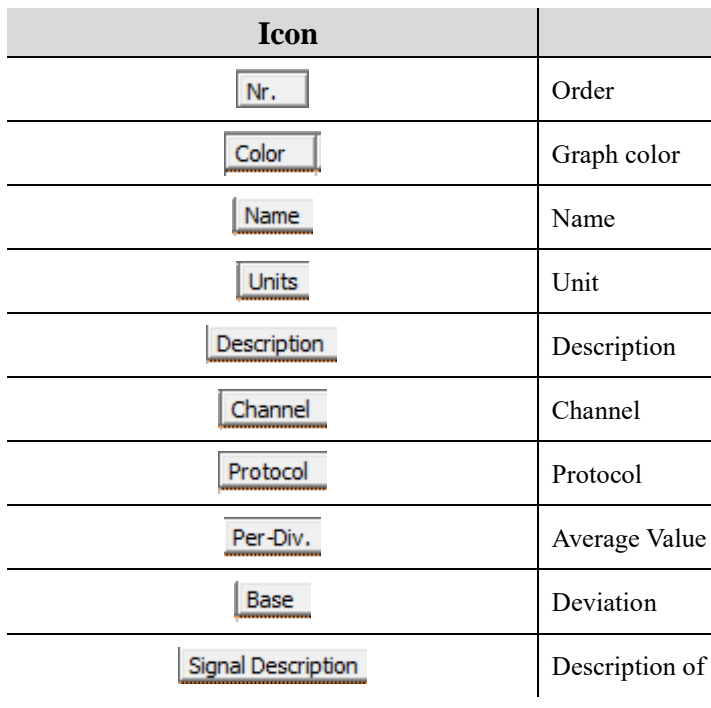

### **Bottom Tab Organization**

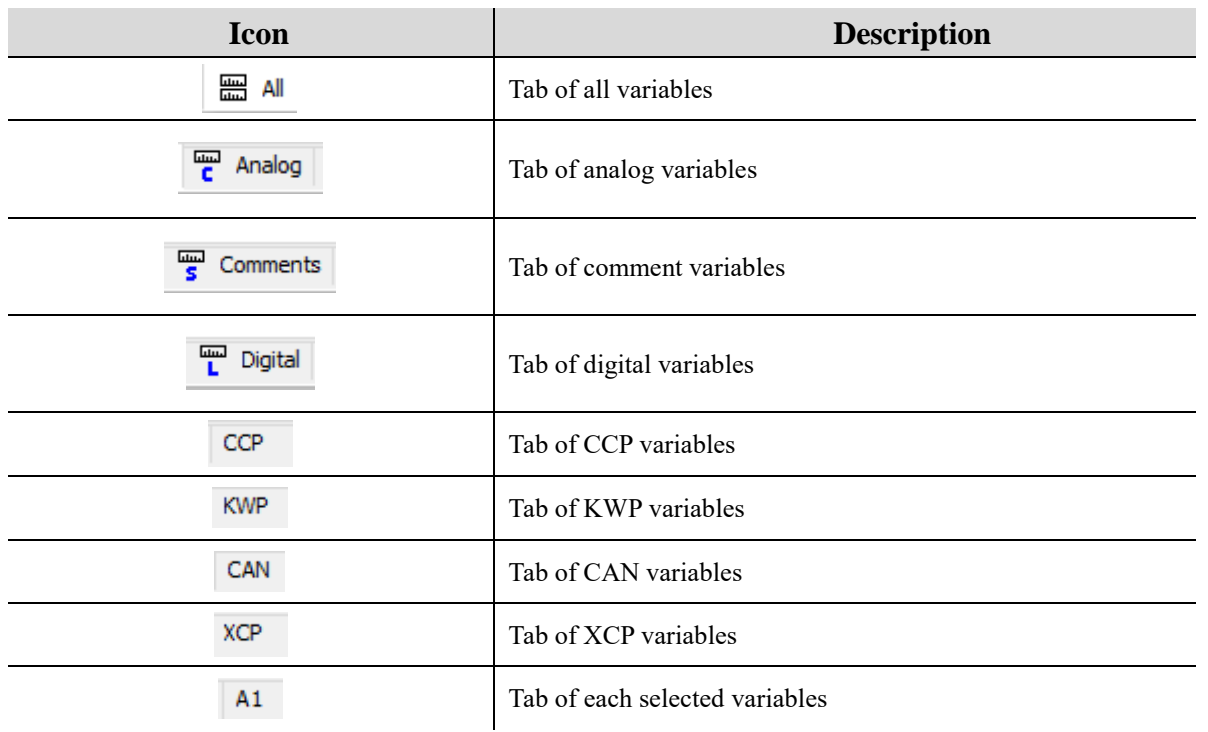

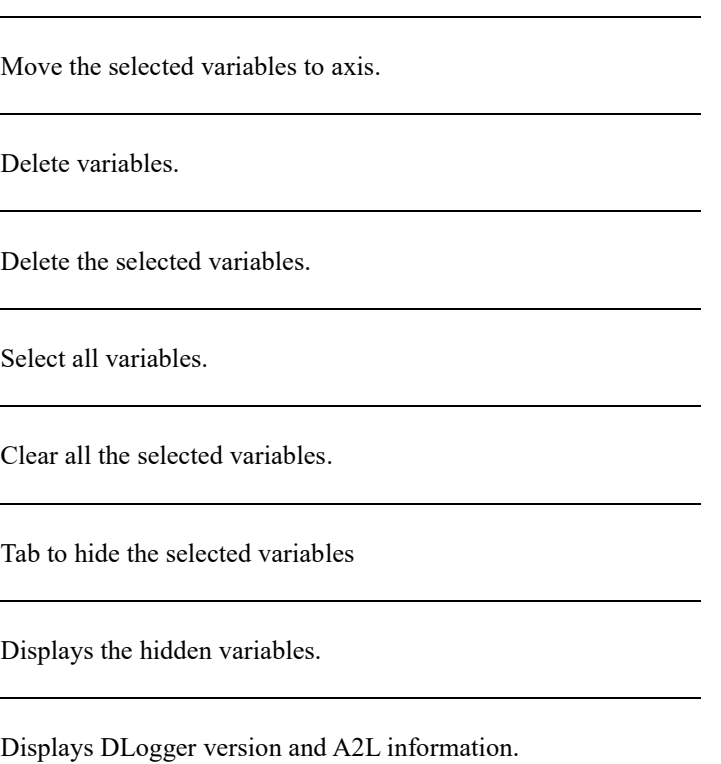

#### **Additional Functions**

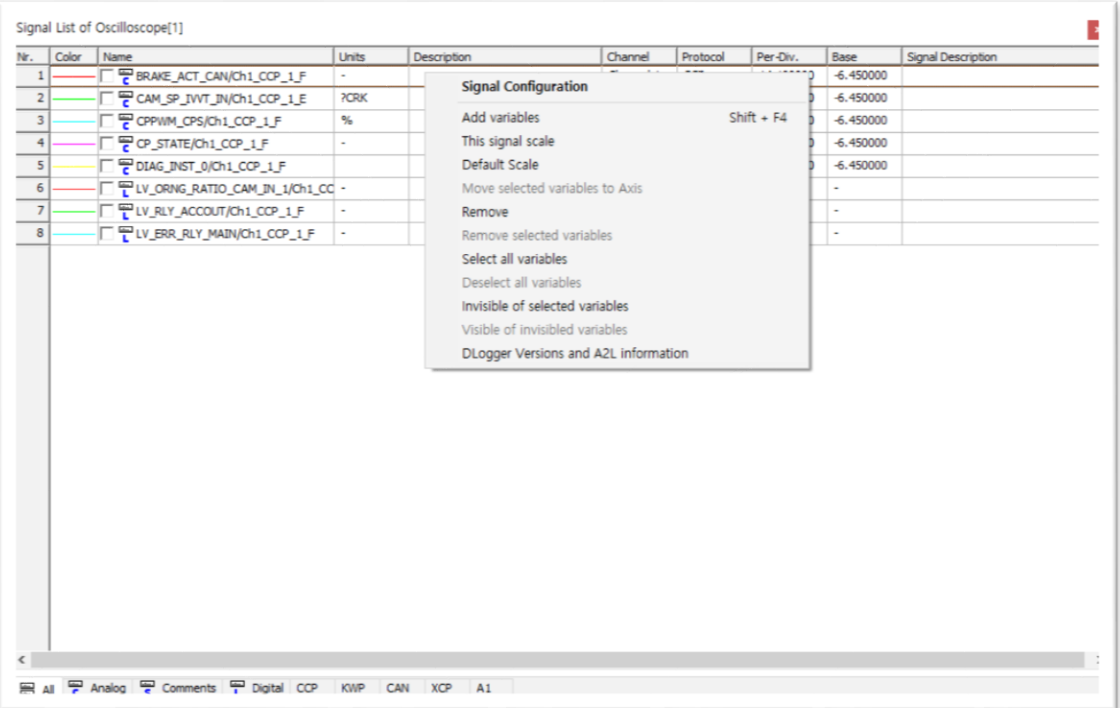

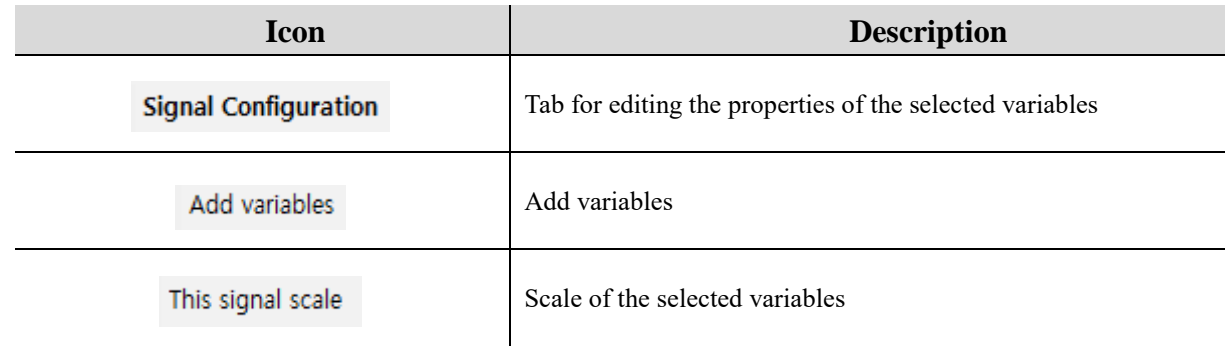

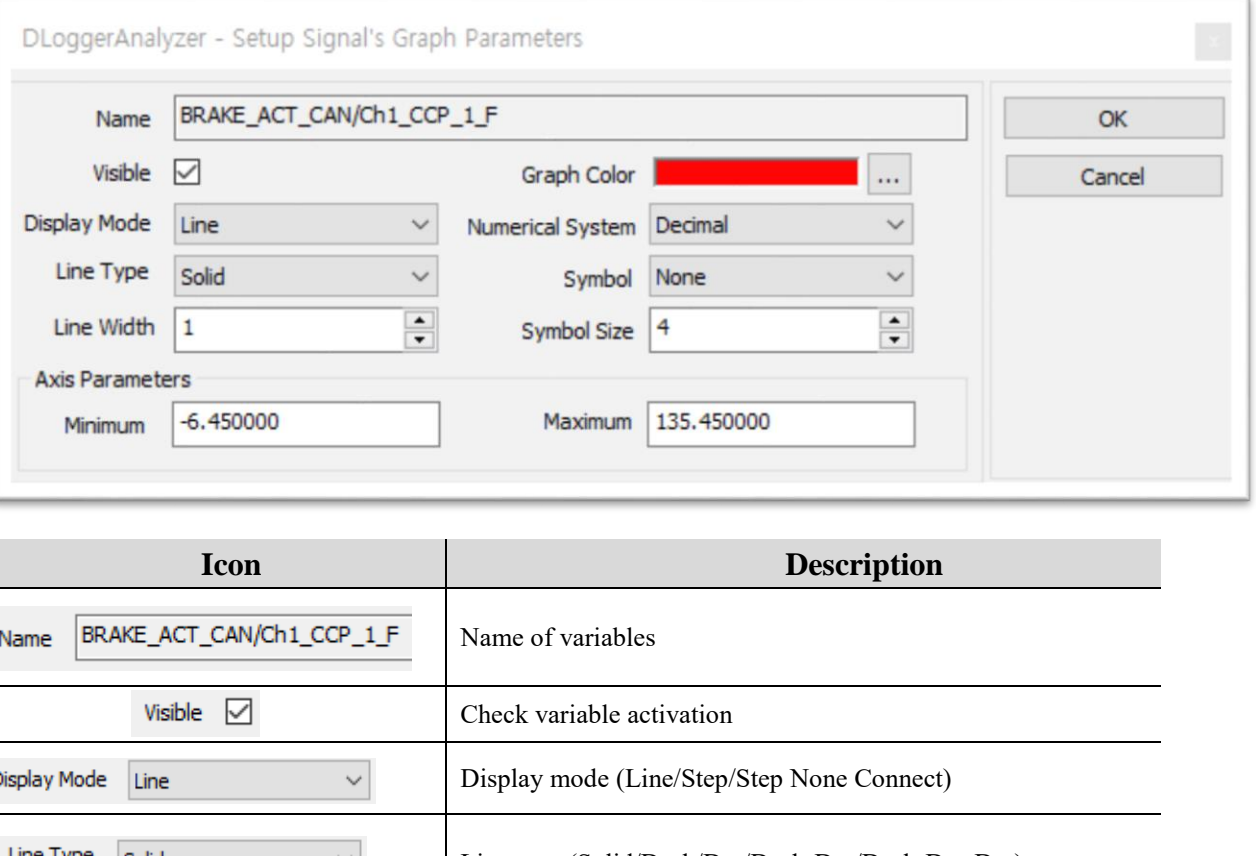

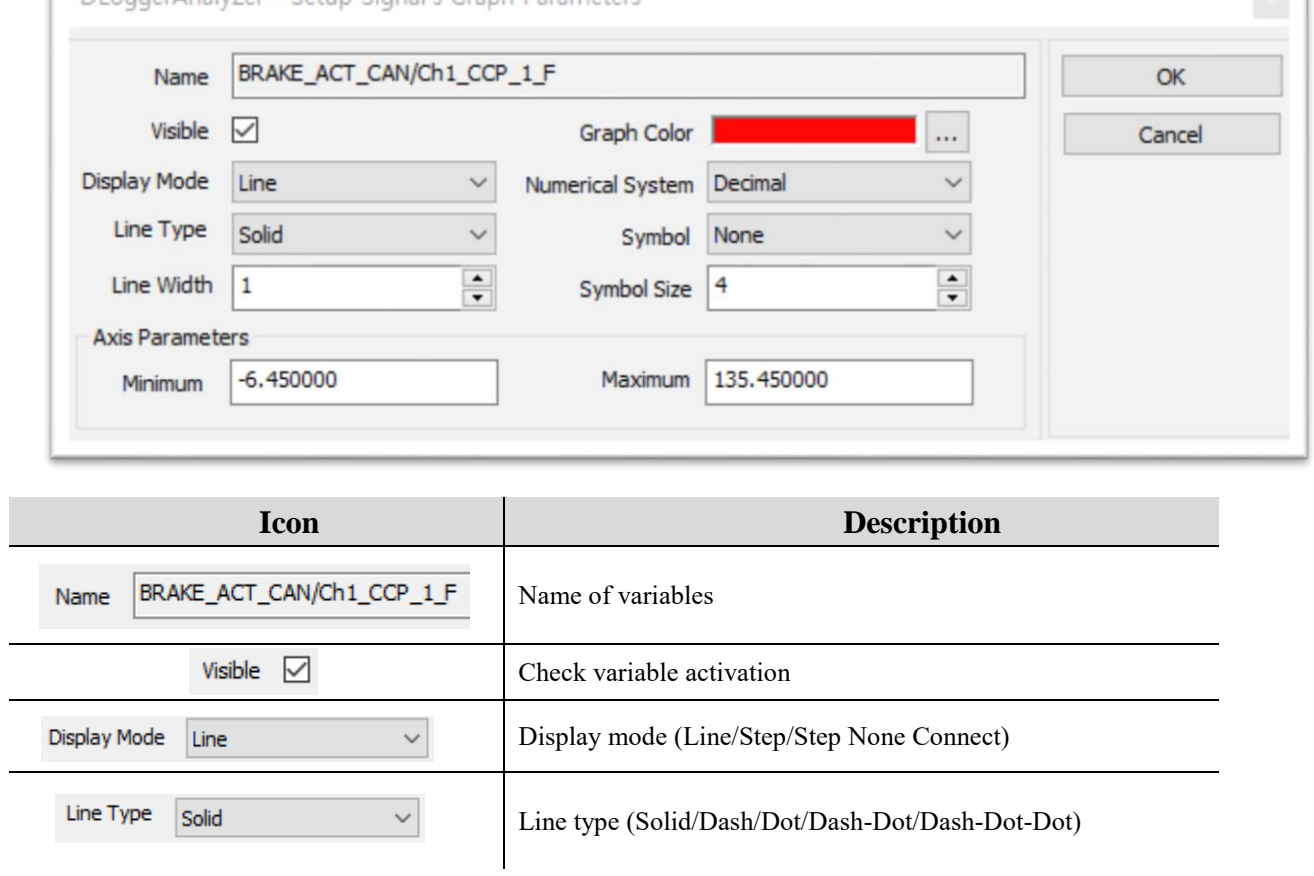

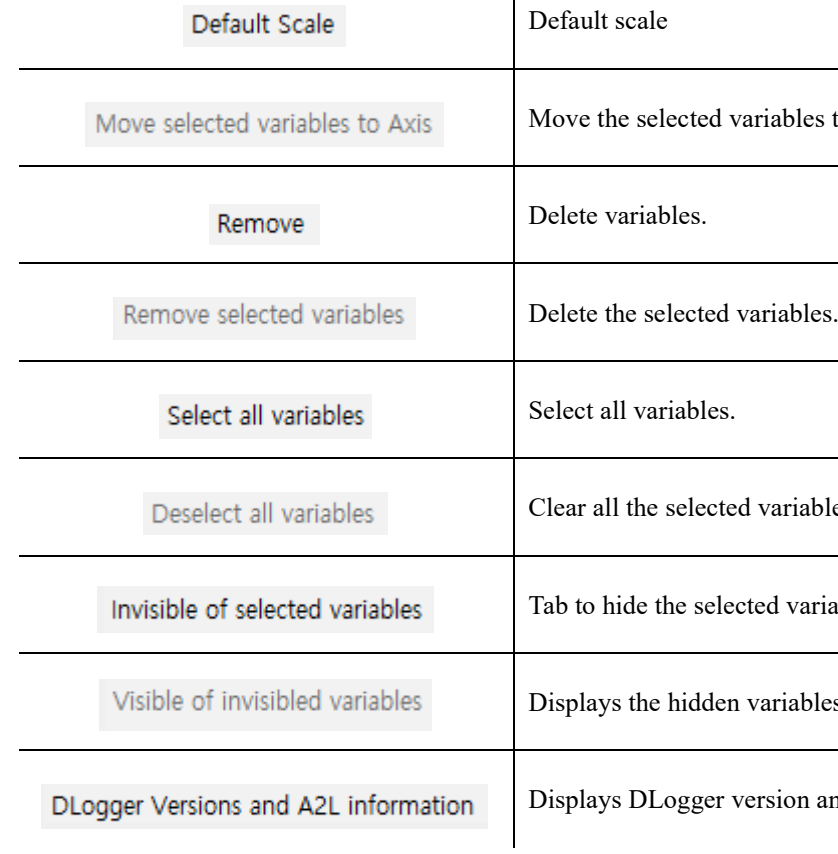

 $\mathcal{A}$ 

### **Signal Configuration - Editing screen for the properties of the selected variables**

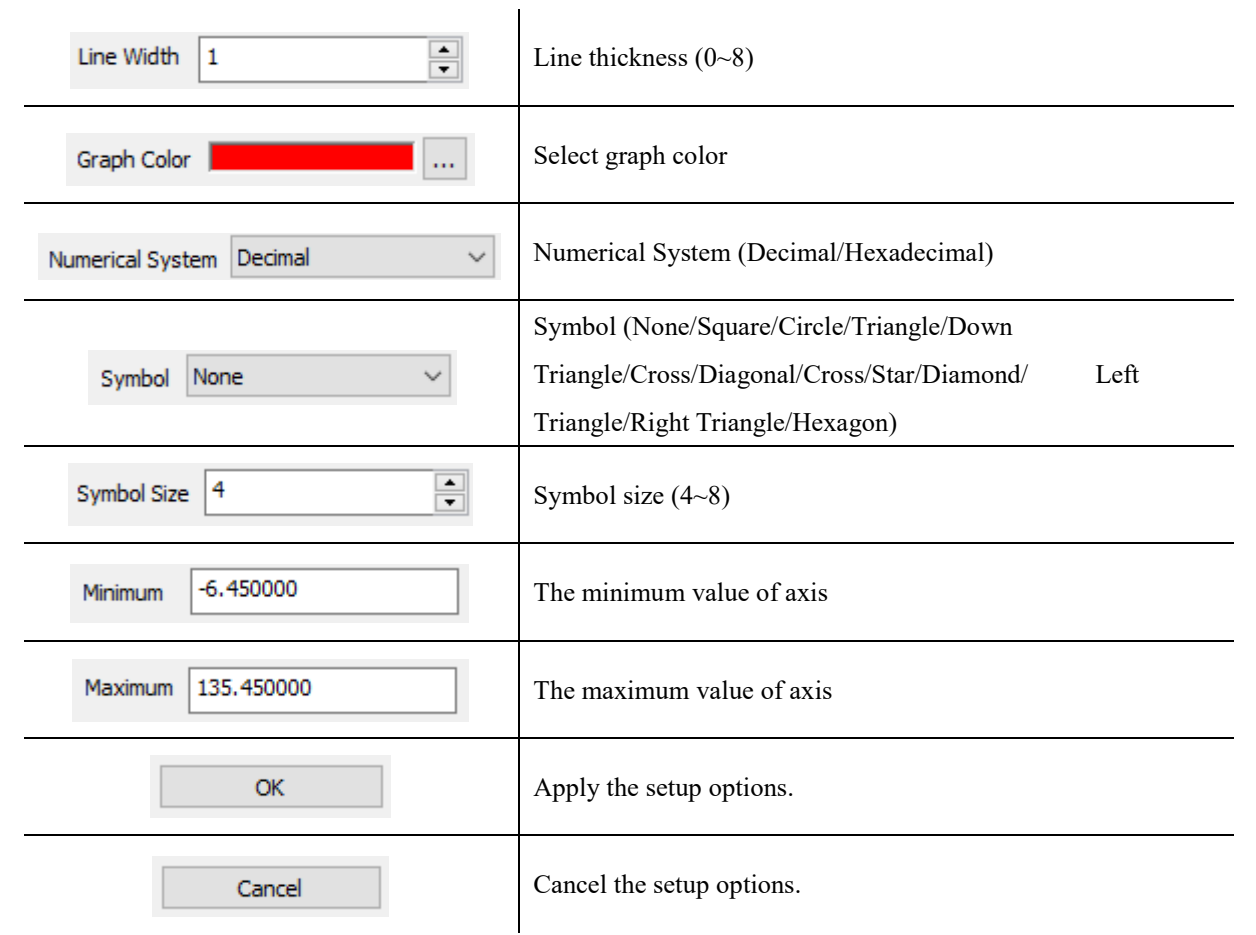

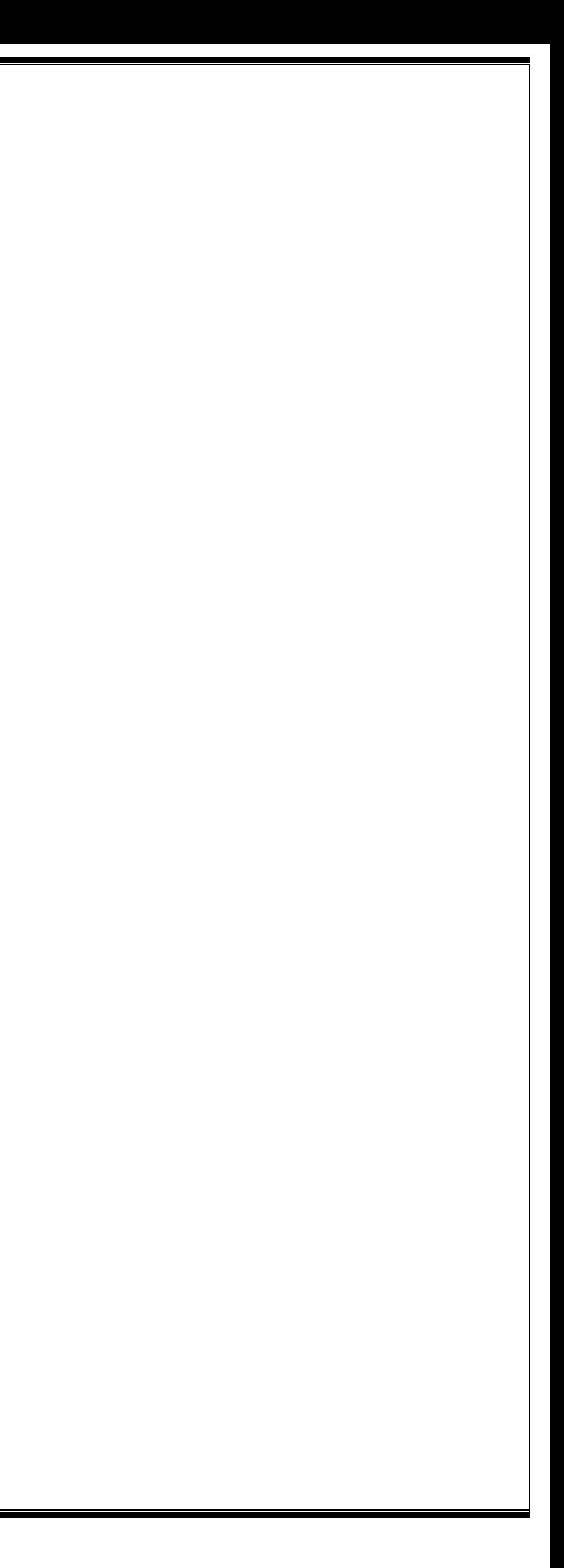

## <span id="page-34-0"></span>**Product Warranty & Appendix**

**This product is manufactured through strict quality management and inspection process. In accordance with the Regulations of Consumer Damage Compensation by Item (Notice by the Ministry of Finance and Economy), GIT Co., LTD provides the product warranty. In case of product failure, contact the dealer where you purchased it or the head office.**

#### ▣ **Purchase Information**

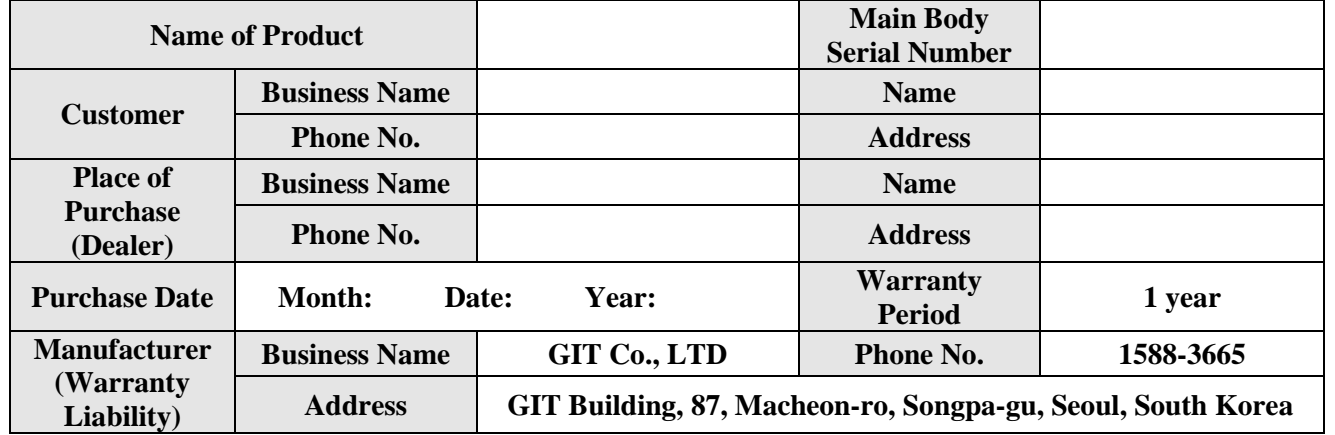

#### ▣ **Free Service**

Only when a failure occurs under normal use within the warranty period (Refer to below) after the purchase, you can receive the service free of charge.

If you cannot check the purchase date, '90 days from the release date by the head office (Product Expiration Period)' will be determined as the warranty period.

#### **2) Item Classification**

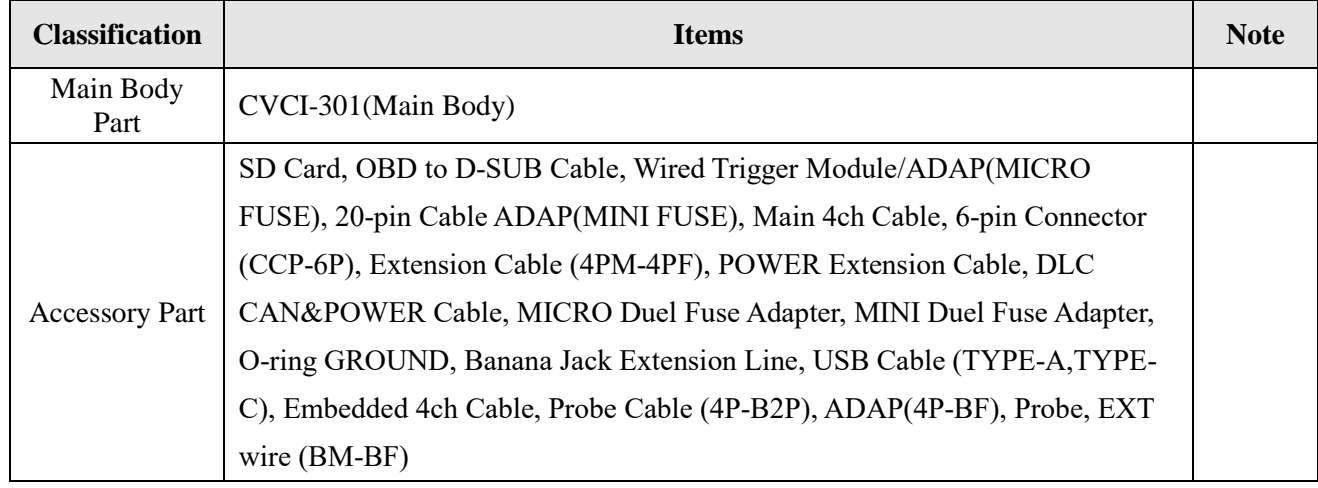

※ The above items include optional products, and the component parts may differ depending on the selection of optional products.

#### **3) Warranty Standard by Cases**

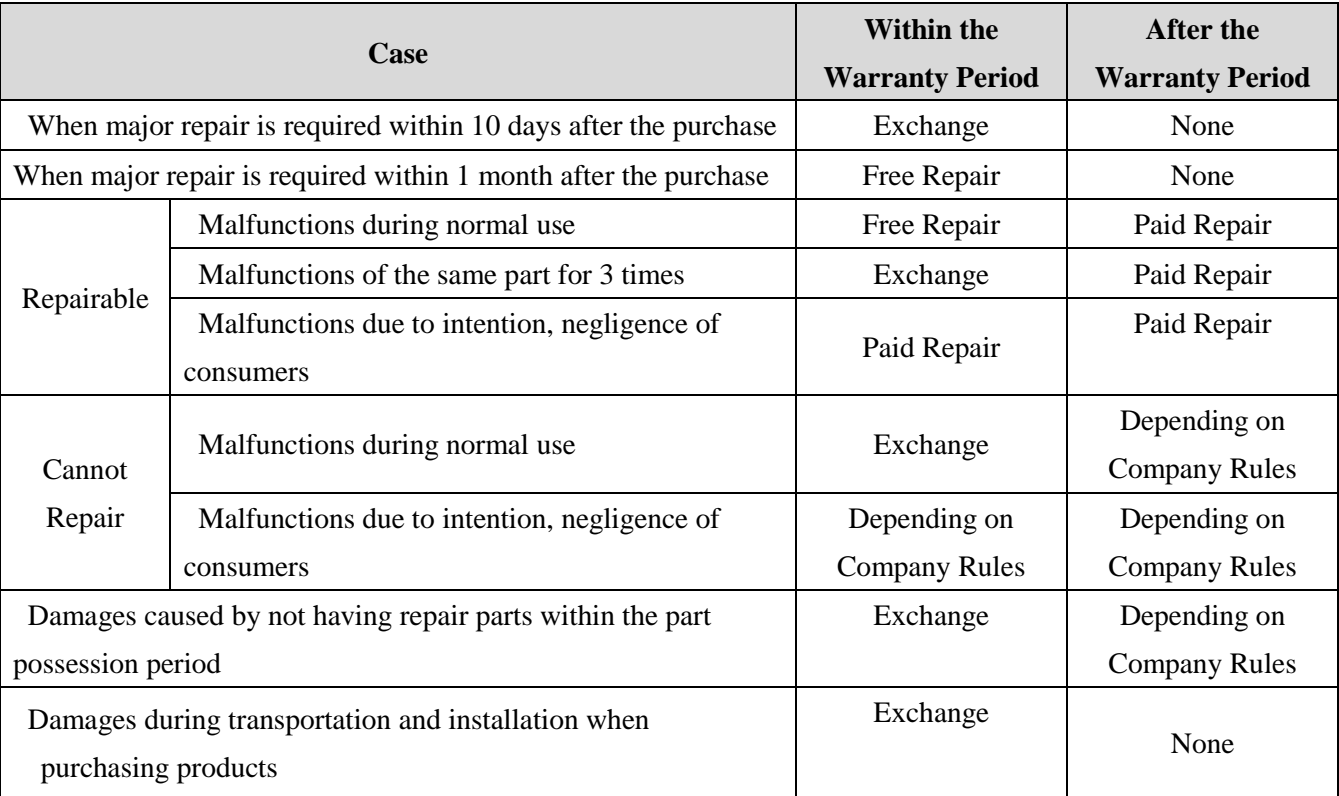

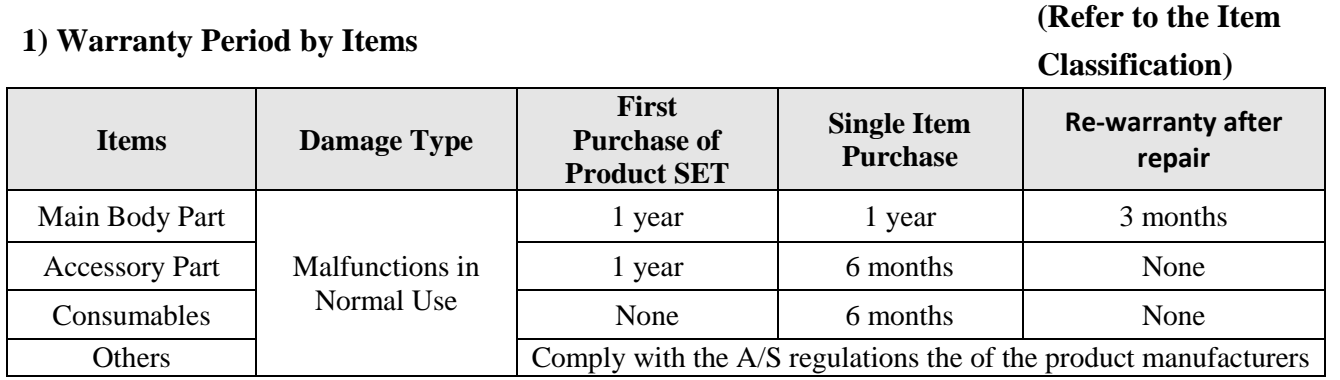

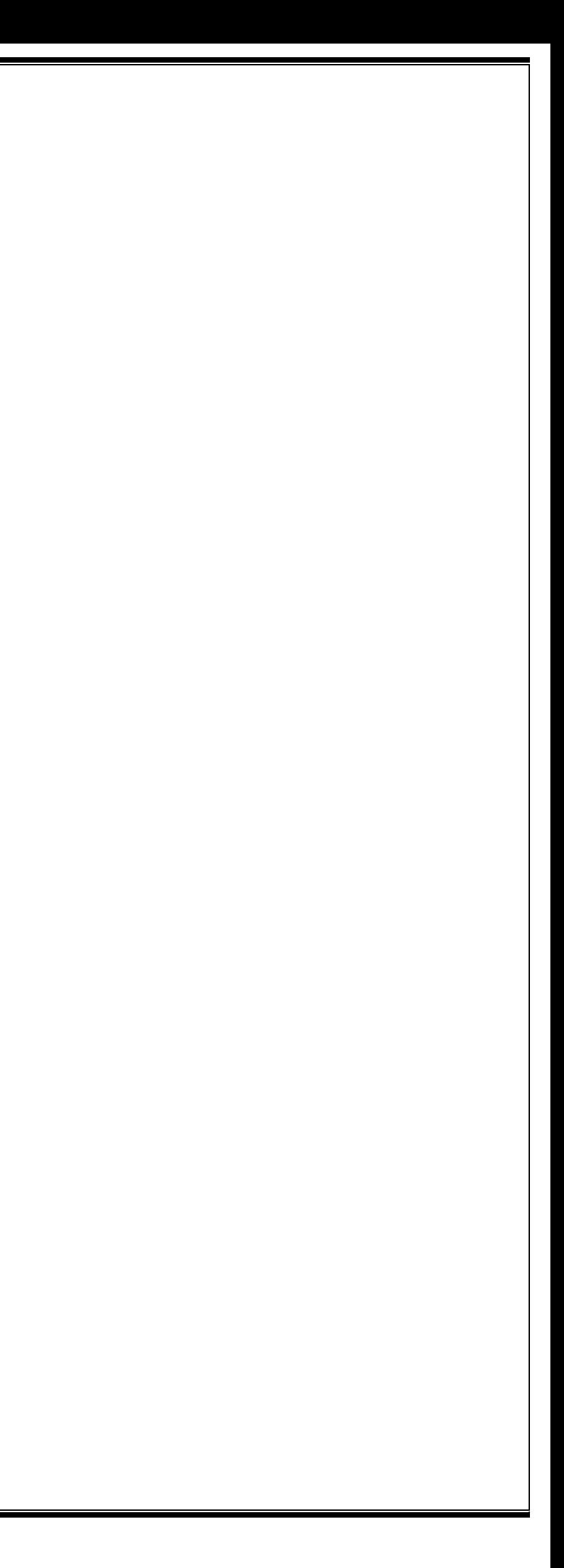

### ▣ **Paid Service**

If you request service in the following cases, a fee will be charged, so please check the content of the product warranty.

If the purchase date of the product cannot be confirmed, '90 days from the release date by the head office (Product Expiration Period)' is determined as the warranty period. The part possession period for A/S parts is up to 5 years from the date of the product termination.

This product is a device to support diagnosing malfunctions of vehicles through measurement function and communication with electric/electronic devices of the vehicles. It may not display accurate data depending on the vehicle state, the condition of communication with the product, and measurement conditions. The diagnosis and repair method of the vehicle must be determined by users, and the manufacturer and sellers are not responsible for the result of the diagnosis of malfunctions and repair methods.

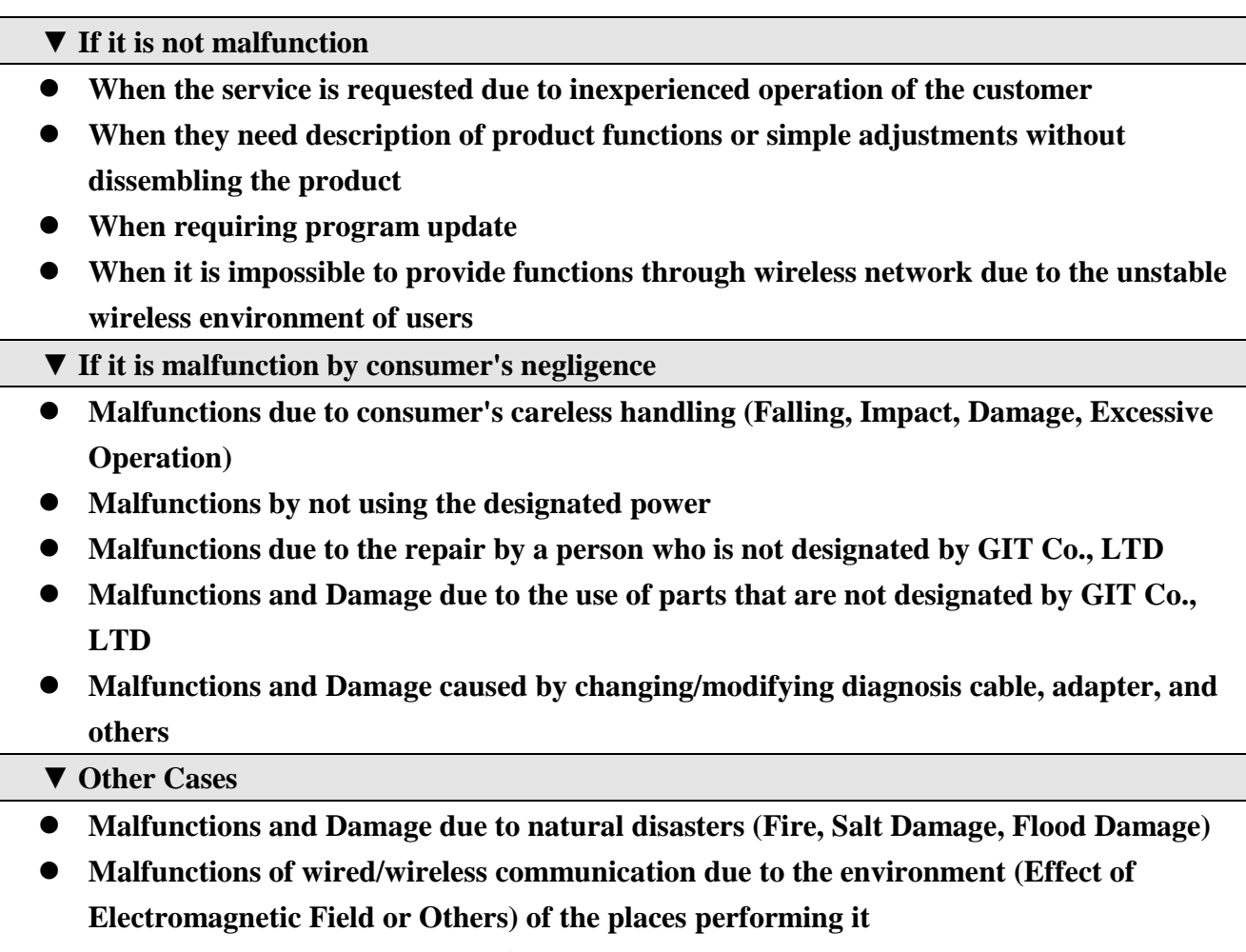

**When consumable parts are expired**

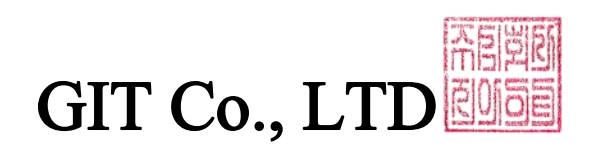